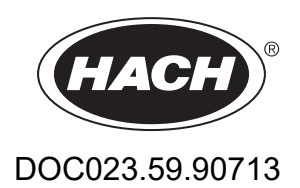

# **BioTector B3500c/B3500s Online TOC Analyzer**

Installation och drift

01/2024, Version 2

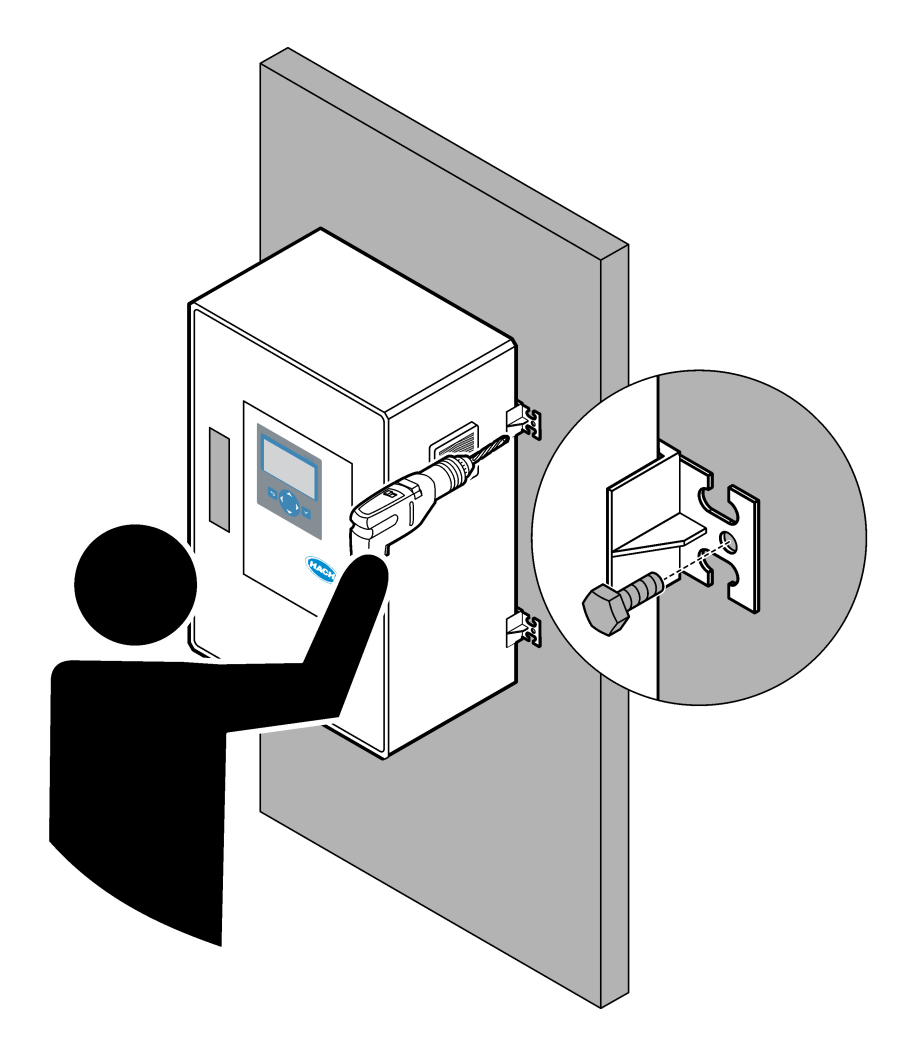

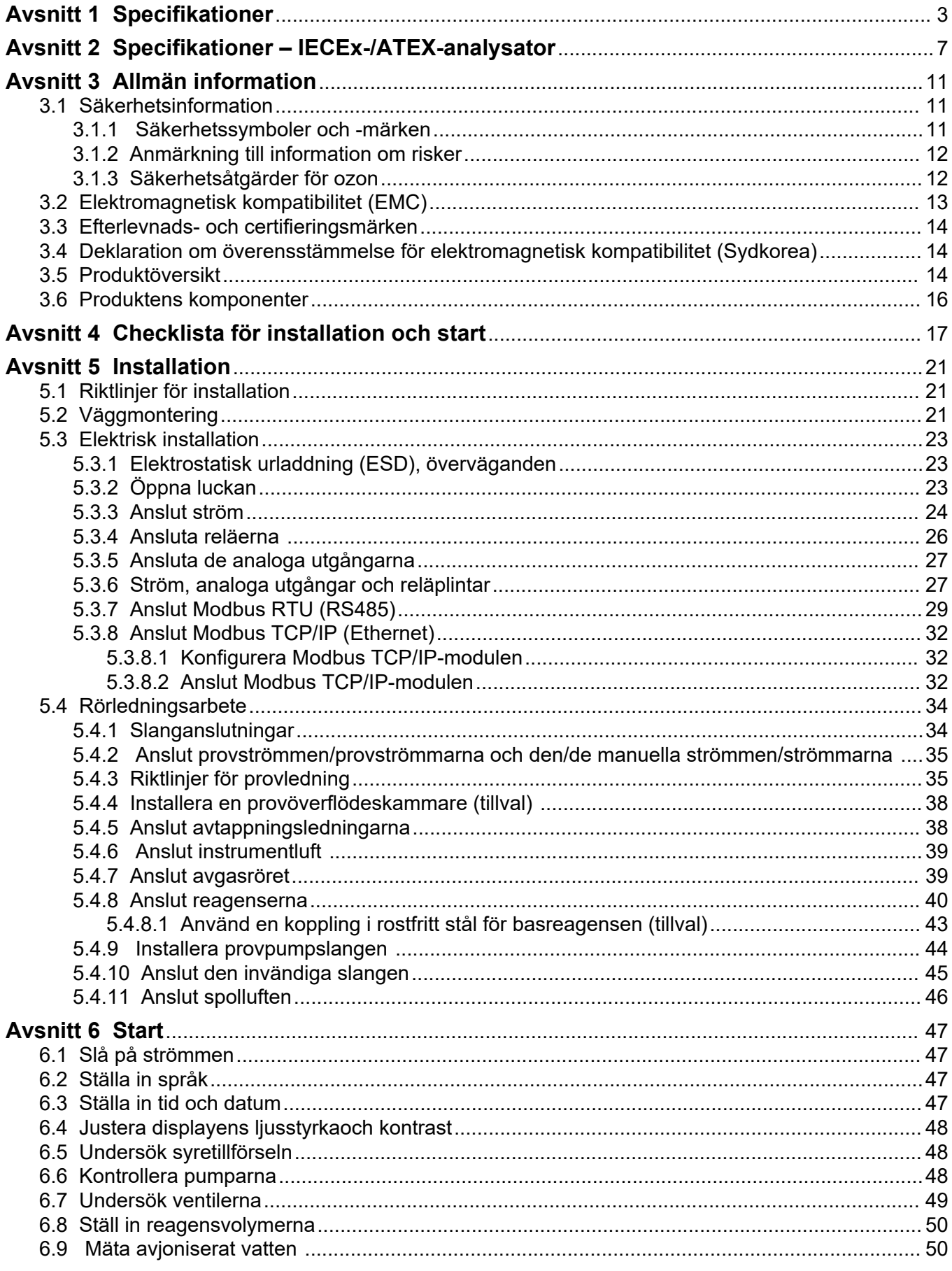

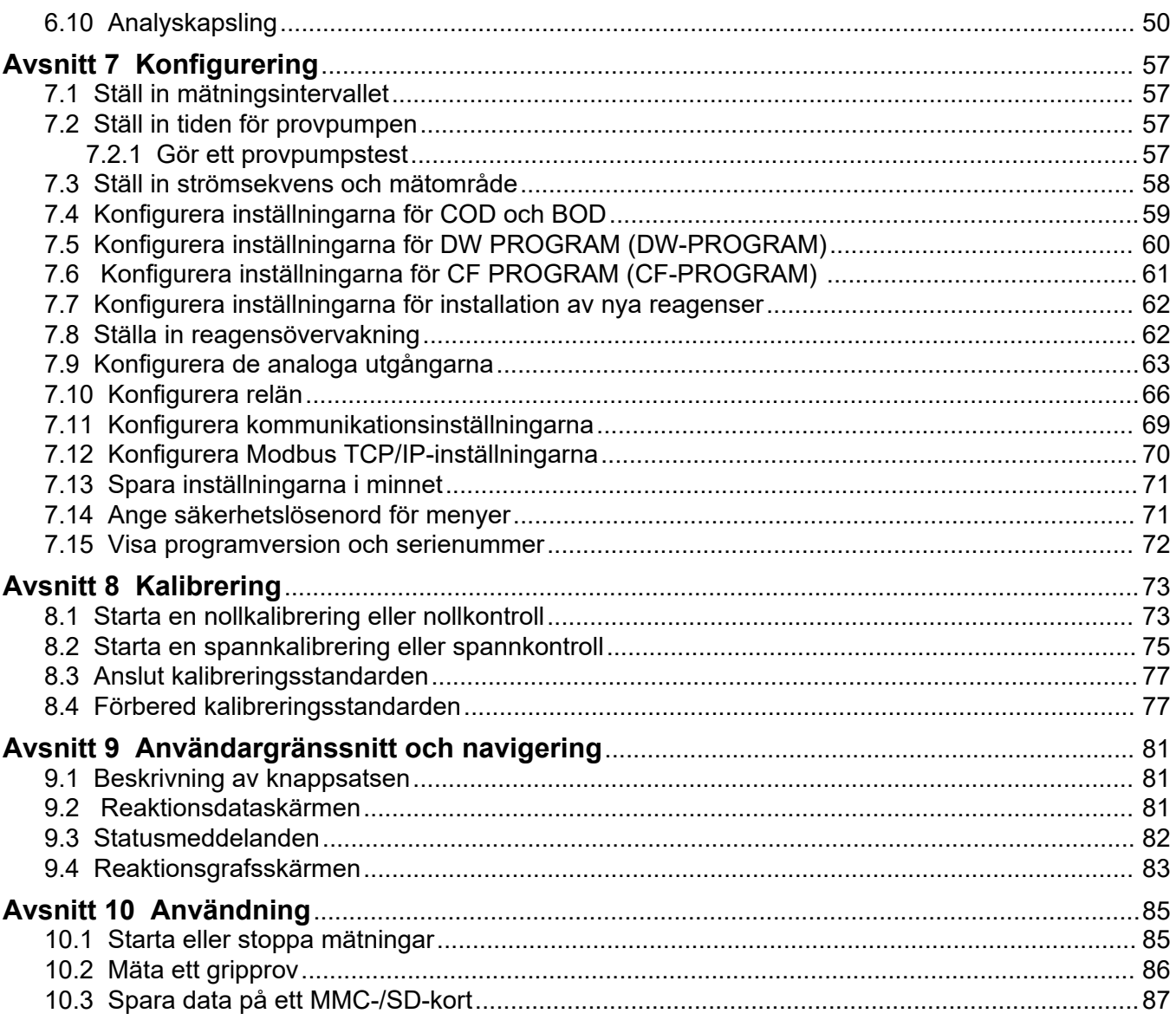

Specifikationer kan ändras utan föregående meddelande.

Den här produkten uppfyller inte kraven och är inte avsedd att placeras i reglerade vattendrag eller vätska, vilket omfattar dricksvatten eller kontaktmaterial i mat och drycker.

<span id="page-4-0"></span>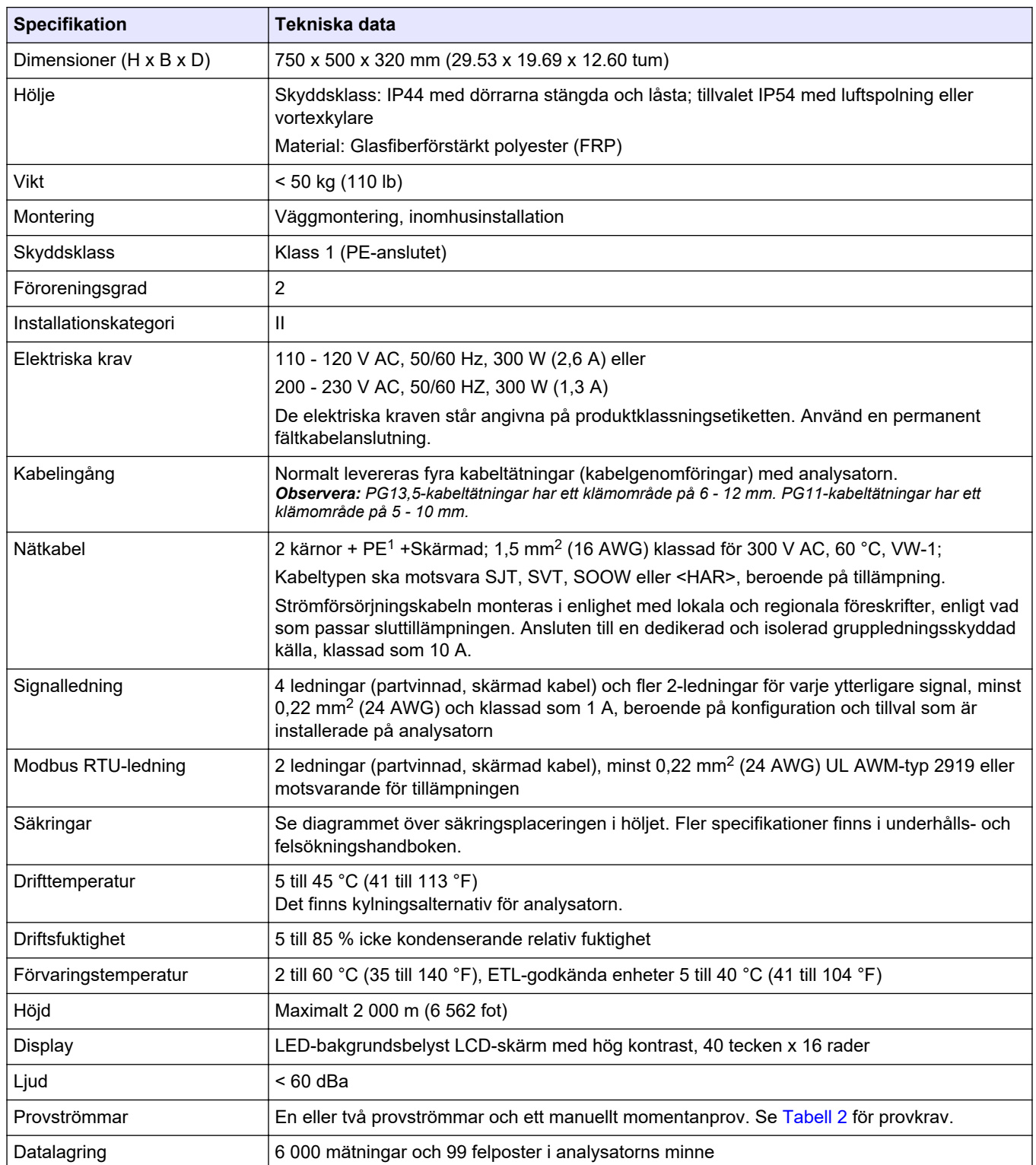

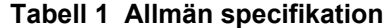

<sup>1</sup> Skyddsjord

## <span id="page-5-0"></span>**Specifikationer**

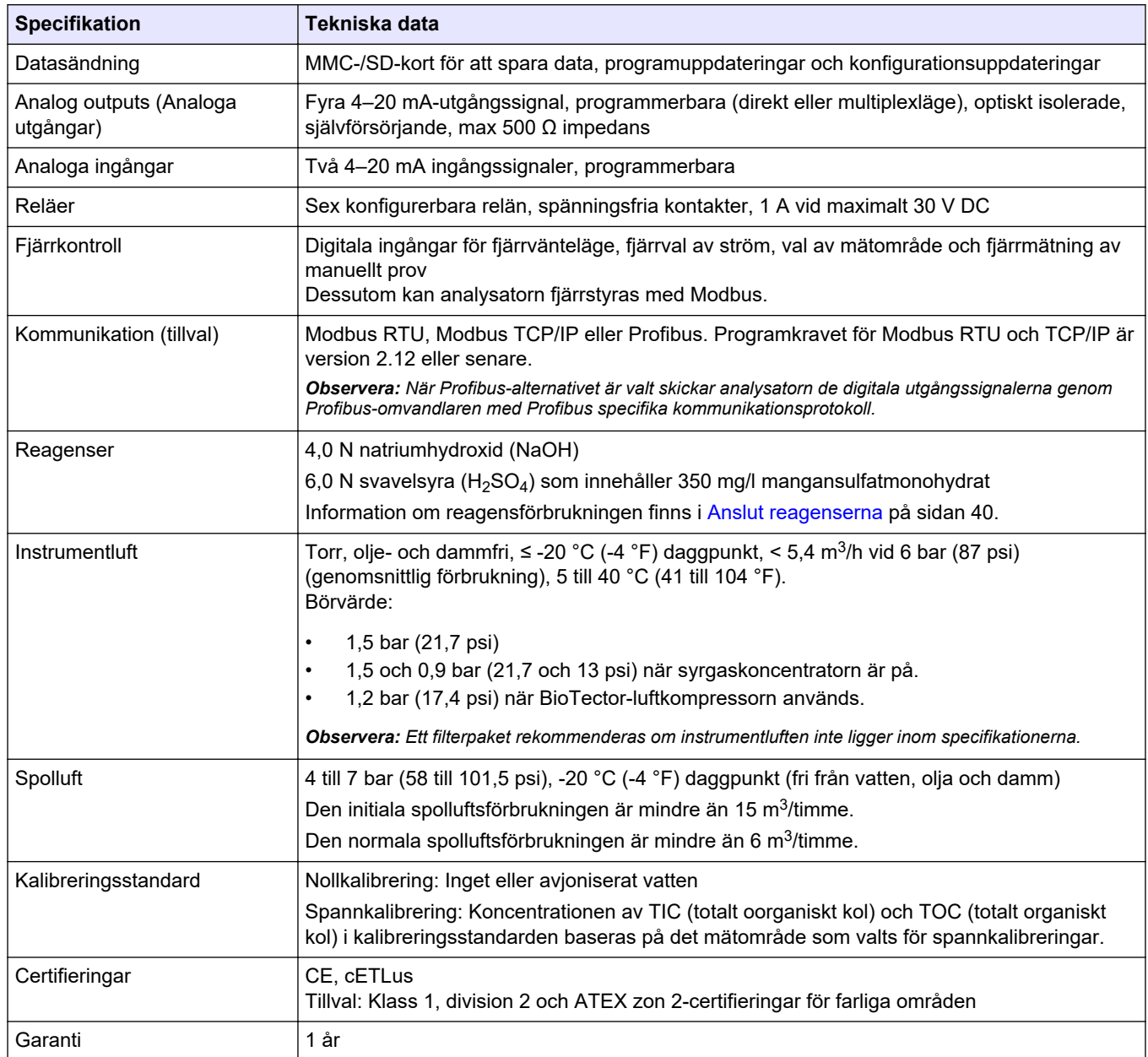

### **Tabell 1 Allmän specifikation (fortsättning)**

### **Tabell 2 Provkrav**

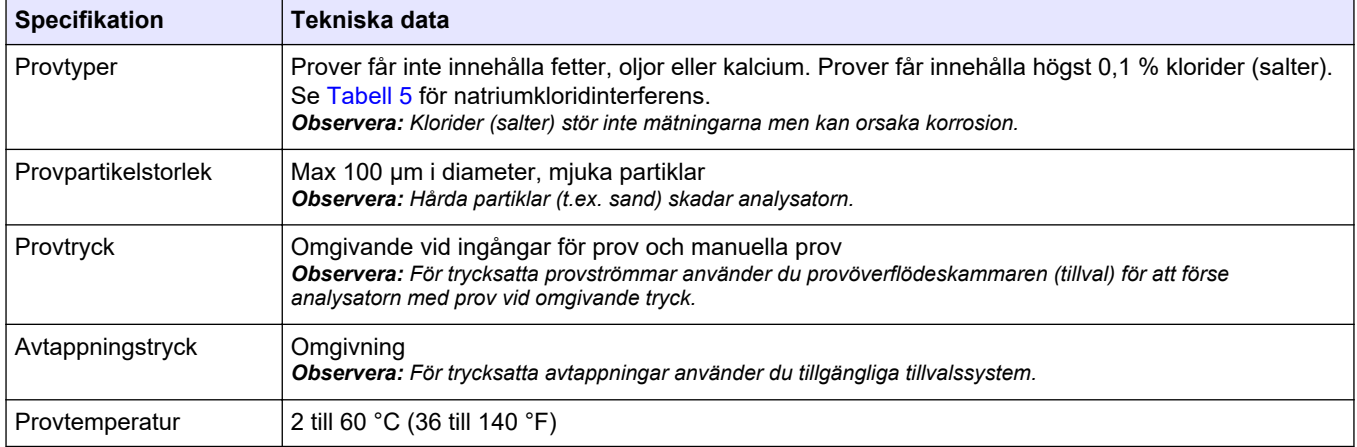

#### **Tabell 2 Provkrav (fortsättning)**

<span id="page-6-0"></span>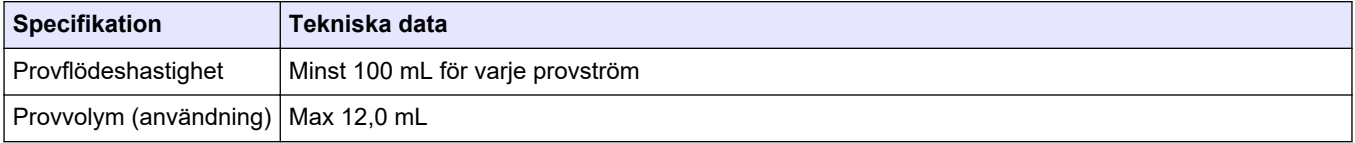

#### **Tabell 3 Prestandaspecifikationer**

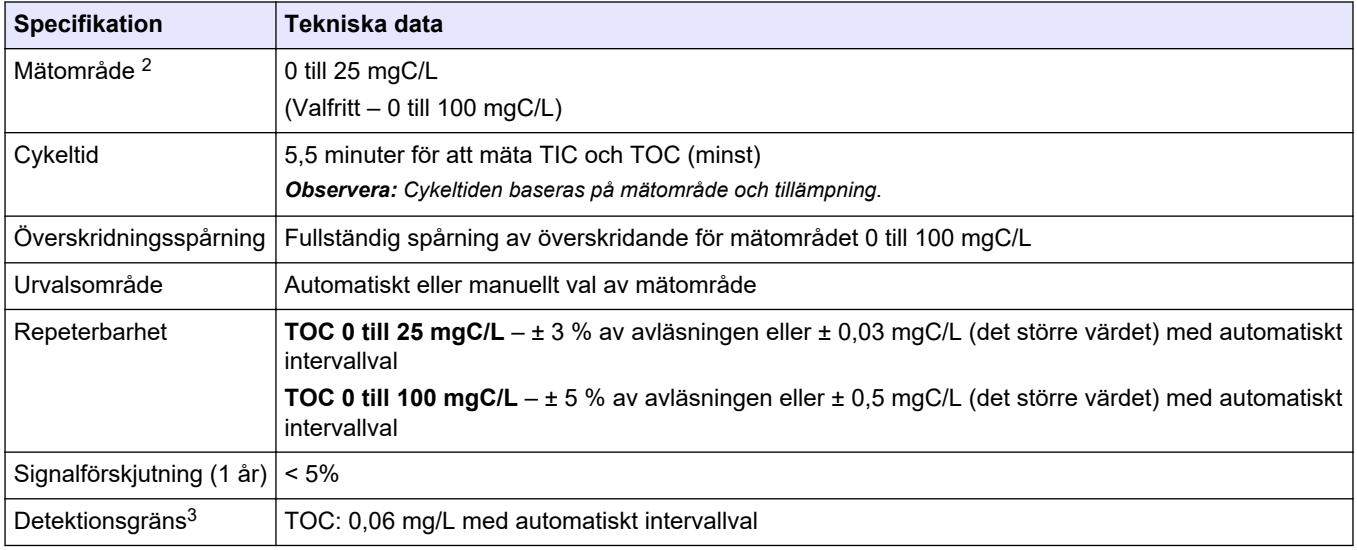

### **Tabell 4 Analysspecifikationer**

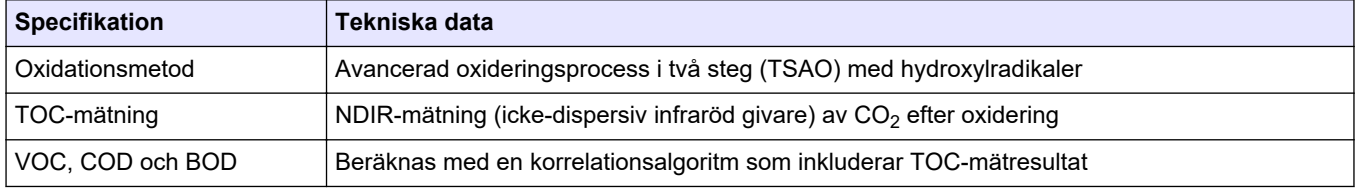

#### **Tabell 5 Natriumkloridinterferens**

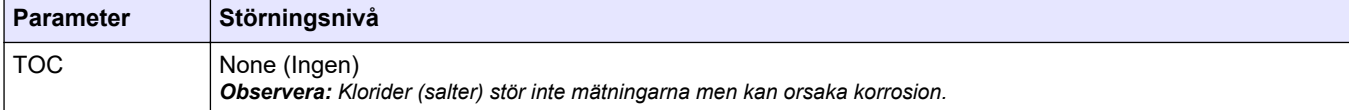

<sup>2</sup> Det finns högst två mätområden för varje parameter (t.ex. TOC) och varje provström (t.ex. STRÖM 1).

<sup>3</sup> TOC-intervall på 0 till 25 ppm

Specifikationer kan ändras utan föregående meddelande.

Den här produkten uppfyller inte kraven och är inte avsedd att placeras i reglerade vattendrag eller vätska, vilket omfattar dricksvatten eller kontaktmaterial i mat och drycker.

<span id="page-8-0"></span>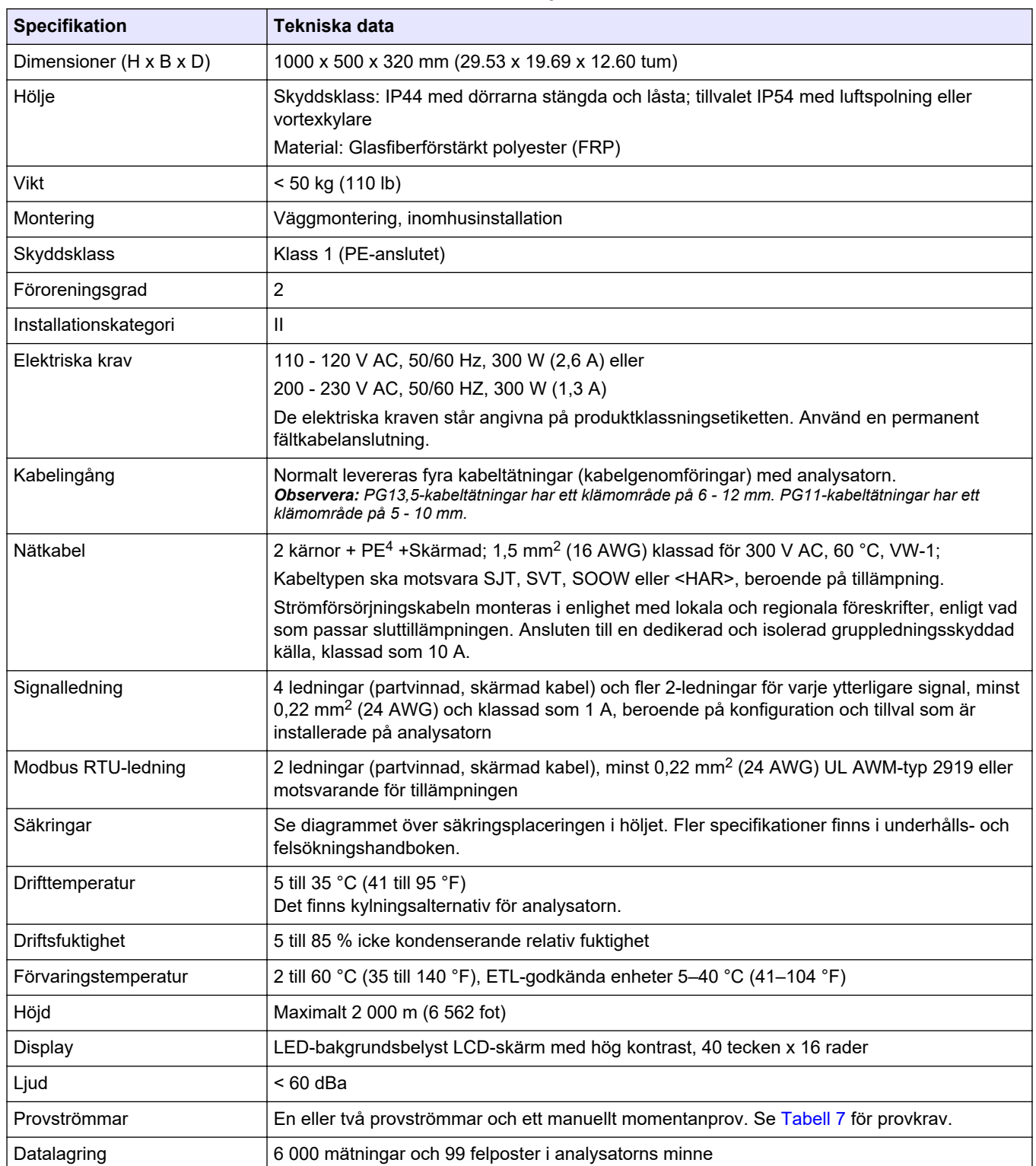

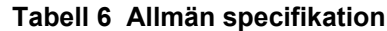

<sup>4</sup> Skyddsjord

<span id="page-9-0"></span>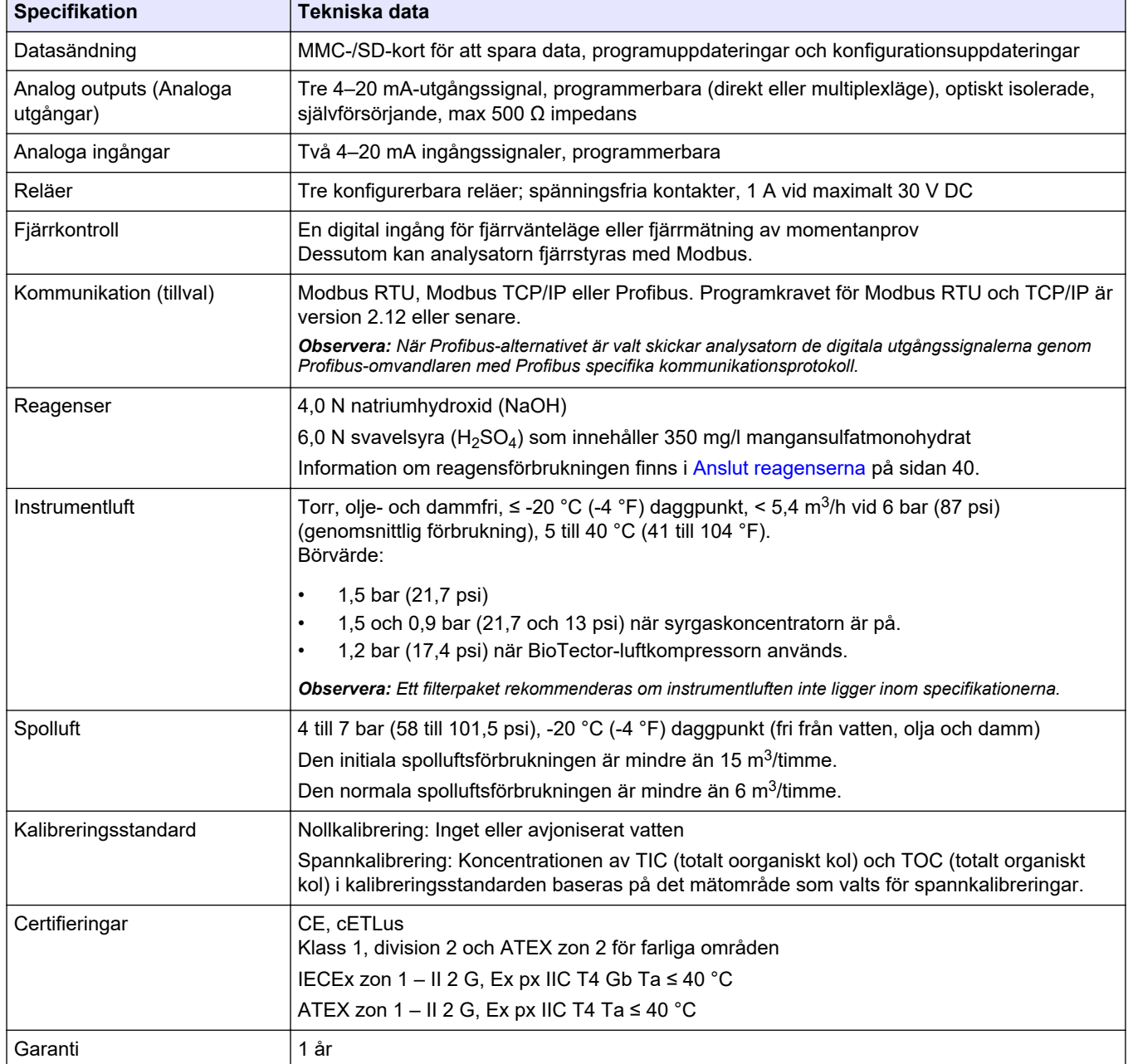

### **Tabell 6 Allmän specifikation (fortsättning)**

#### **Tabell 7 Provkrav**

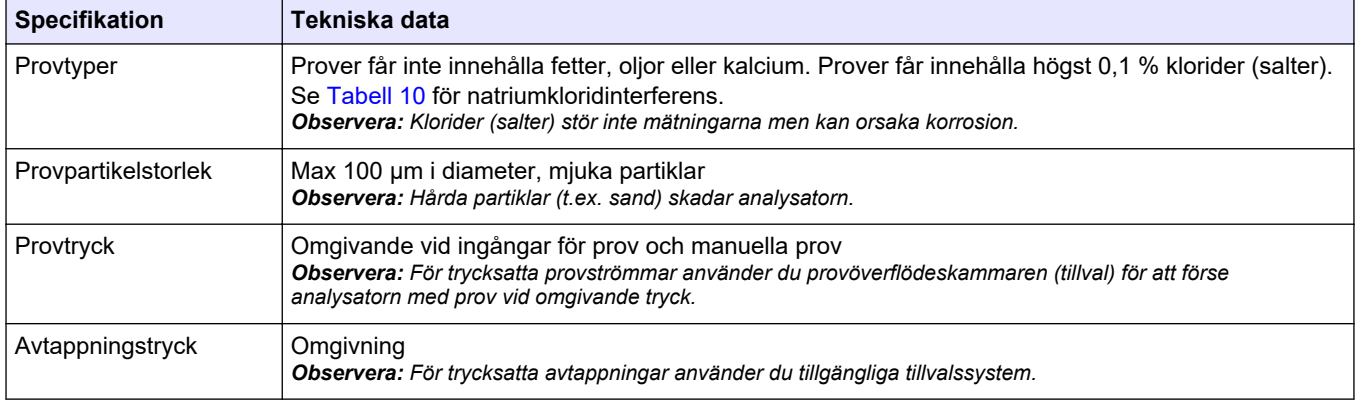

### **Tabell 7 Provkrav (fortsättning)**

<span id="page-10-0"></span>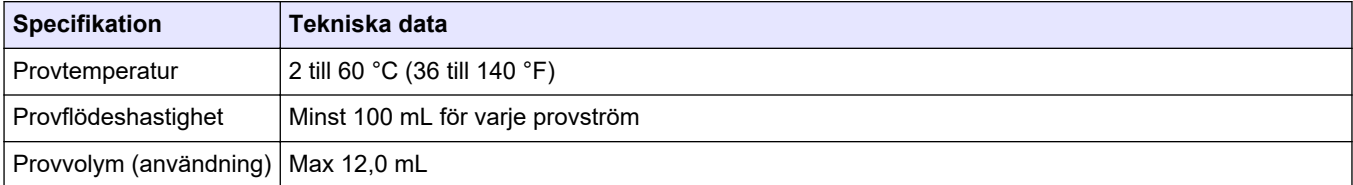

#### **Tabell 8 Prestandaspecifikationer**

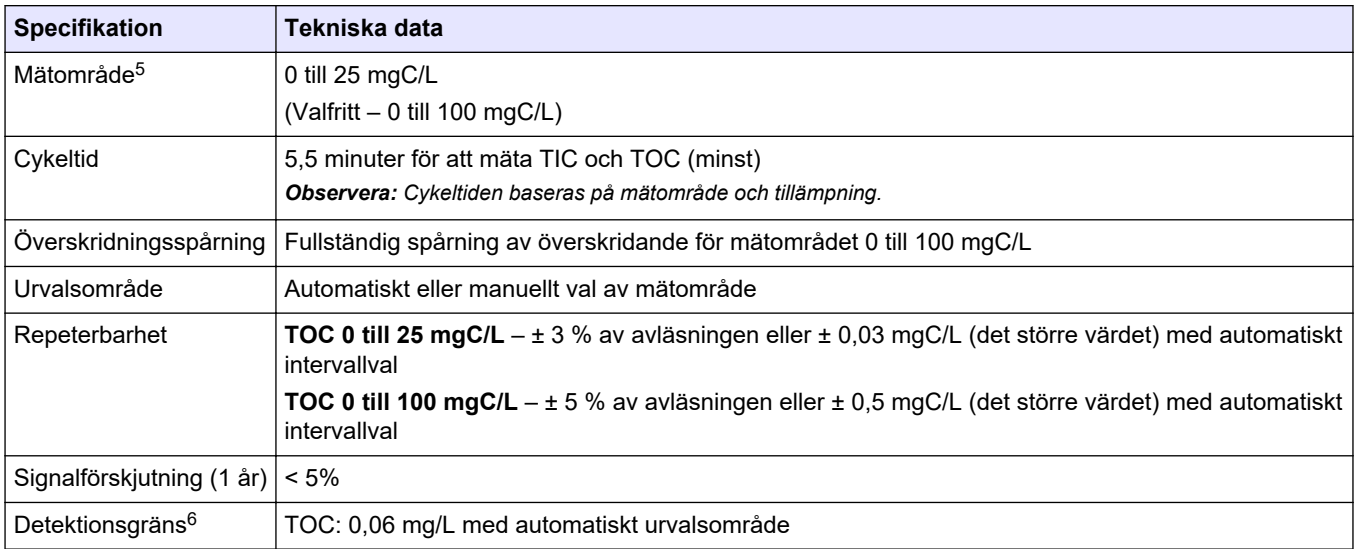

#### **Tabell 9 Analysspecifikationer**

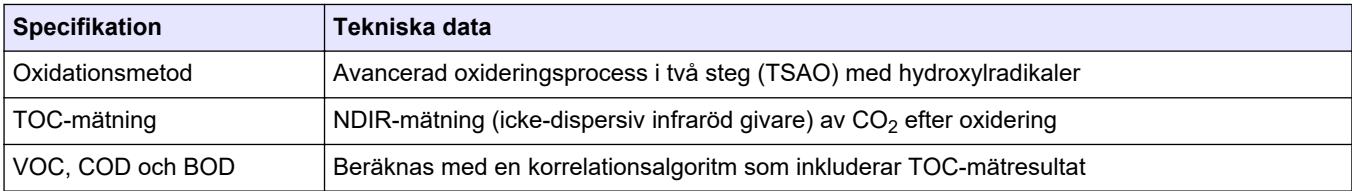

### **Tabell 10 Natriumkloridinterferens**

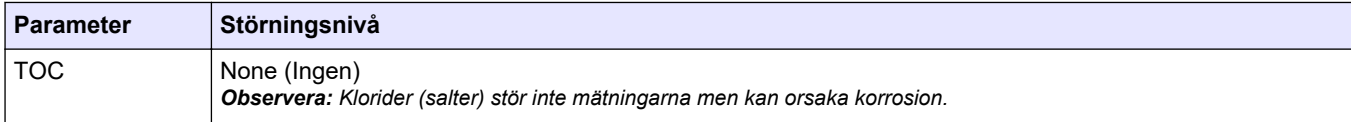

<sup>5</sup> Det finns högst två mätområden för varje parameter (t.ex. TOC) och varje provström (t.ex. STRÖM 1).

<sup>6</sup> TOC-område på 0 till 25 ppm

Tillverkaren kommer under inga omständigheter att hållas ansvarig för skador som uppstår på grund av felaktig användning av produkten eller underlåtenhet att följa instruktionerna i manualen. Tillverkaren förbehåller sig rätten att göra ändringar i denna bruksanvisning och i produkterna som beskrivs i den när som helst och utan föregående meddelande och utan skyldigheter. Reviderade upplagor finns på tillverkarens webbsida.

## <span id="page-12-0"></span>**3.1 Säkerhetsinformation**

Tillverkaren tar inget ansvar för skador till följd av att produkten används på fel sätt eller missbrukas. Det omfattar utan begränsning direkta skador, oavsiktliga skador eller följdskador. Tillverkaren avsäger sig allt ansvar i den omfattning gällande lag tillåter. Användaren är ensam ansvarig för att identifiera kritiska användningsrisker och installera lämpliga mekanismer som skyddar processer vid eventuella utrustningsfel.

Läs igenom hela handboken innan instrumentet packas upp, monteras eller startas. Följ alla faro- och försiktighetshänvisningar. Om inte hänsyn tas till dessa kan operatören råka i fara eller utrustningen ta skada.

Se till att det skydd som utrustningen ger inte försämras. Använd eller installera inte utrustningen på något annat sätt än vad som anges i denna bruksanvisning.

### **3.1.1 Säkerhetssymboler och -märken**

Beakta samtliga dekaler och märken på instrumentet. Personskador eller skador på instrumentet kan uppstå om de ej beaktas. En symbol på instrumentet beskrivs med en försiktighetsvarning i bruksanvisningen .

Följande säkerhetssymboler och -märken används på utrustningen och i produktdokumentationen. Definitionerna finns i följande tabell.

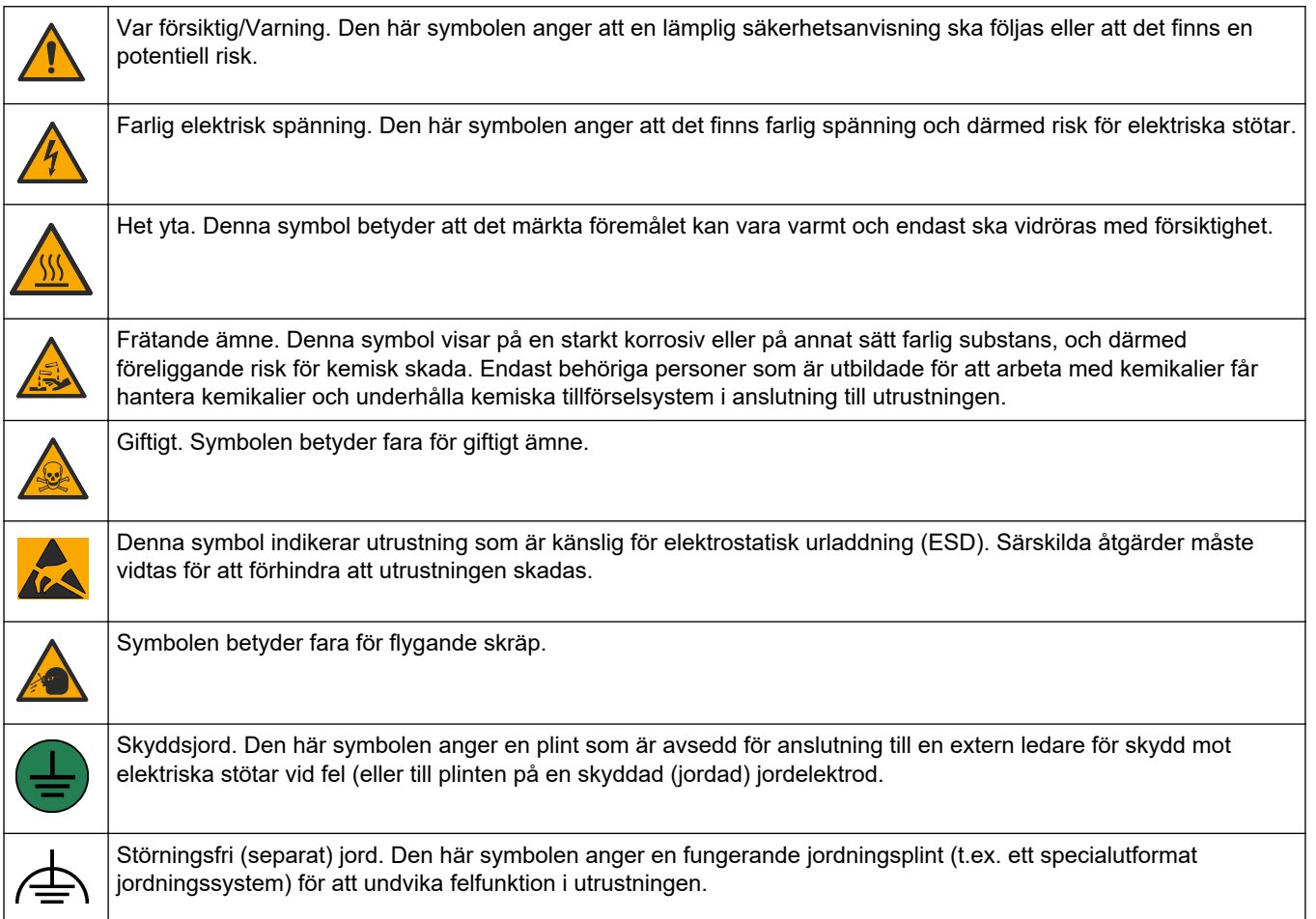

<span id="page-13-0"></span>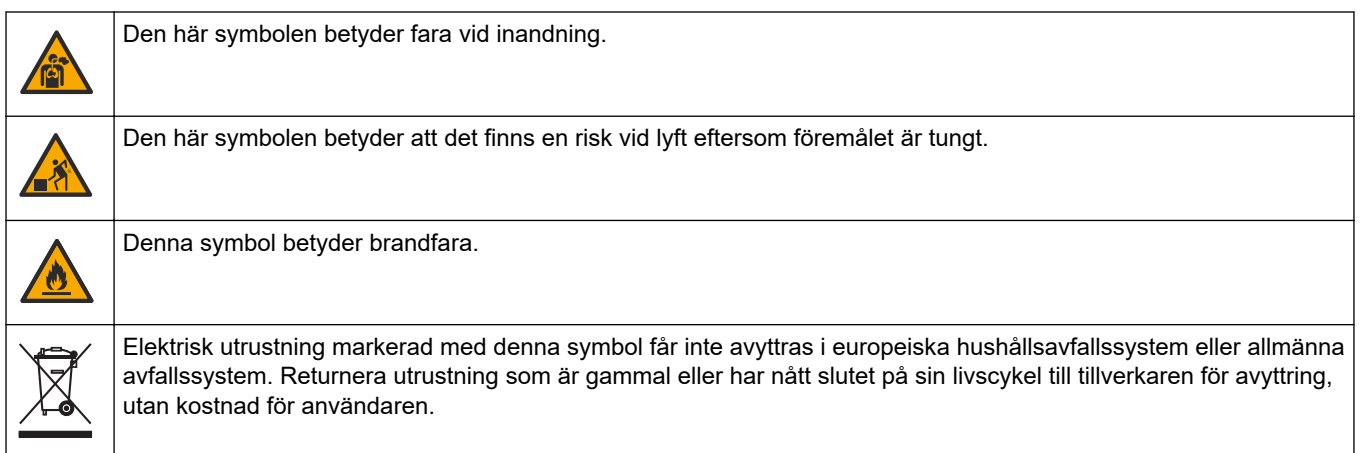

## **3.1.2 Anmärkning till information om risker**

## **AFARA**

Indikerar en potentiellt eller överhängande riskfylld situation som kommer att leda till livsfarliga eller allvarliga skador om den inte undviks.

# **AVARNING**

Indikerar en potentiellt eller överhängande riskfylld situation som kan leda till livsfarliga eller allvarliga skador om situationen inte undviks.

# **F Ö R S I K T I G H E T**

Indikerar en potentiellt riskfylld situation som kan resultera i lindrig eller måttlig skada.

# *A N M Ä R K N I N G :*

Indikerar en potentiellt riskfylld situation som kan medföra att instrumentet skadas. Information som användaren måste ta hänsyn till vid hantering av instrumentet.

### **3.1.3 Säkerhetsåtgärder för ozon**

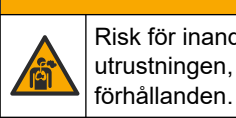

**F Ö R S I K T I G H E T** Risk för inandning av ozon. Det här instrumentet producerar ozon som finns innesluten i utrustningen, särskilt i det interna rörsystemet. Ozonet kan frigöras vid felaktiga

Avgasporten bör anslutas till ett dragskåp eller till byggnadens utsida i enlighet med lokala, regionala och nationella krav.

Exponering även för låga ozonkoncentrationer kan skada känsliga membran i näsa, bronker och lungor. I tillräcklig koncentration kan ozon orsaka huvudvärk, hosta samt irritation i ögon, näsa och hals. Flytta omedelbart den drabbade till ren luft och inled första hjälpen.

Typ och allvarlighetsgrad av symptom beror på koncentrationen och exponeringstiden (n). I ozonförgiftning ingår ett eller flera av följande symptom.

- Irritation eller en brännande känsla i ögon, näsa eller hals
- **Trötthet**
- Ont i pannan
- Känsla av substernaltryck
- Tryckkänsla under bröstbenet
- Syrasmak i munnen

• Astma

Vid allvarligare ozonförgiftning kan symptomen innefatta andningssvårigheter, hosta, kvävningskänsla, takykardi, svindel, sjunkande blodtryck, kramper, bröstsmärtor och en allmän smärta i kroppen. Ozon kan orsaka lungödem en eller flera timmar efter exponeringstillfället.

## <span id="page-14-0"></span>**3.2 Elektromagnetisk kompatibilitet (EMC)**

# **F Ö R S I K T I G H E T**

Denna utrustning är inte avsedd att användas i bostadsmiljöer och kan inte ge tillräckligt med skydd mot radiomottagning i sådana miljöer.

#### **CE (EU)**

Utrustningen uppfyller de grundläggande kraven i EMC-direktivet 2014/30/EU.

#### **UKCA (UK)**

Utrustningen uppfyller kraven i Electromagnetic Compatibility Regulations 2016 (S.I. 2016/1091).

#### **Canadian Radio Interference-causing Equipment Regulation, ICES-003, Klass A**:

Referenstestresultat finns hos tillverkaren.

Den digitala apparaten motsvarar klass A och uppfyller alla krav enligt kanadensiska föreskrifter för utrustning som orsakar störning.

Cet appareil numérique de classe A répond à toutes les exigences de la réglementation canadienne sur les équipements provoquant des interférences.

#### **FCC del 15, klass "A" gränser**

Referenstestresultat finns hos tillverkaren. Denna utrustning uppfyller FCC-reglerna, del 15. Användning sker under förutsättning att följande villkor uppfylls:

- **1.** Utrustningen bör inte orsaka skadlig störning.
- **2.** Utrustningen måste tåla all störning den utsätts för, inklusive störning som kan orsaka driftsstörning.

Ändringar eller modifieringar av utrustningen, som inte uttryckligen har godkänts av den part som ansvarar för överensstämmelsen, kan ogiltigförklara användarens rätt att använda utrustningen. Den här utrustningen har testats och faller inom gränserna för en digital enhet av klass A i enlighet med FCC-reglerna, del 15. Dessa gränser har tagits fram för att ge rimligt skydd mot skadlig störning när utrustningen används i en kommersiell omgivning. Utrustningen genererar, använder och kan utstråla radiofrekvensenergi och kan, om den inte installeras och används enligt handboken, leda till skadlig störning på radiokommunikation. Användning av utrustningen i bostadsmiljö kan orsaka skadlig störning. Användaren ansvarar då för att på egen bekostnad korrigera störningen. Följande tekniker kan användas för att minska problemen med störningar:

- **1.** Koppla ifrån utrustningen från strömkällan för att kontrollera om detta utgör orsaken till störningen eller inte.
- **2.** Om utrustningen är kopplad till samma uttag som enheten som störs ska den kopplas till ett annat uttag.
- **3.** Flytta utrustningen bort från den utrustning som tar emot störningen.
- **4.** Positionera om mottagningsantennen för den utrustning som tar emot störningen.
- **5.** Prova med kombinationer av ovanstående.

## <span id="page-15-0"></span>**3.3 Efterlevnads- och certifieringsmärken**

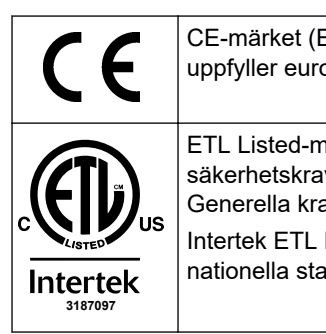

CE-märket (Europeisk överensstämmelse, Conformité Européene) på instrumentet anger att "instrumentet uppfyller europeiska produktdirektiv, lagar om hälsa, säkerhet och miljöskydd".

ETL Listed-märket (Electrical Testing Laboratories) på instrumentet anger att "Produkten har testats enligt säkerhetskraven för elektrisk utrustning gällande mätningar, styrning och laboratorieanvändning, del 1: Generella krav i ANSI/UL 61010-1 och CAN/CSA-C22.2 No 61010-1".

Intertek ETL Listed-märket på instrumentet anger att produkten har testats av Intertek, uppfyller godkända nationella standarder och att instrumentet uppfyller minimikraven för försäljning eller distribution.

## **3.4 Deklaration om överensstämmelse för elektromagnetisk kompatibilitet (Sydkorea)**

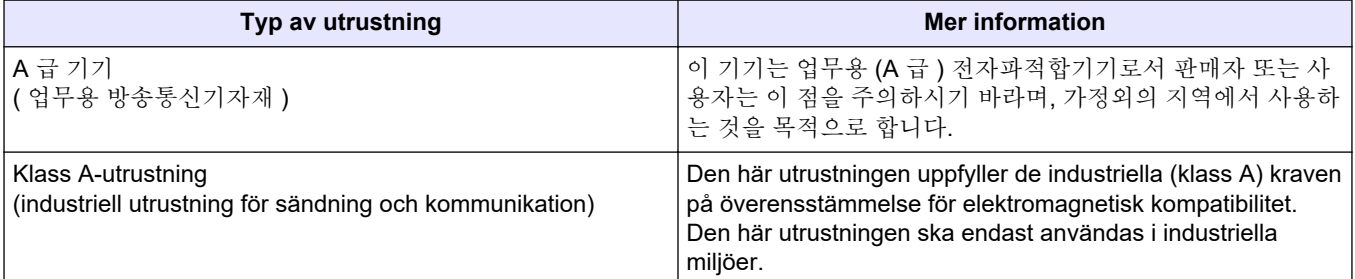

## **3.5 Produktöversikt**

# *A N M Ä R K N I N G :*

Perkloratmaterial – särskild hantering kan gälla. Mer information finns i

[www.dtsc.ca.gov/perchlorate](HTTP://WWW.DTSC.CA.GOV/PERCHLORATE). Den här perkloratvarningen gäller endast primära batterier (enstaka eller installerade på den här utrustningen) som sälj eller distribueras i Kalifornien, USA.

B3500c/s-TOC-analysatorn är avsedd för mätning av totalt organiskt kol och har en inbyggd syrekoncentrator.

Analysatorn kan mäta följande parametrar i avloppsvatten, processvatten, ytvatten och havsvatten:

- **TIC** totalt oorganiskt kol i mgC/L
- **TOC (NPOC)** totalt organiskt kol i mgC/L, inklusive NPOC (icke avdrivbart organiskt kol)
- **TOC (NPOC + POC)** totalt organiskt kol i mgC/L, inklusive NPOC och POC (avdrivbart organiskt kol)
- **TC** TIC + TOC
- **COD** <sup>7</sup> – Chemical Oxygen Demand, kemisk syreförbrukning
- **BOD** <sup>7</sup> – Biochemical oxygen demand, biokemisk syreförbrukning
- **VOC (POC)** <sup>7</sup> Volatile organic carbon, includes POC, flyktigt organiskt kol, inklusive POC

Analysatorn använder analysmetoderna i [Tabell 4](#page-6-0) på sidan 5.

Information om teorin bakom funktionen finns i BioTector B3500-videorna på youtube.com och Hach Support Online (<https://support.hach.com>).

<sup>7</sup> Beräknas med en korrelationsalgoritm som inkluderar TOC. Om du vill visa de beräknade resultaten på displayen ställer du inställningen DISPLAY på menyn COD- och/eller BOD PROGRAM (BOD-PROGRAM) på YES (JA).

Analysatorn är fabrikskonfigurerad som ett av följande system:

- **TIC + TOC-system** <sup>8</sup> Mäter ett provs totala innehåll av oorganiskt kol (TIC) och totala innehåll av organiskt kol (TOC). TOC-resultatet är icke avdrivbart organiskt kol (NPOC). TIC + TOC-systemet används för att mäta prover som inte innehåller flyktiga organiska material eller som innehåller en mycket liten koncentration av flyktiga organiska material.
- **TC-systemet** mäter det totala kolinnehållet (TC) i ett prov. TC-resultatet är summan av TIC-, NPOC- och POC-innehållet (avdrivbart organiskt kol) i ett prov.
- **VOC-systemet** mäter TIC-, TOC-, TC- och VOC-innehåll (flyktigt organiskt kol) i ett prov med två analysreaktioner i en enda reaktorkonfiguration. VOC-resultatet är avdrivbart organiskt kol (POC). TOC-resultatet beräknas utifrån TC- och TICmätningarna som ett TC - TIC-resultat. Därför innehåller TOC-resultatet provets VOC-innehåll (POC). TOC-resultatet är summan av NPOC- och POC-innehållet.

Figur 1 visar en översikt av analysatorns utsida.

Se [Analyskapsling](#page-51-0) på sidan 50 för insidesvyer av analysatorn.

## *A N M Ä R K N I N G :*

Tillbehören till analysatorn (t.ex. kompressorn) har separata användarhandböcker. För installation på farliga (klassificerade) platser, se anvisningarna i handboken för ATEX Category 3 Zone 2 och Series 5 Z-spolluftshandbok.

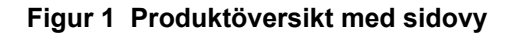

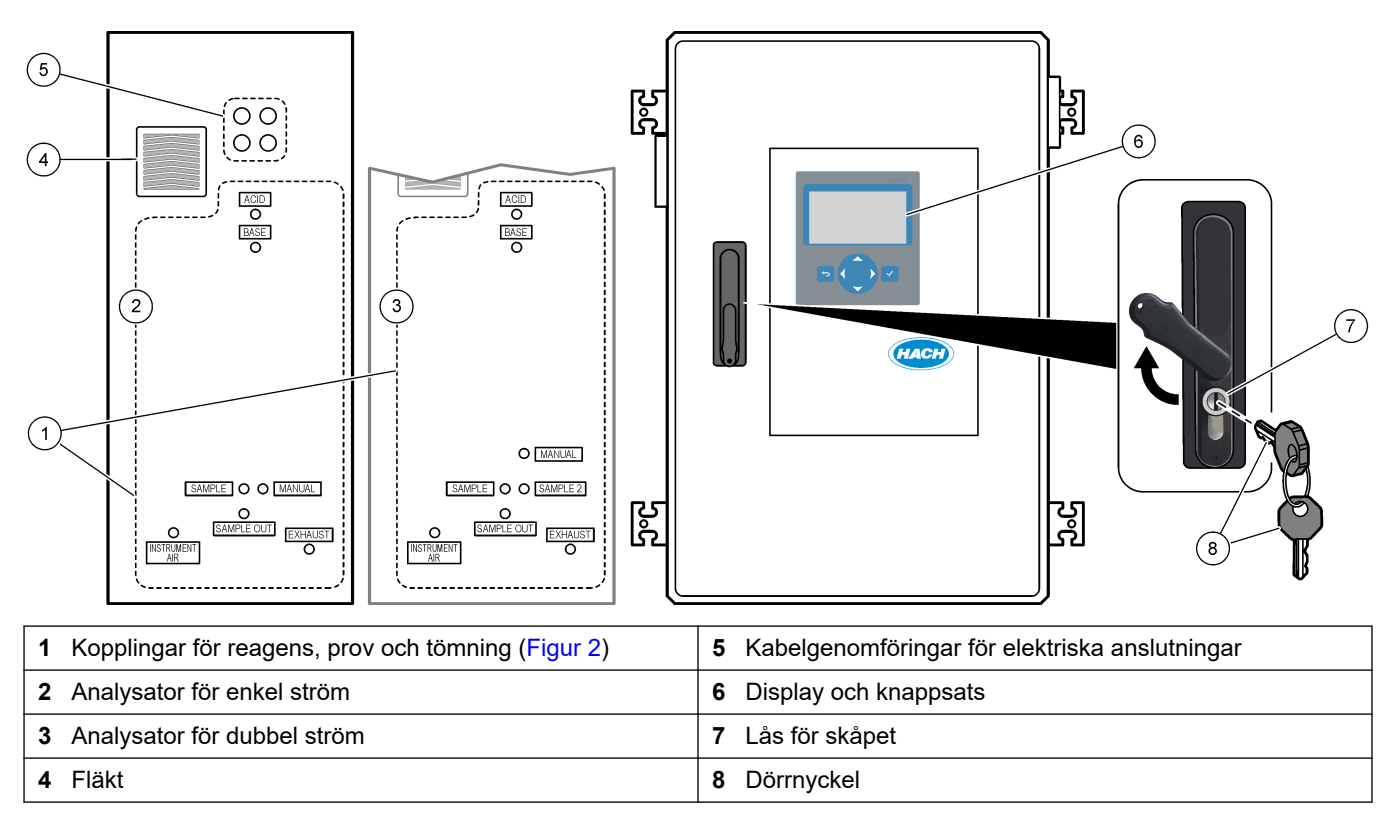

<sup>8</sup> Standardanalysatorn är ett TIC + TOC-system.

#### <span id="page-17-0"></span>**Figur 2 Kopplingar för reagens, prov och tömning**

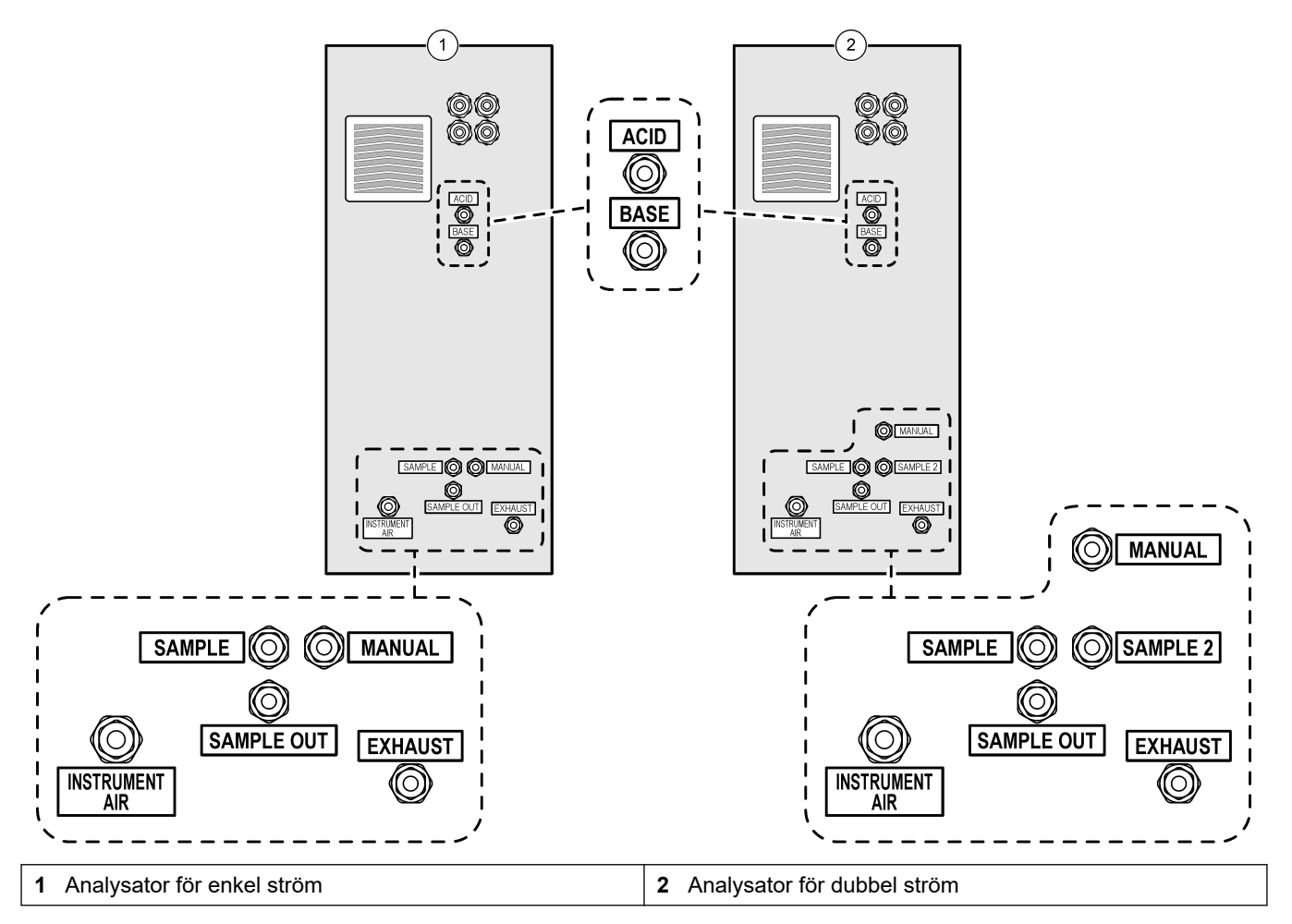

## **3.6 Produktens komponenter**

Se till att alla delar har tagits emot. Se den medföljande dokumentationen. Om några komponenter saknas eller är skadade ska du genast kontakta tillverkaren eller en återförsäljare.

# <span id="page-18-0"></span>**Avsnitt 4 Checklista för installation och start**

Använd följande checklista för att slutföra installationen och starten. Utför uppgifterna i angiven ordning.

Om analysatorn är certifierad för farliga områden ska du läsa den dokumentation om farliga områden som medföljer analysatorn. Dokumentationen för riskområden innehåller viktig information för överensstämmelse med föreskrifterna för explosionsskydd.

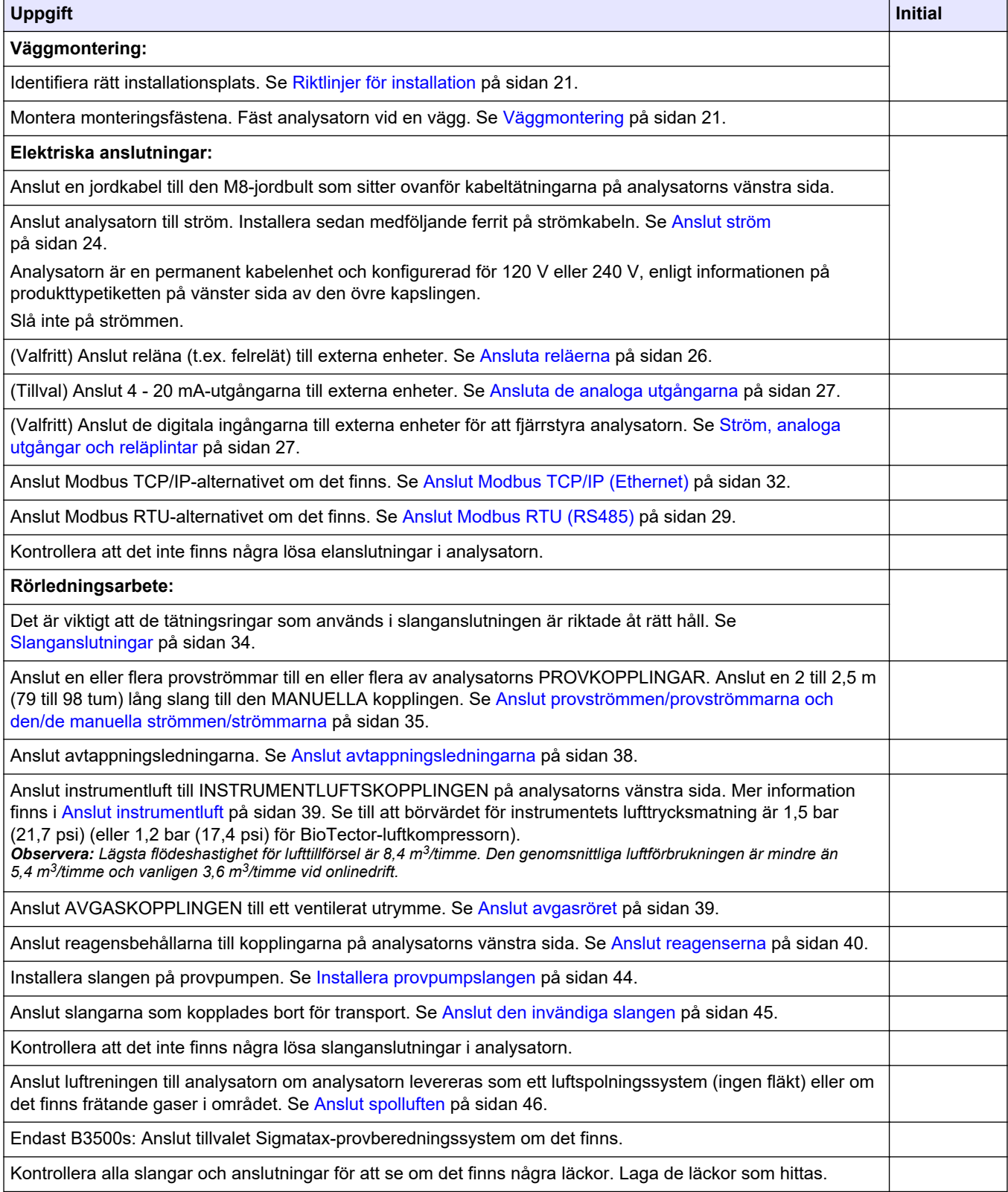

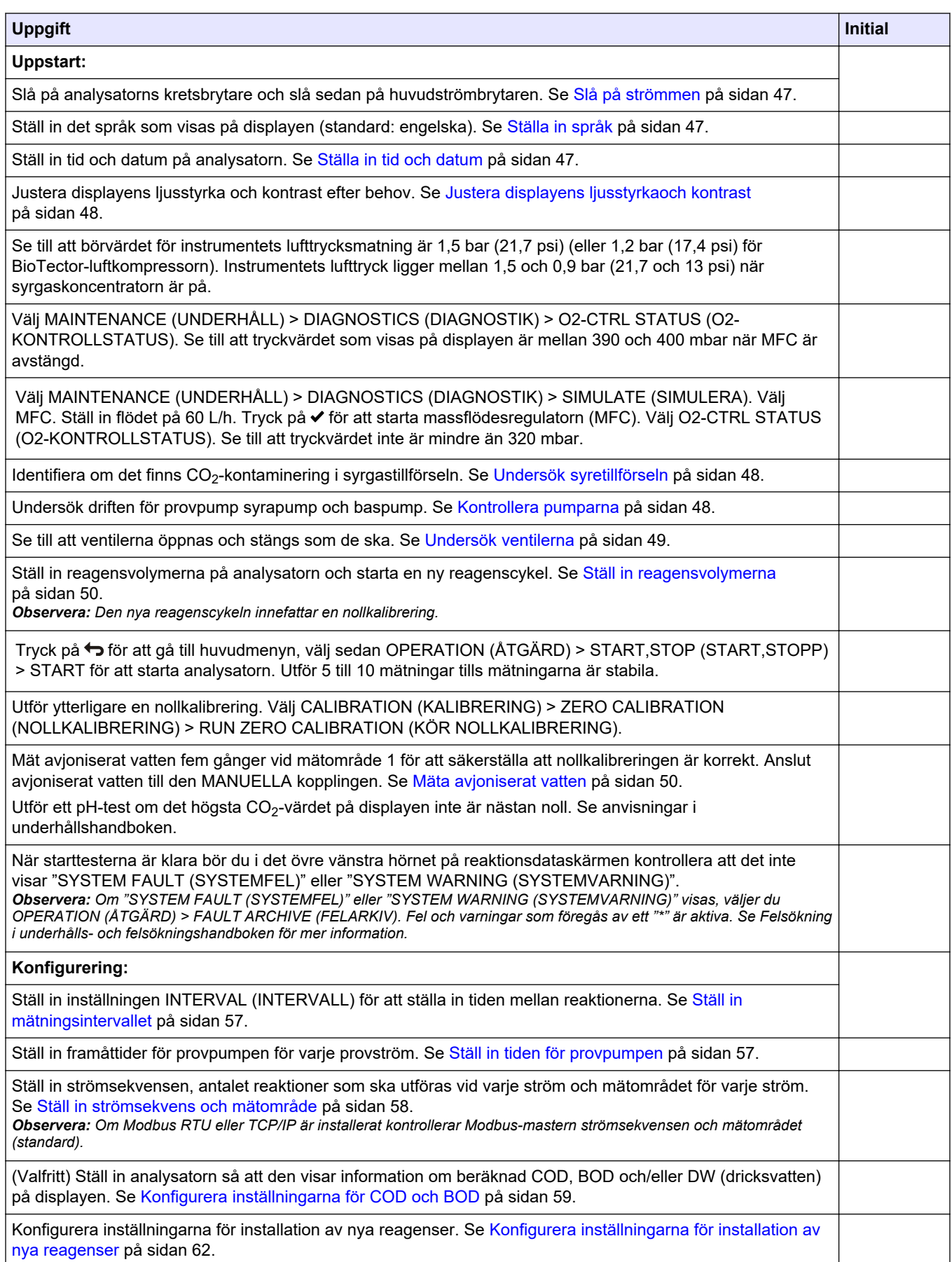

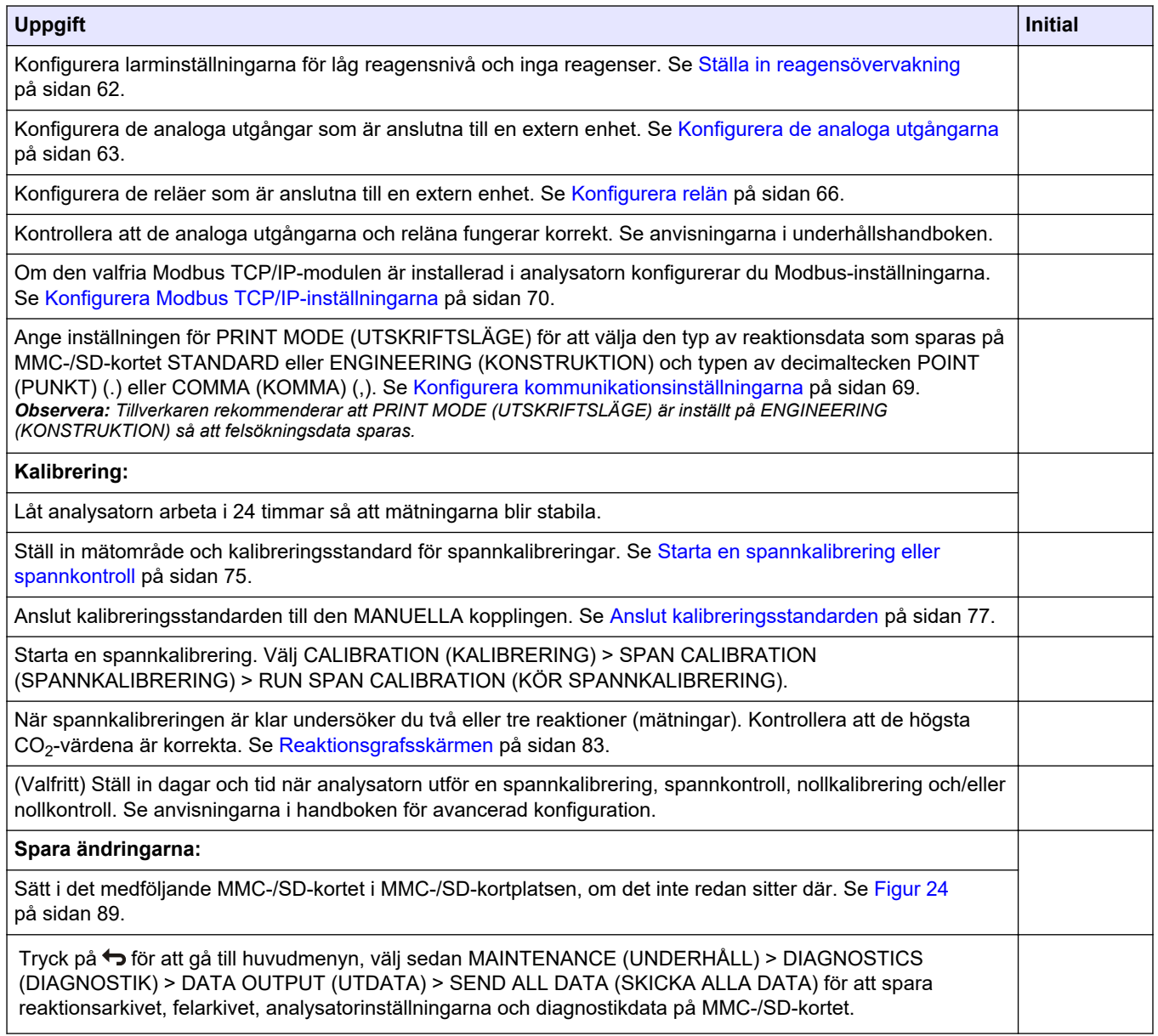

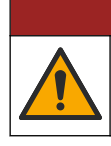

**F A R A**

Flera risker. Endast kvalificerad personal får utföra de moment som beskrivs i den här delen av dokumentet.

## <span id="page-22-0"></span>**5.1 Riktlinjer för installation**

- Montera analysatorn nära ett öppet avlopp. Analysatorns avfall har vanligen ett lågt pH-värde (surt) och kan vara farligt. Se lokala föreskrifter gällande kassering.
- Installera analysatorn så nära provtagningspunkten som möjligt för att minska analysfördröjning.
- Installera analysatorn inomhus på en ren, torr, välventilerad och temperaturreglerad plats. Se specifikationerna för driftstemperatur och luftfuktighet i [Specifikationer](#page-4-0) på sidan 3.
- Montera analysatorn upprätt och plant på en plan, lodrät yta.
- Installera inte analysatorn i direkt solljus eller i närheten av en värmekälla.
- Installera analysatorn så att kretsbrytarenheten är synlig och lätt att komma åt.
- Om analysatorn är certifierad för riskområden enligt klass 1, division 2 eller ATEX zon 2 bör du läsa dokumentationen för riskområden som medföljer analysatorn. Dokumentationen innehåller viktig efterlevnadsinformation och bestämmelser kring explosionsskydd.

## **5.2 Väggmontering**

## **AVARNING**

Risk för personskada. Se till att väggupphängningen håller 4 gånger utrustningens vikt.

# **AVARNING**

Risk för personskada. Instrumentet och komponenterna är tunga. Ta hjälp vid installation eller flytt.

# *A N M Ä R K N I N G :*

För att förhindra skador på instrumentet bör du se till att det finns minst 300 mm (12 tum) av fritt utrymme på sidorna och 1 500 mm (59 tum) framför analysatorn. Se [Figur 3](#page-23-0) för mått.

- **1.** Fäst väggmonteringsfästena på analysatorns baksida. Se dokumentationen som medföljer väggmonteringsfästena.
- **2.** Installera monteringstillbehöret på en vägg som klarar 4 gånger analysatorns vikt (minst M8-bultar). Se [Figur 3](#page-23-0) för monteringshålens mått.

Se [Specifikationer](#page-4-0) på sidan 3 för information om analysatorns vikt. Montagematerial tillhandahålls av användaren.

- **3.** Lyft analysatorn med en gaffeltruck för att fästa den på väggen med väggmonteringsfästena.
- **4.** Kontrollera att analysatorn är monterad rakt.

### <span id="page-23-0"></span>**Installation**

### **Figur 3 Monteringshålens mått**

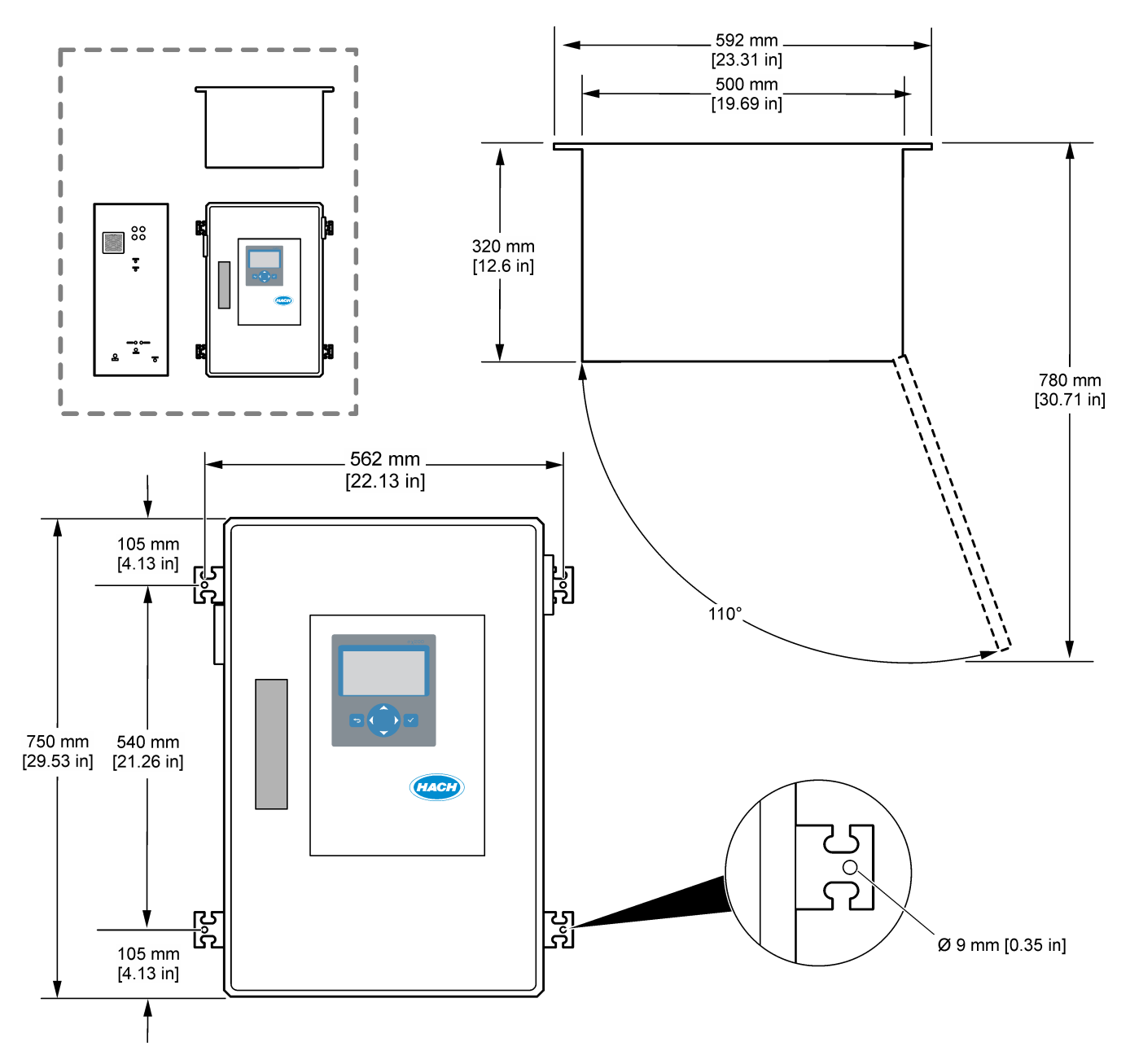

## <span id="page-24-0"></span>**5.3 Elektrisk installation**

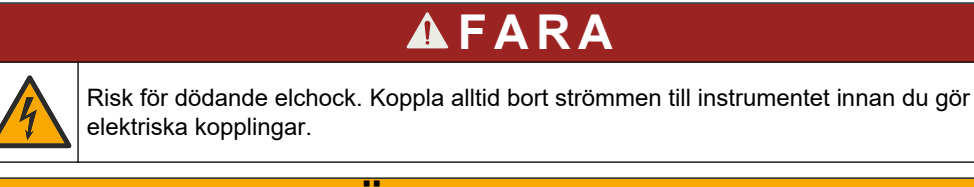

# **F Ö R S I K T I G H E T**

Flera risker. Det här instrumentet måste installeras av en Hach-utbildad installationstekniker i enlighet med lokala och regionala elektriska föreskrifter.

Analysatorn är en permanent kabelenhet och konfigurerad för 120 V eller 240 V, enligt informationen på produkttypetiketten på vänster sida av den övre kapslingen.

### **5.3.1 Elektrostatisk urladdning (ESD), överväganden**

# *A N M Ä R K N I N G :*

Möjlig skada på instrumentet. Ömtåliga interna elektroniska komponenter kan skadas av statisk elektricitet, vilket kan leda till försämrad funktion hos instrumentet eller till att det inte fungerar.

Följ stegen i den här proceduren för att förhindra att instrumentet skadas av elektrostatisk urladdning:

- Vidrör en jordad metallyta som ytterhöljet på ett instrument, en metalledning eller ett metallrör för att ladda ur statisk elektricitet från enheten.
- Undvik onödiga rörelser. Transportera komponenter känsliga för statisk elektricitet i antistatiska behållare eller förpackningar.
- Bär en handledsrem som är ansluten till jord med en sladd.
- Arbeta på en statiskt säker plats med antistatiska mattor på golv och arbetsbänkar.

## **5.3.2 Öppna luckan**

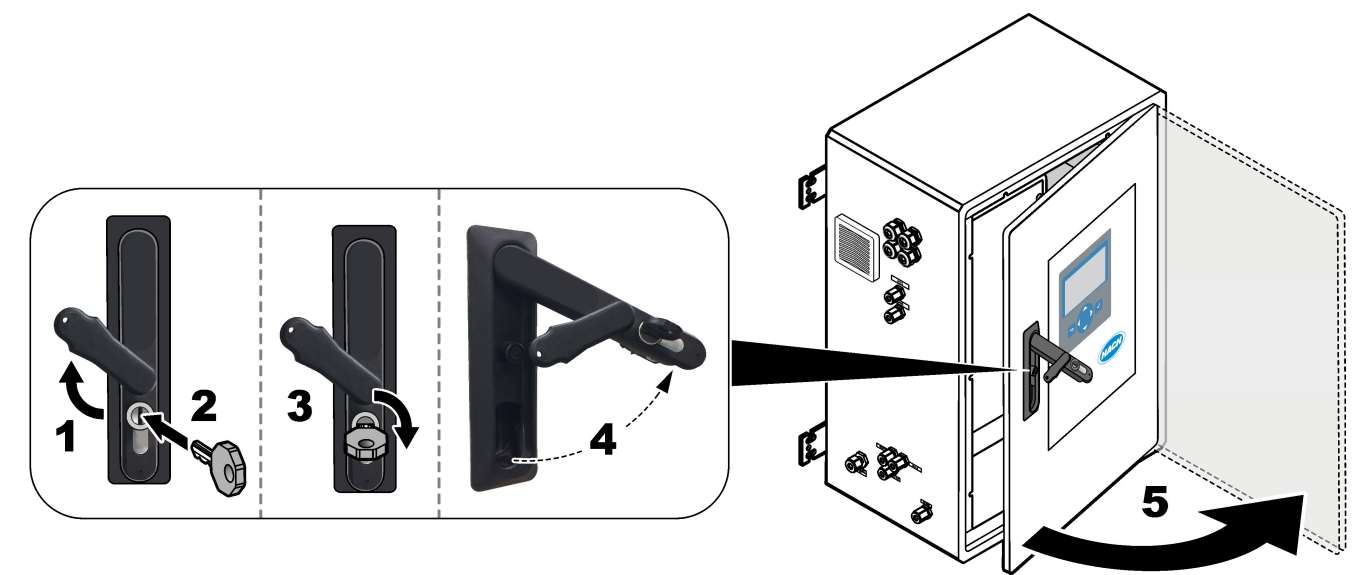

## <span id="page-25-0"></span>**5.3.3 Anslut ström**

**F A R A** Risk för dödande elchock. Skyddsjord (PE) krävs. **AFARA** Elektriska stötar och brandfara. Identifiera lokal brytare inför installationen. **AVARNING** Potentiell risk för dödande elchock. Om den här utrustningen används i potentiellt fuktiga miljöer måste ett **jordfelsskydd** användas när utrustningen ansluts till nätström. *A N M Ä R K N I N G :* Installera utrustningen på en plats och ett ställe där det är enkelt att komma åt att koppla från utrustningen och att använda den. Använd inte en strömsladd för strömförsörjning. Se de illustrerade steg som följer samt [Ström, analoga utgångar och reläplintar](#page-28-0) på sidan 27 för anslutning av ström. Se till att montera den medföljande ferriten på strömkabeln (illustrerat steg 3).

Analysatorn är en permanent kabelenhet och konfigurerad för 120 V eller 240 V, enligt informationen på produkttypetiketten på vänster sida av den övre kapslingen. Analysatorn kräver en särskild gruppledningsskyddad strömkälla och en isolator inom 1 m (3,3 fot).

- Installera en 2-polig frånkopplingsbrytare på max 10 A för analysatorn inom 2 m (6,5 fot) från analysatorn. Sätt en etikett på frånskiljaren som identifierar den som huvudbrytare för analysatorn.
- Se till att nätkabelns ström och säkerhetsjordsanslutningarna till analysatorn är en skyddsjordskabel med två ledningar, 1,5 mm<sup>2</sup> (16 AWG), minst 10 A och att ledningsisoleringen är klassad som minst 300 V AC, minst 60 °C (140 °F) och VW-1 för brand.

Använd en skärmad nätkabel ansluten till skärmad jord för att uppfylla kraven i direktivet om elektromagnetisk kompatibilitet (2004/108/EG).

Använd kablar som motsvarar SJT, SVT SOOW eller <HAR> enligt vad som passar tillämpningen.

- Anslut frånkopplingsbrytaren till en grupplednings-/dvärgbrytare (MCB) med skyddsklass 10 A/typ D. Montera om tillämpligt ett spänningsskydd i enlighet med lokala och regionala föreskrifter.
- Anslut utrustningen i enlighet med lokala, regionala och nationella elektriska föreskrifter.
- Normalt levereras fyra kabeltätningar (kabelgenomföringar) med analysatorn. PG13,5-kabeltätningar har ett klämområde på 6 - 12 mm. PG11-kabeltätningar har ett klämområde på 5 - 10 mm.

## **Installation**

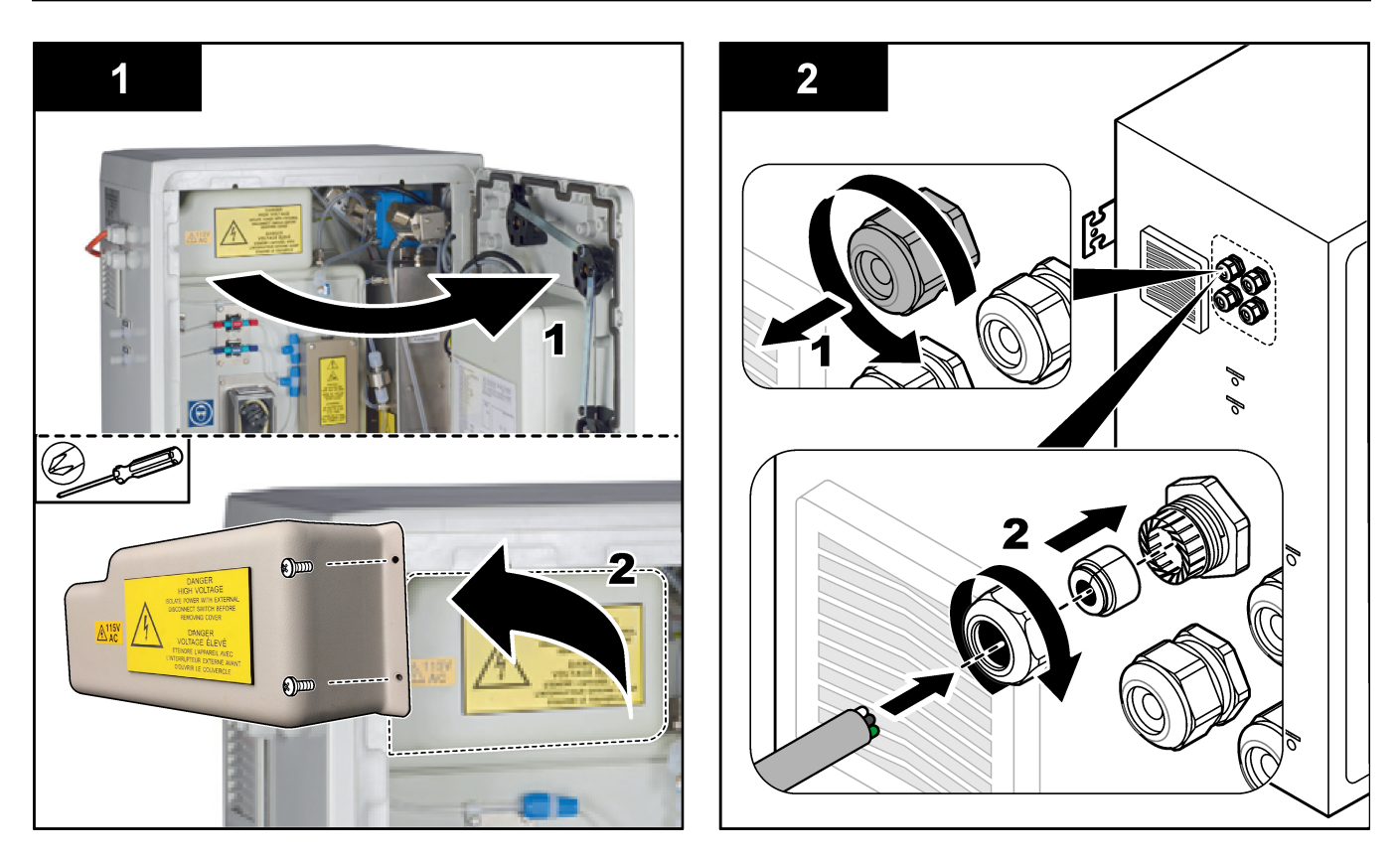

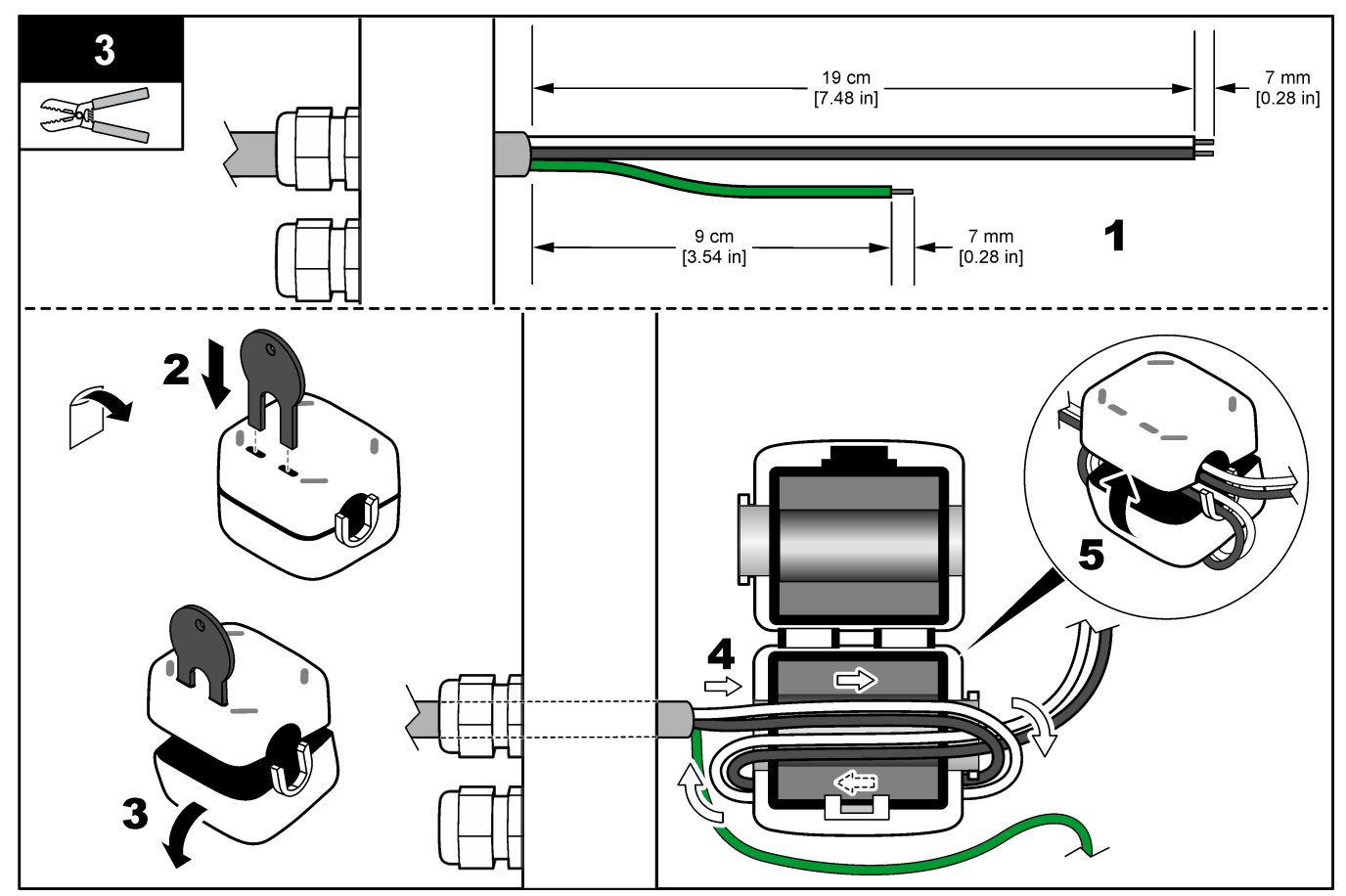

### <span id="page-27-0"></span>**Installation**

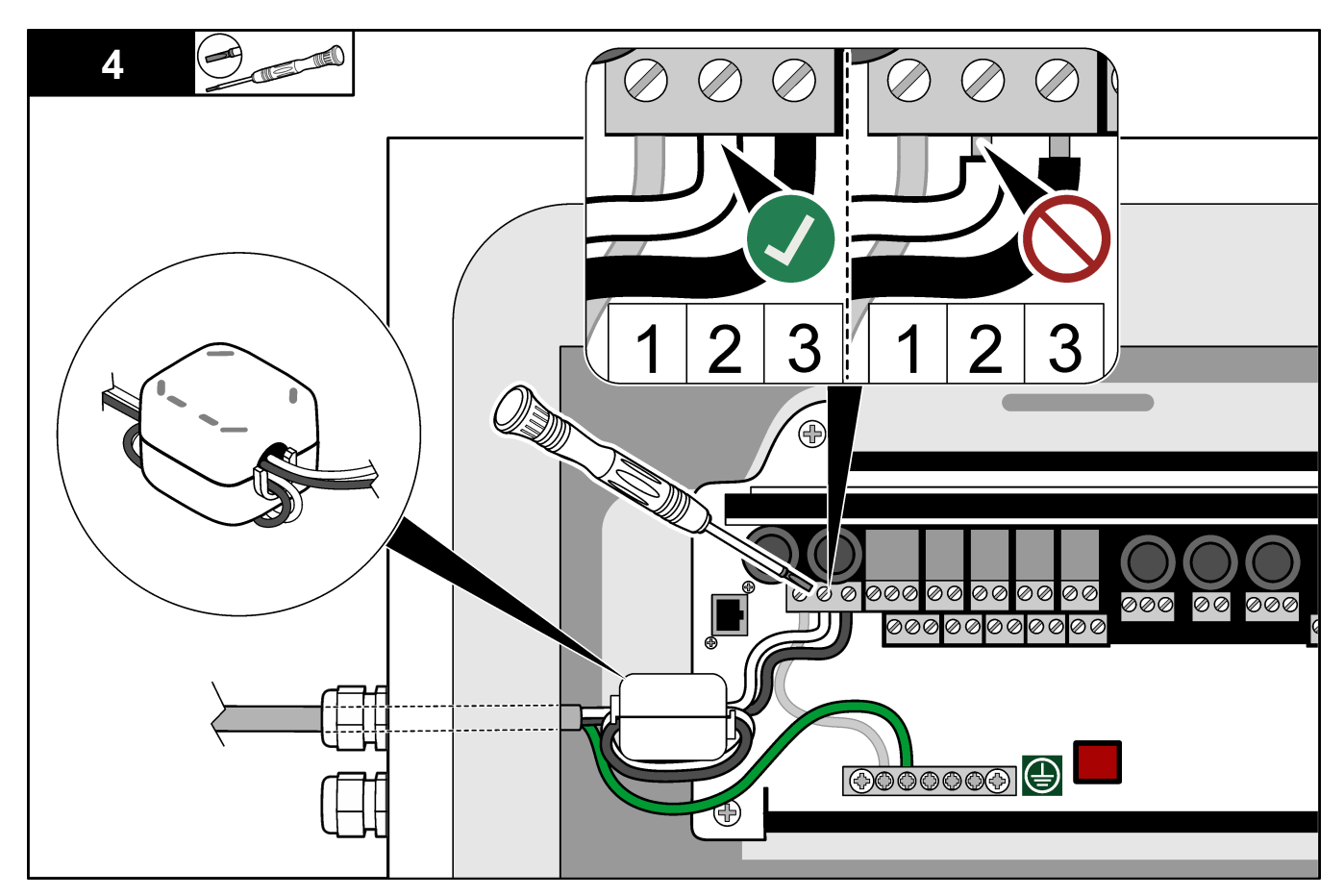

### **5.3.4 Ansluta reläerna**

## **F A R A**

Risk för dödande elchock. Blanda inte hög och låg spänning. Kontrollera att alla reläanslutningar är växelström med hög spänning eller lågspänningslikström.

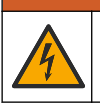

 $AVARNING$ 

Potentiell risk för dödande elchock. Ström- och reläanslutningar är avsedda för anslutning med en ledare. Använd endast en ledare på varje pol.

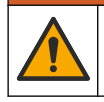

## **AVARNING**

Potentiell brandrisk. Kedjekoppla inte de vanliga reläanslutningarna och förbindningstråden från nätströmsanslutningen på instrumentets insida.

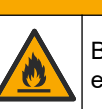

**F Ö R S I K T I G H E T**

Brandfara. Relälaster måste vara resistiva. Bryt alltid strömmen till reläerna med en extern säkring eller strömbrytare. Följ reläklassningarna i sektionen Specifikationer.

Analysatorn har högst sex icke strömförsörjda relän. Reläna är programmerbara. Reläna har en märkeffekt på 1 A, 30 VDC maximalt.

Använd reläanslutningarna för att starta eller stoppa en extern enhet, t.ex. ett larm. Varje relä ändrar status när det valda villkoret för reläet uppfylls.

<span id="page-28-0"></span>Se Ström, analoga utgångar och reläplintar på sidan 27 och Tabell 11 för anslutning av en extern enhet till ett relä. Se [Konfigurera relän](#page-67-0) på sidan 66 för att välja det villkor som aktiverar varje relä.

Reläplintarna har plats för ledare på 1,0–1,29 mm<sup>2</sup> (18 till 16 AWG) (beroende på belastning)<sup>9</sup>. Tråddimension på mindre än 18 AWG rekommenderas ej. Använd en kabel med en isoleringsklassning för 300 VAC eller högre. Kontrollera att kabelisolering i fält är klassat till 80 °C (176 °F) minimum.

Se till att det finns en andra brytare så att det går att bryta strömmen från reläerna lokalt i nödfall och vid underhåll.

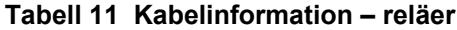

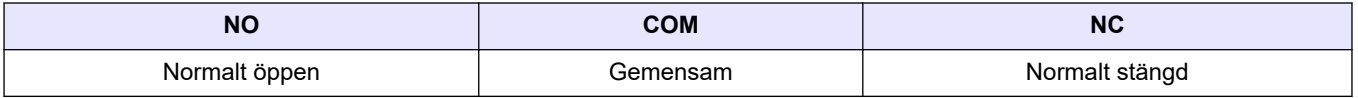

### **5.3.5 Ansluta de analoga utgångarna**

Analysatorn har högst fyra analoga 4–20 mA-utgångar. Använd de analoga utgångarna för analog signal eller för att styra externa enheter.

Se Ström, analoga utgångar och reläplintar på sidan 27 för anslutning av en extern enhet till en analog utgång.

Linda 4–20 mA-kablarna en gång runt den medföljande ferriten så att en enskild slinga bildas.

Beroende på konfiguration och de tillval som installerats på analysatorn är minimispecifikationerna för signal- och kommunikationskabeln 4 ledningar (partvinnad, skärmad kabel) och 2 kablar till för varje ytterligare signal, minst 0,22 mm $^2$  (24 AWG) och klassad som 1 A.

Välj det fullskalevärde som visas som 20 mA på varje analog utgång. Välj det analysresultat som varje analog utgång visar. Se [Konfigurera de analoga utgångarna](#page-64-0) på sidan 63.

#### **Anmärkningar:**

- De analoga utgångarna isoleras från den andra elektroniken, men isoleras inte från varandra.
- De analoga utgångarna är aktiva. Anslut inte till en belastningsspänning som anläggs fristående.
- De analoga utgångarna kan inte användas för att tillhandahålla ström för en sändare (med strömförsörjningsslinga) med två ledningar.

### **5.3.6 Ström, analoga utgångar och reläplintar**

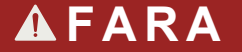

Risk för dödande elchock. Koppla alltid bort strömmen till instrumentet innan du gör elektriska kopplingar.

I [Figur 4](#page-29-0) finns information om placering av ström, analog utgång, reläterminaler och digitala ingångar. I [Tabell 12](#page-29-0) visas plintbeskrivningar.

De fyra digitala ingångarna i [Tabell 12](#page-29-0) används för fjärrvänteläge, fjärrströmsval , val av driftsintervall och fjärrmätning av momentanprov. Om du vill identifiera de digitala ingångsfunktionerna väljer du MAINTENANCE (UNDERHÅLL) > DIAGNOSTICS (DIAGNOSTIK) > INPUT/OUTPUT STATUS (IN-/UTDATASTATUS) > DIGITAL INPUT (DIGITAL INGÅNG).

 $^9\,$  Rekommenderad 1,0 mm $^2$  (18 AWG) minsta flerkardelig UL/AWM-typ 1015, 600 V, 105 °C, VW-1.

<span id="page-29-0"></span>Det finns två digitala ingångar. Kontakta teknisk support för information om de digitala ingångsfunktionerna och konfigurationen.

Dra elanslutningar genom kabelgenomföringarna på sidan av analysatorn.

Koppla alltid bort strömmen till instrumentet innan du gör elektriska kopplingar. Se [Figur 5](#page-31-0) på sidan 30.

För att uppfylla miljöklassningen:

- Anslut inte mer än en kabel (eller två ledningar) genom en kabelgenomföring.
- Se till att de kabelgenomföringar som inte används har gummikabelpluggar.

**Figur 4 Ström- och ingångs-/utgångskort**

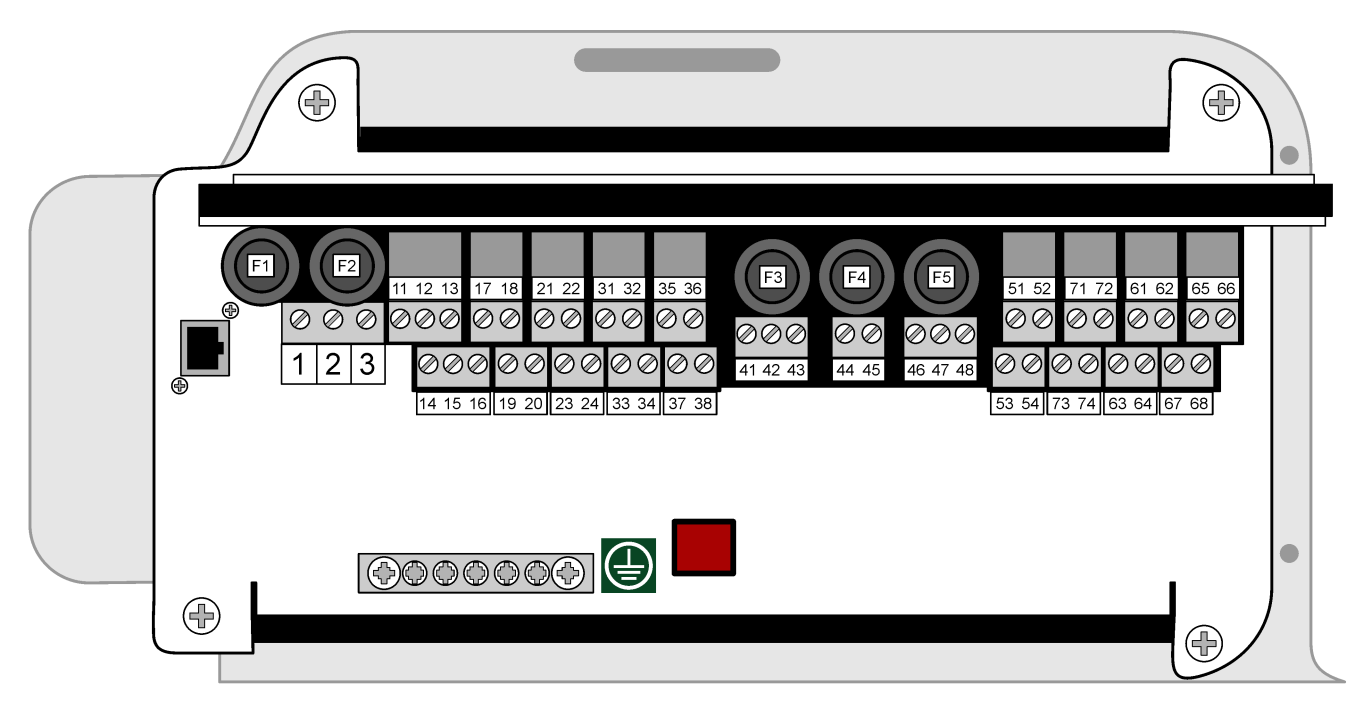

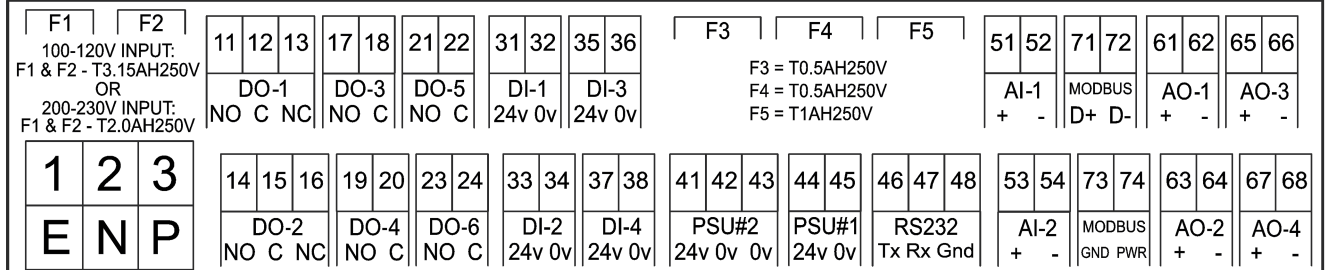

**Tabell 12 Plintbeskrivningar**

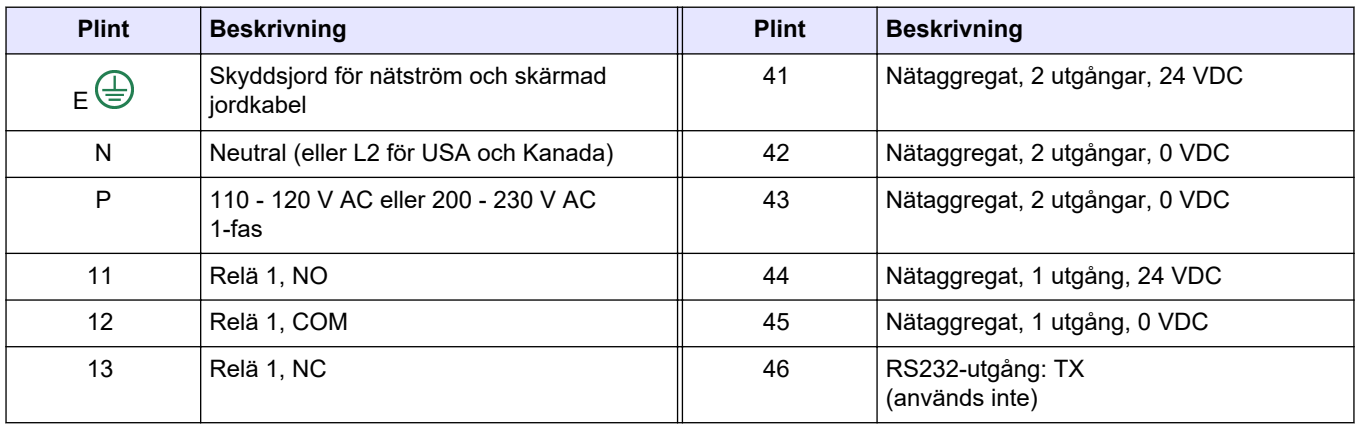

<span id="page-30-0"></span>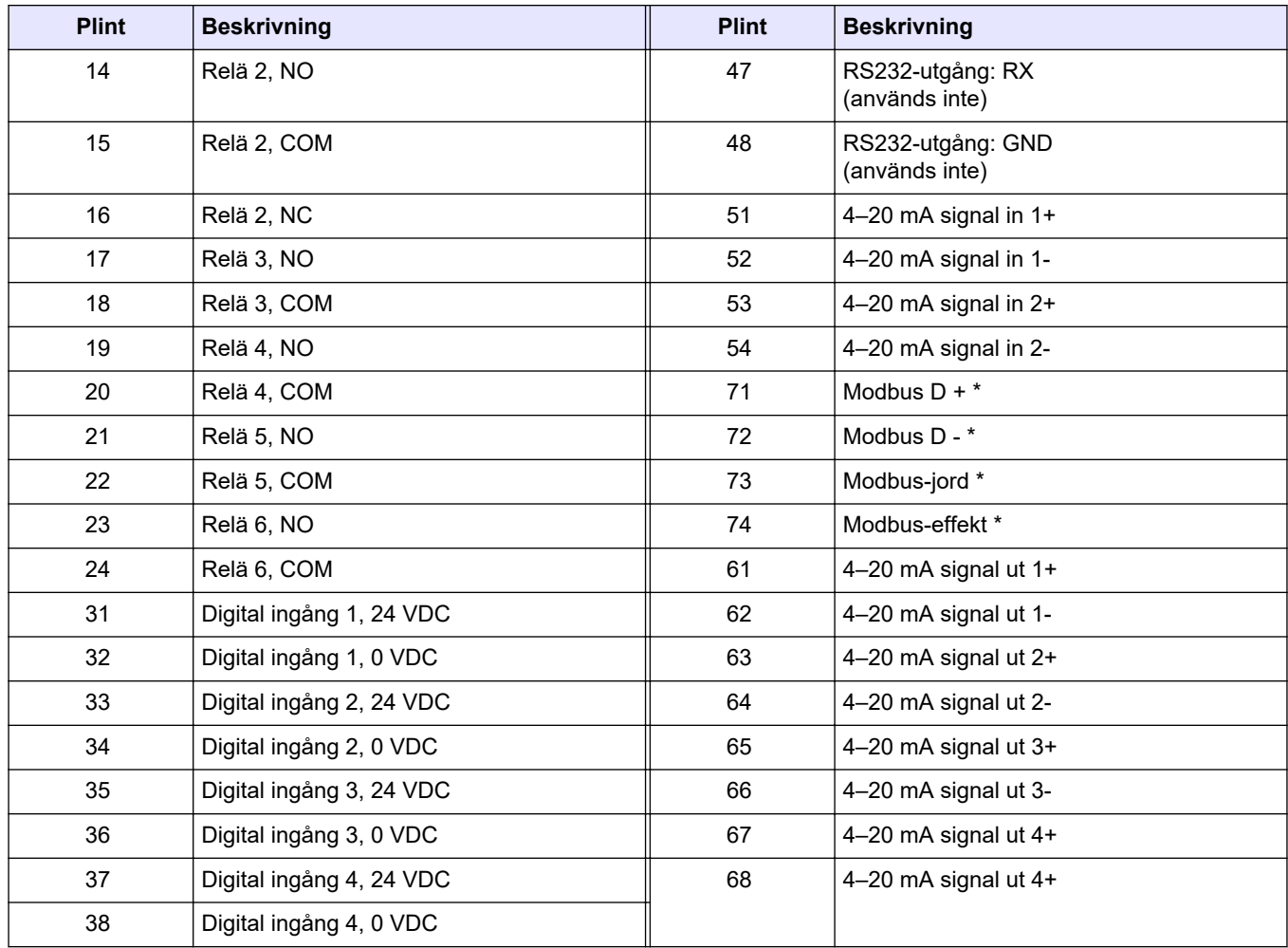

#### **Tabell 12 Plintbeskrivningar (fortsättning)**

 $* =$  tillval

### **5.3.7 Anslut Modbus RTU (RS485)**

För Modbus RTU-dataöverföring ansluter du Modbus RTU-terminalerna i analysatorn till en Modbus-masterenhet enligt följande:

- **1.** Koppla bort nätspänningen från analysatorn. Se de illustrerade stegen i [Figur 5](#page-31-0).
- **2.** Anslut en 4-tråds, partvinnad, skärmad kabel genom en kabelgenomföring på analysatorns vänstra sida. Använd en kabeldimension på minst 0,2 mm<sup>2</sup> (24 AWG).
- **3.** Anslut tre av kablarna till Modbus RTU-plintarna i analysatorn. Kabelinformation finns i [Figur 6](#page-31-0) och [Tabell 13.](#page-31-0)

I [Figur 7](#page-32-0) finns information om placeringen av Modbus RTU-plintarna i analysatorn.

**4.** Anslut den skärmade kabeln till terminal 73 i analysatorn. Kabelinformation finns i [Figur 6](#page-31-0) och [Tabell 13.](#page-31-0)

*Observera: Alternativt kan den skärmade kabeln anslutas till jordanslutningen på Modbusmasterenheten.*

- **5.** Dra åt kabelgenomföringen.
- **6.** Anslut den andra änden av kabeln till en Modbus-masterenhet. Se [Figur 6.](#page-31-0)
- **7.** Se till att kabeln som är ansluten till plint 71 (D+) är positivt spänd jämfört med plint 72 (D-) när bussen är i viloläge.
- **8.** Om du vill terminera bussen installerar du en bygel på J18 på moderkortet. Se [Figur 7](#page-32-0).

Moderkortet sitter i elskåpet på dörren bakom höljet.

### <span id="page-31-0"></span>**Figur 5 Koppla bort nätspänningen från analysatorn**

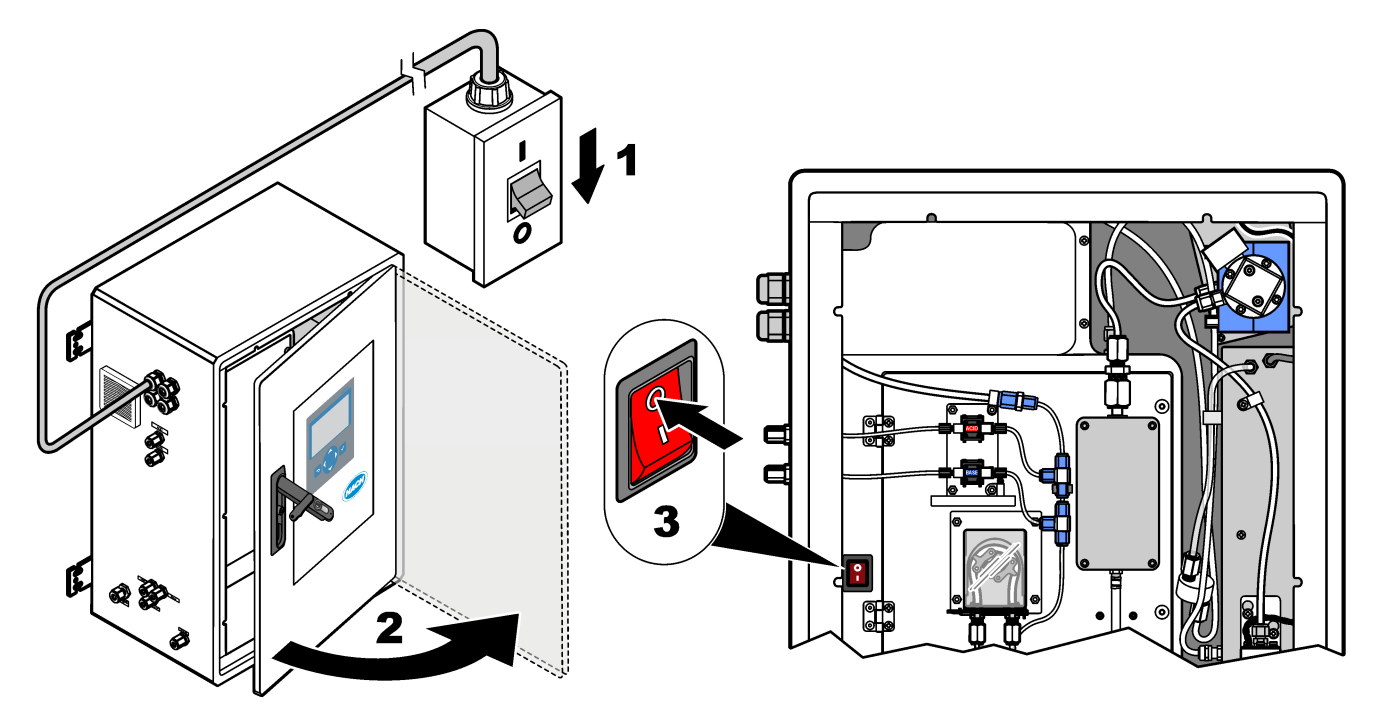

**Figur 6 Elschema**

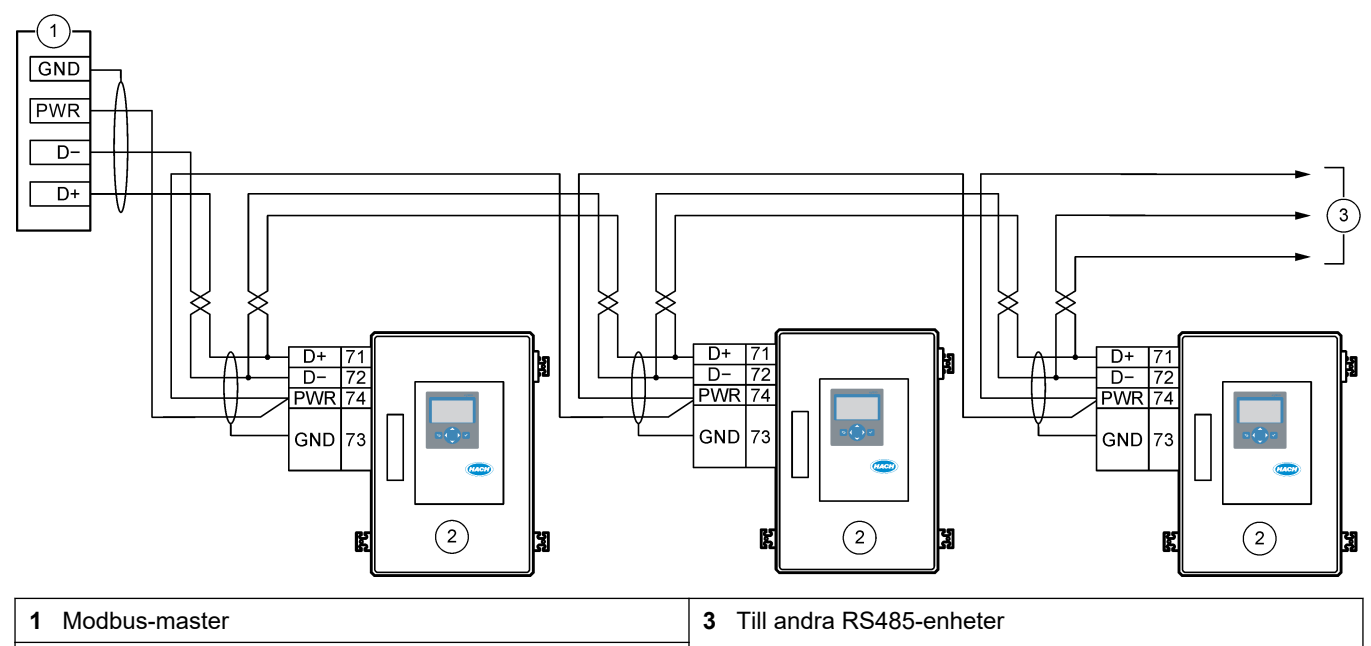

**2** Analysator

### **Tabell 13 Information om ledningsdragning**

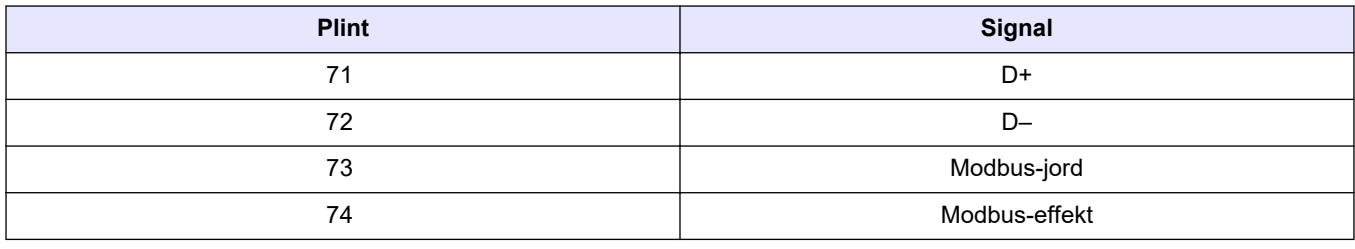

<span id="page-32-0"></span>**Figur 7 Placering av Modbus RTU-plintar och busstermineringsbygel**

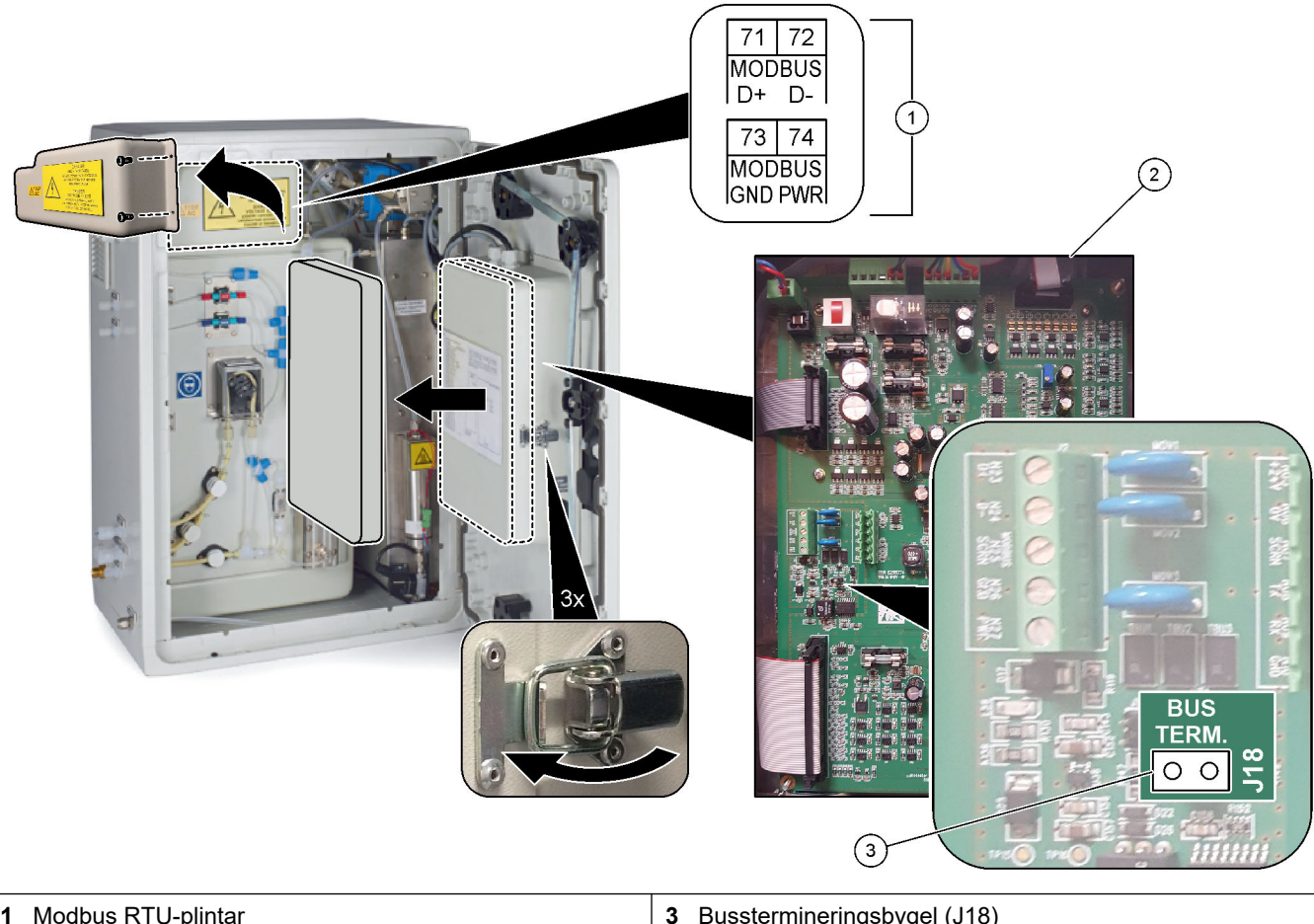

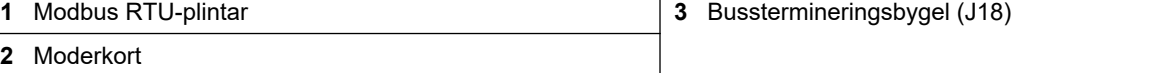

### <span id="page-33-0"></span>**5.3.8 Anslut Modbus TCP/IP (Ethernet)**

Om den valfria Modbus TCP/IP-modulen är installerad i analysatorn konfigurerar du Modbus-modulen och ansluter modulen till en Modbus-masterenhet. Se följande avsnitt. Modbus TCP/IP-modulen är märkt "MODBUS" och finns under plintarna för nätström, analoga utgångar och reläer.

#### **5.3.8.1 Konfigurera Modbus TCP/IP-modulen**

- **1.** Slå på analysatorn.
- **2.** Använd en Ethernet-kabel för att ansluta en bärbar dator till Modbus TCP/IP (RJ45) kontakten i analysatorn. Se [Figur 8](#page-34-0) på sidan 33.
- **3.** På den bärbara datorn klickar du på Start och väljer Control Panel (Kontrollpanel).
- **4.** Välj Network and Internet (Nätverk och internet).
- **5.** Välj Network and Sharing Center (Nätverks- och delningscenter).
- **6.** På höger sida i fönstret väljer du Change adapter settings (Ändra adapterinställningar).
- **7.** Högerklicka på Local Area Connection (Anslutning till lokalt område) och välj sedan Properties (Egenskaper).
- **8.** Välj Internet Protocol Version 4 (TCP/IPv4) (Internet Protocol-version 4 (TCP/IPv4)) i listan och klicka sedan på **Properties (Egenskaper)**.
- **9.** Registrera egenskaperna för att vid behov kunna gå tillbaka till dem i framtiden.
- **10.** Välj Använd följande IP-adress.
- **11.** Ange följande IP-adress och subnätmask:
	- IP-adress: 192.168.254.100
	- Subnätmask: 255.255.255.0
- **12.** Klicka på **OK**.
- **13.** Stäng de öppna fönstren.
- **14.** Öppna en webbläsare.
- **15.** I adressfältet i webbläsaren anger du den förvalda IP-adressen (192.168.254.254). Webbgränssnittet för Modbus TCP-modulen visas.
- **16.** Ange användarnamn och lösenord:
	- Användarnamn: Admin
	- Lösenord: admin
- **17.** Använd ett webbgränssnitt vid port 80 för att ändra konfigurationen av Modbus TCPmodulen, t.ex. IP-adressen (192.168.254.254) eller TCP/IP-porten (502).

#### **5.3.8.2 Anslut Modbus TCP/IP-modulen**

För Modbus TCP-dataöverföring ansluter du Modbus TCP/IP-anslutningen i analysatorn till en Modbus-masterenhet enligt följande:

- **1.** Anslut en Ethernet-kabel genom en kabelgenomföring på analysatorns vänstra sida.
- **2.** Anslut Ethernet-kabeln till Modbus TCP/IP-anslutningen i analysatorn. Se [Figur 8.](#page-34-0)
- **3.** Dra åt kabelgenomföringen.
- **4.** Anslut den andra änden av Ethernet-kabeln till en Modbus-masterenhet. Se [Figur 9.](#page-34-0) Om analysatorn har två Modbus TCP/IP-anslutningar är helt redundant dataöverföring möjlig. Information om hur du ansluter en analysator till två Modbusmasterenheter finns i [Figur 10.](#page-35-0)

### <span id="page-34-0"></span>**Figur 8 Modbus TCP/IP-anslutning**

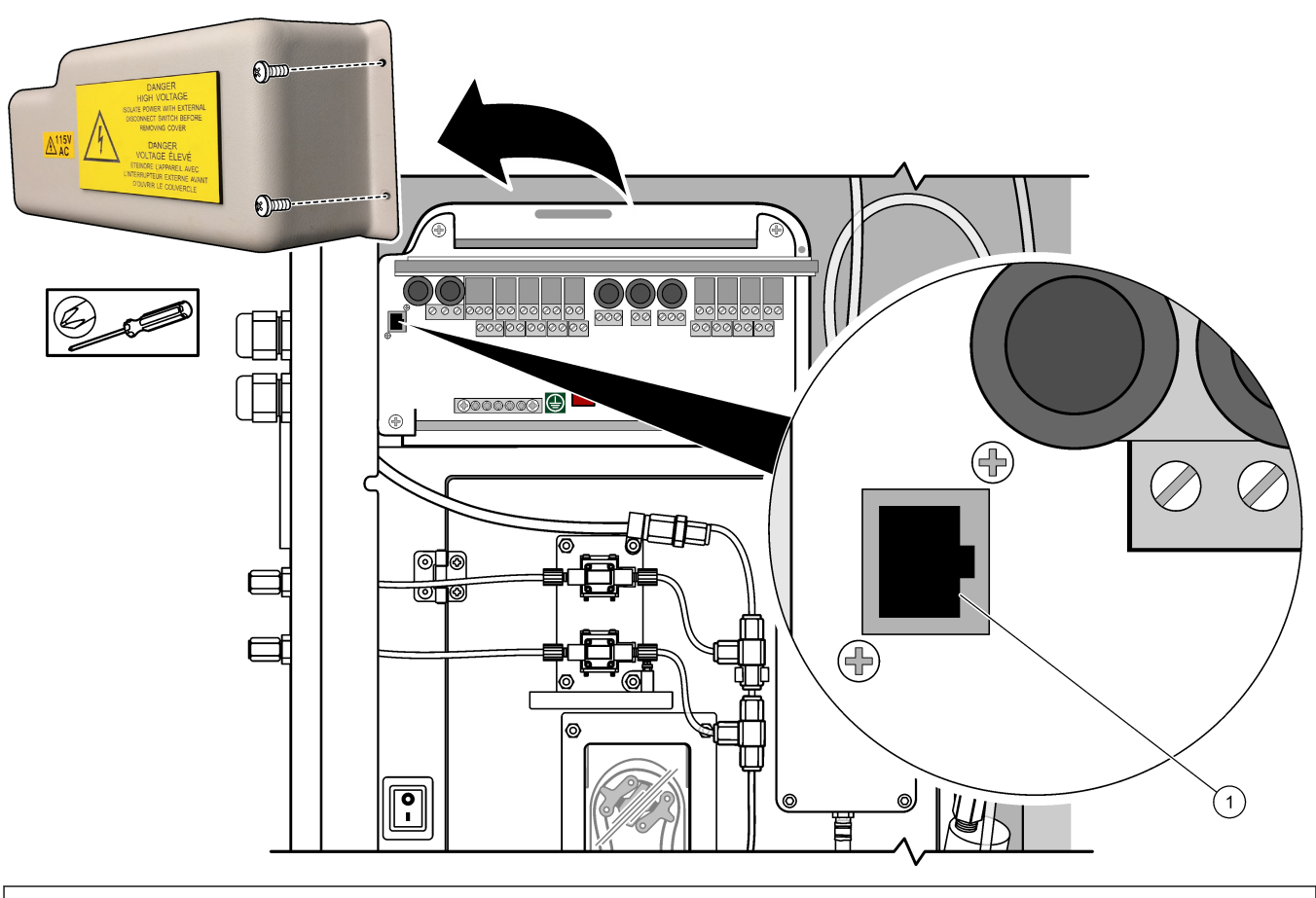

**1** Modbus TCP/IP-anslutning

### **Figur 9 Normal Modbus TCP-koppling**

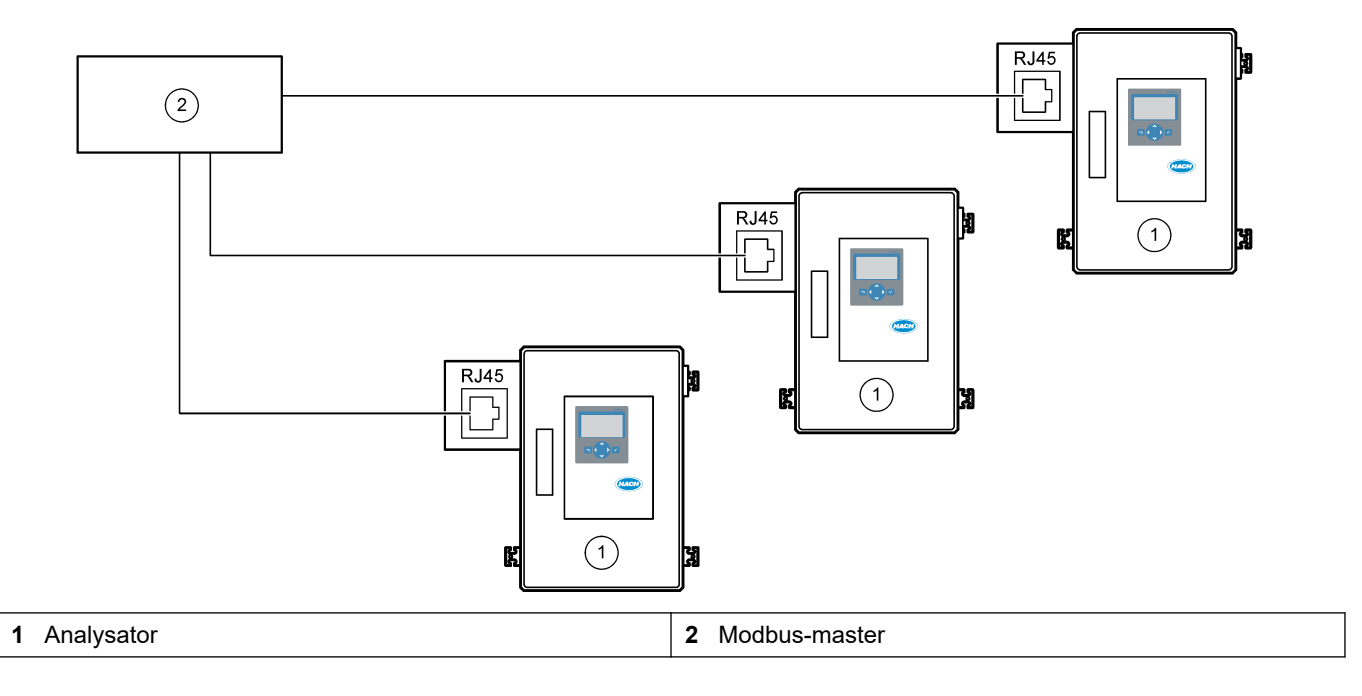

### <span id="page-35-0"></span>**Installation**

#### **Figur 10 Redundant Modbus TCP-koppling**

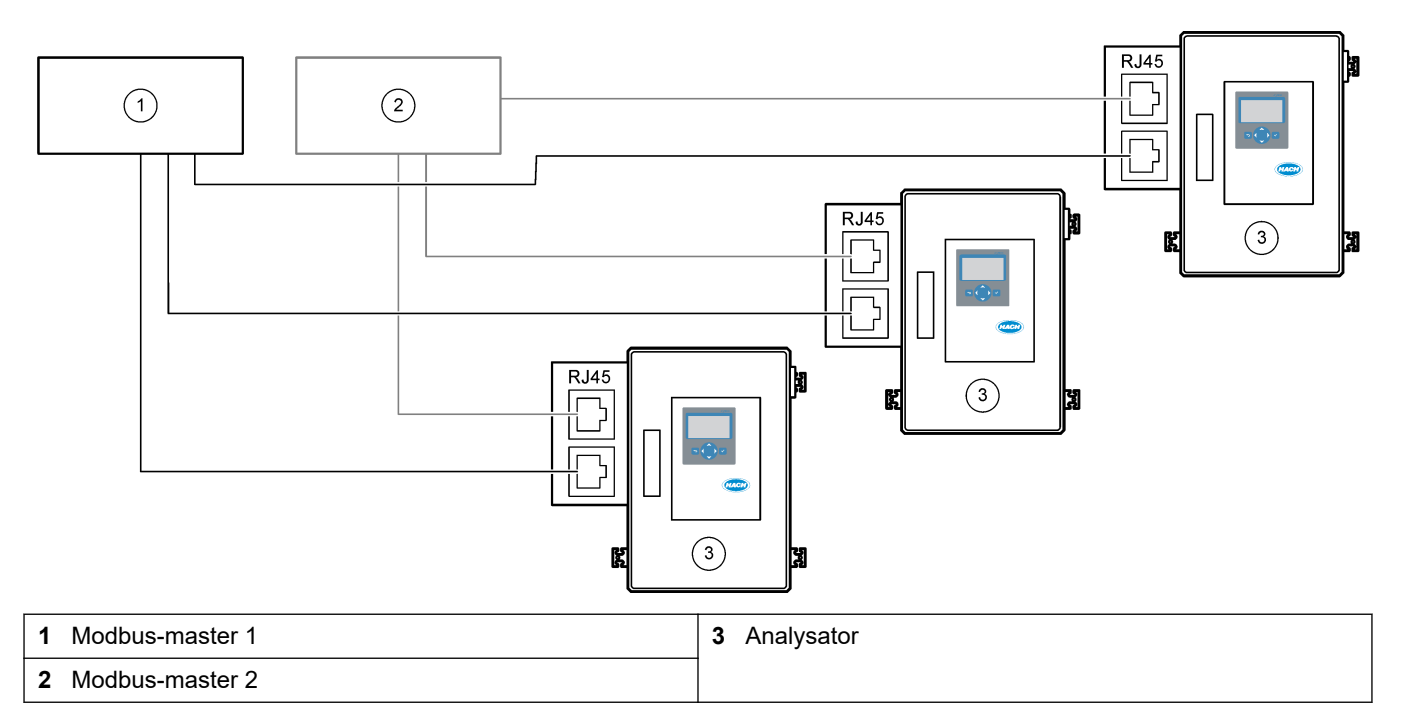

## **5.4 Rörledningsarbete**

### **5.4.1 Slanganslutningar**

Det är viktigt att de tätningsringar som används i slanganslutningen är riktade åt rätt håll. Felriktade tätningsringar kan orsaka läckage och/eller luftbubblor i analysatorslangen. Se [Figur 11](#page-36-0) för korrekt riktning på tätningsringarna.

- **1.** Kapa slangen med en rörkapare. Använd inte kniv eller sax eftersom läckage då kan uppstå.
- **2.** Placera slangen ända in i kopplingen.
- **3.** Dra åt muttern för hand. Om kopplingarna dras åt för hårt kan de skadas och orsaka läckage.
	- **Kopplingar i rostfritt stål** dra åt ytterligare 1¼ varv med en justerbar nyckel. Kopplingar i rostfritt stål som används på 1/8-tums ID PFA-slangar får endast dras åt ¾ varv.
	- **Kopplingar i PFA** dra åt ytterligare ½ varv med en justerbar nyckel.
	- **Swagelok PFA T-kopplingar med blå muttrar** dra åt tills muttern stannar (eller inte kan dras åt mer) med hjälp av en justerbar nyckel. T-kopplingarna med blå muttrar har endast en tätningsring och ingen bakre skärring eller bakre tätningsring.
	- **Syra- och baspumpkopplingar** dra åt tätningsringen för hand. Använd inte en justerbar nyckel.

För att dra åt en koppling som var åtdragen tidigare drar du åt det antal varv kopplingen var åtdragen med tidigare plus lite till med en justerbar nyckel.
#### **Figur 11 Riktning för tätningsring**

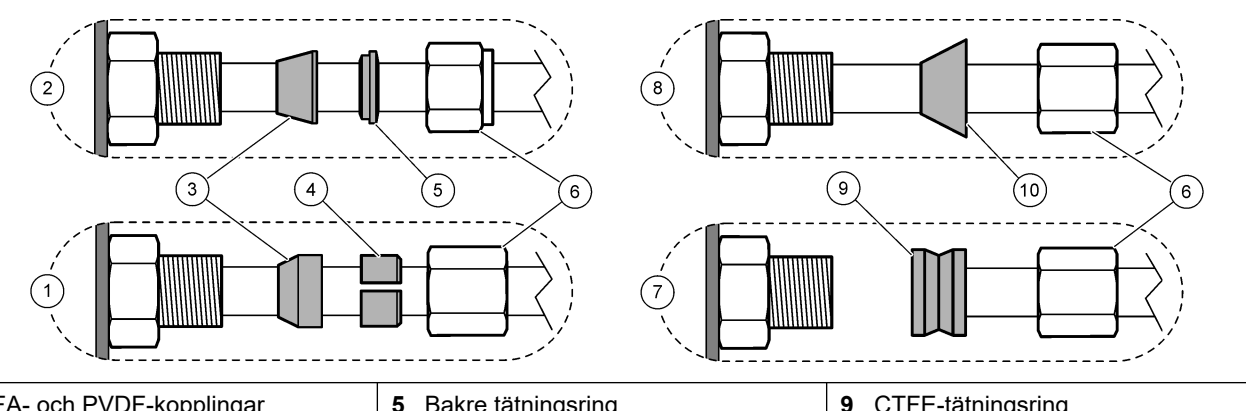

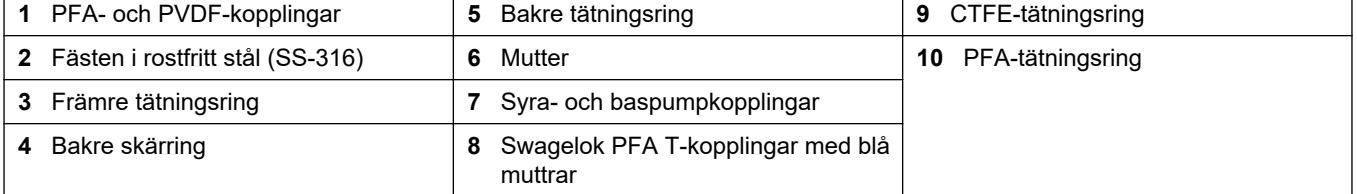

## **5.4.2 Anslut provströmmen/provströmmarna och den/de manuella strömmen/strömmarna**

Provspecifikationer finns i [Specifikationer](#page-4-0) på sidan 3. Provtrycket vid provinloppet måste vara som omgivande tryck.

För trycksatta provströmmar installerar du tillvalet provöverflödeskammare i provledningen för att mata provet vid omgivande tryck. Se [Installera en](#page-39-0) [provöverflödeskammare \(tillval\) p](#page-39-0)å sidan 38.

- **1.** Använd ledningar med 1/4-tums YD x 1/8 tums ID PFA-slang för att ansluta kopplingen PROV till en provström. Gör provledningen så kort som möjligt. Se Riktlinjer för provledning på sidan 35 för instruktioner.
- **2.** Anslut PROV 2-kopplingen till en provström om sådan finns.
- **3.** Anslut en 1/4-tums YD x 1/8 tums ID PFA-slang till den MANUELLA kopplingen efter behov. Se till att slanglängden är 2 till 2,5 m (6,5 till 8,2 fot). Använd den MANUELLA kopplingen för att mäta momentanproven eller avjoniserat vatten efter behov och för att mäta kalibreringsstandarden vid spannkalibreringar.
- **4.** När alla slangar är anslutna ska du leta efter eventuella läckor. Laga de läckor som hittas.

### **5.4.3 Riktlinjer för provledning**

Välj en bra, representativ provtagningspunkt för optimala instrumentprestanda. Provet måste vara representativt för hela systemet.

Förhindra felaktiga mätvärden:

- Ta prover från platser som är på tillräckligt avstånd från punkter där kemiska tillsatser tillförs till processflödet.
- Se till att proverna blandas ordentligt.
- Se till att alla kemiska reaktioner har avslutats.

Installera provslangen i en öppen kanal eller ett rör enligt [Figur 12](#page-37-0) eller [Figur 13.](#page-38-0) Anslut provslangen till ett metallrör med hjälp av en Swagelok-reducerare (t.ex. SS-400-R-12). Längden på provslangen mellan vattenytan och PROVKOPPLINGEN måste vara 2,5 m (8,2 fot).

#### <span id="page-37-0"></span>**Figur 12 Provledning i en öppen kanal**

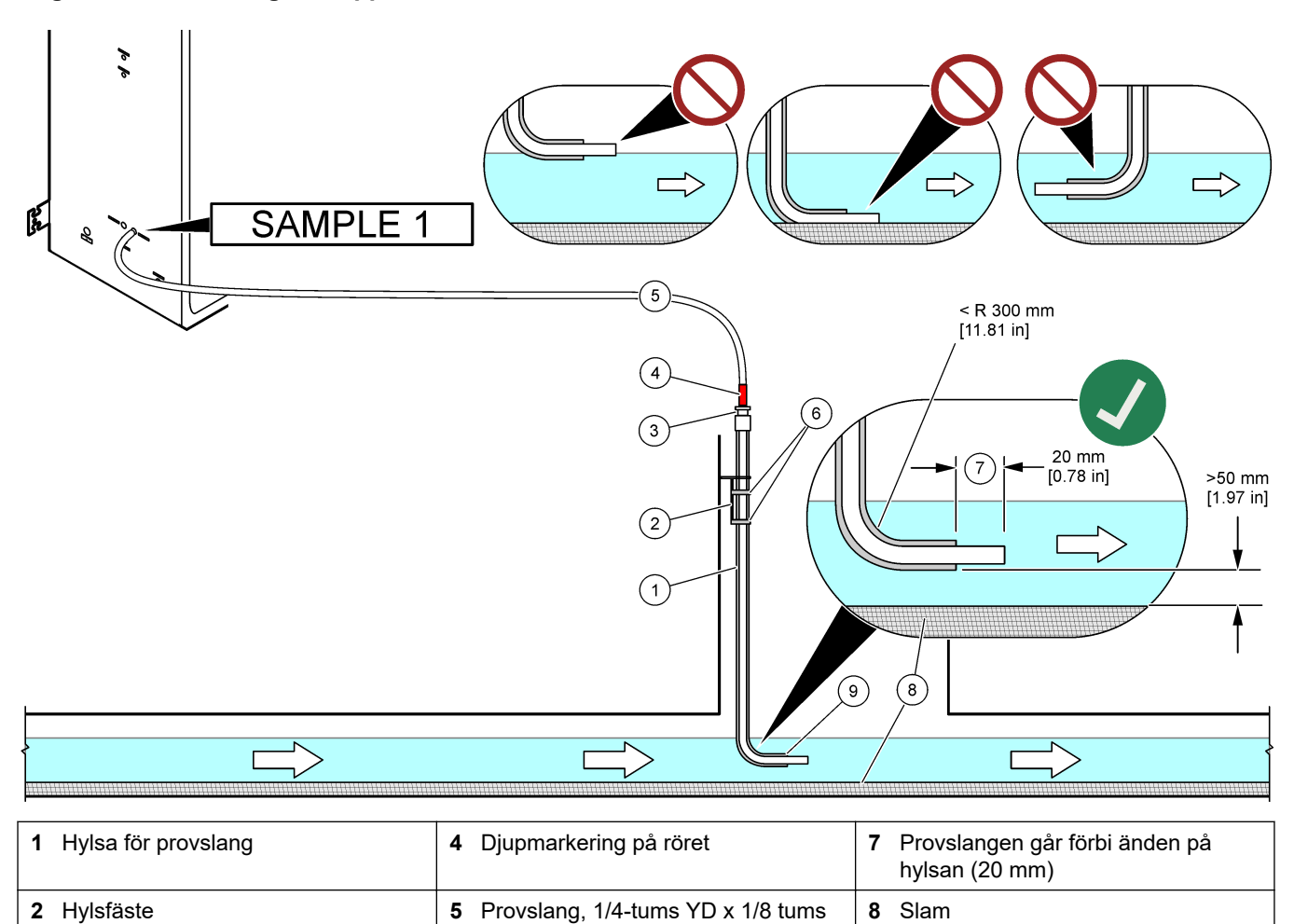

ID PFA

**3** Tryckring för att hålla provslangen **6** Klamrar **19 <b>9** Hylsöppning<sup>10</sup>

 $10$  Hylsan måste vara under den nedre vattennivån men mer än 50 mm över slammet.

## <span id="page-38-0"></span>**Figur 13 Provledning i ett rör**

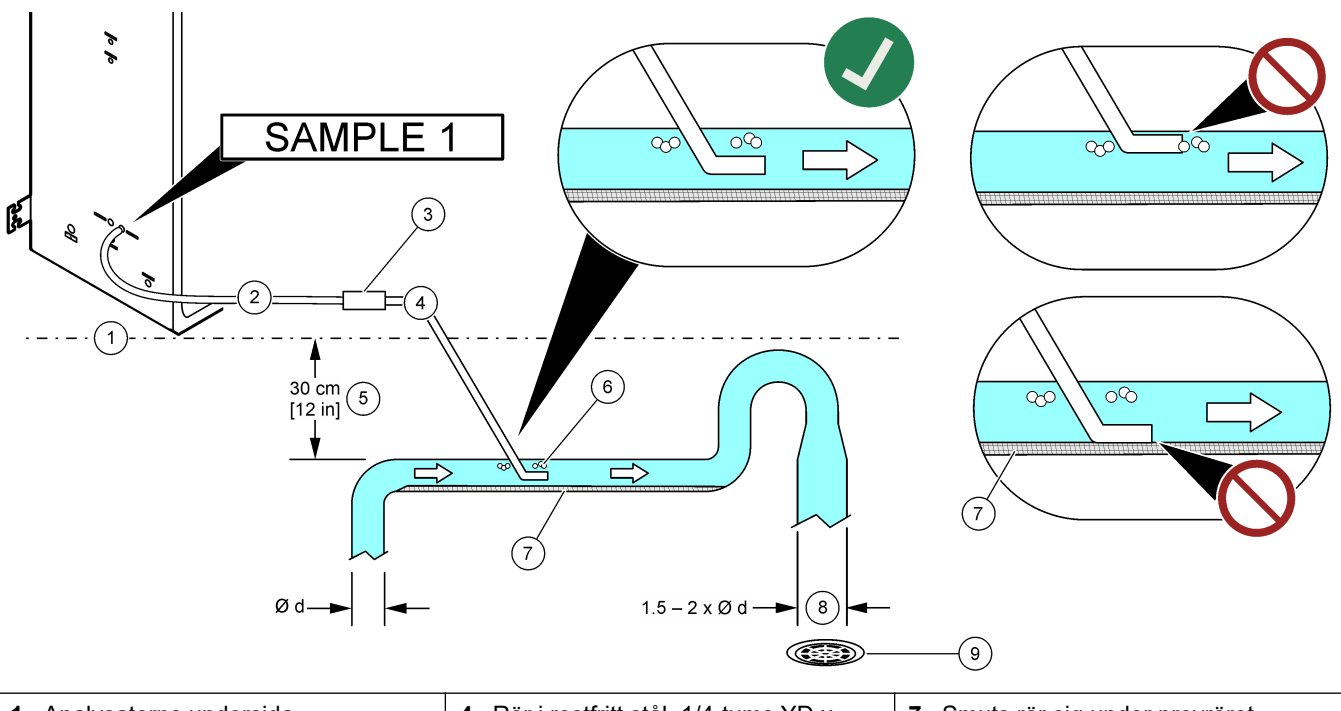

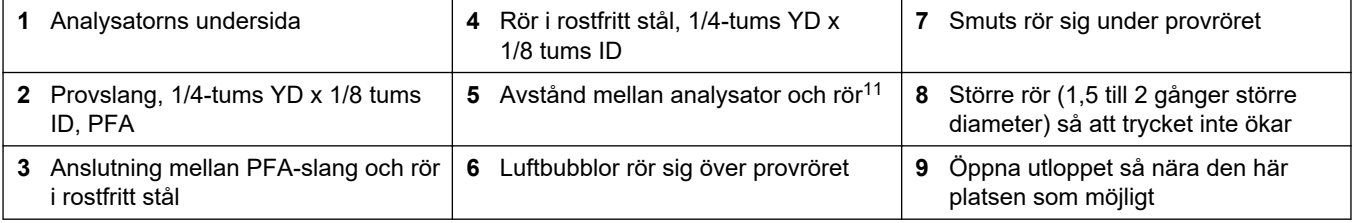

<sup>11</sup> A 30 cm (12 tum) höjdskillnad ger ett tryck på 30 mbar (04 psi) om flödeshastigheten är låg.

## <span id="page-39-0"></span>**5.4.4 Installera en provöverflödeskammare (tillval)**

För trycksatta provströmmar installerar du tillvalet provöverflödeskammare (19-BAS-031) i provledningen för att mata provet vid omgivande tryck.

#### **Figur 14 Installation av provöverflödeskammaren**

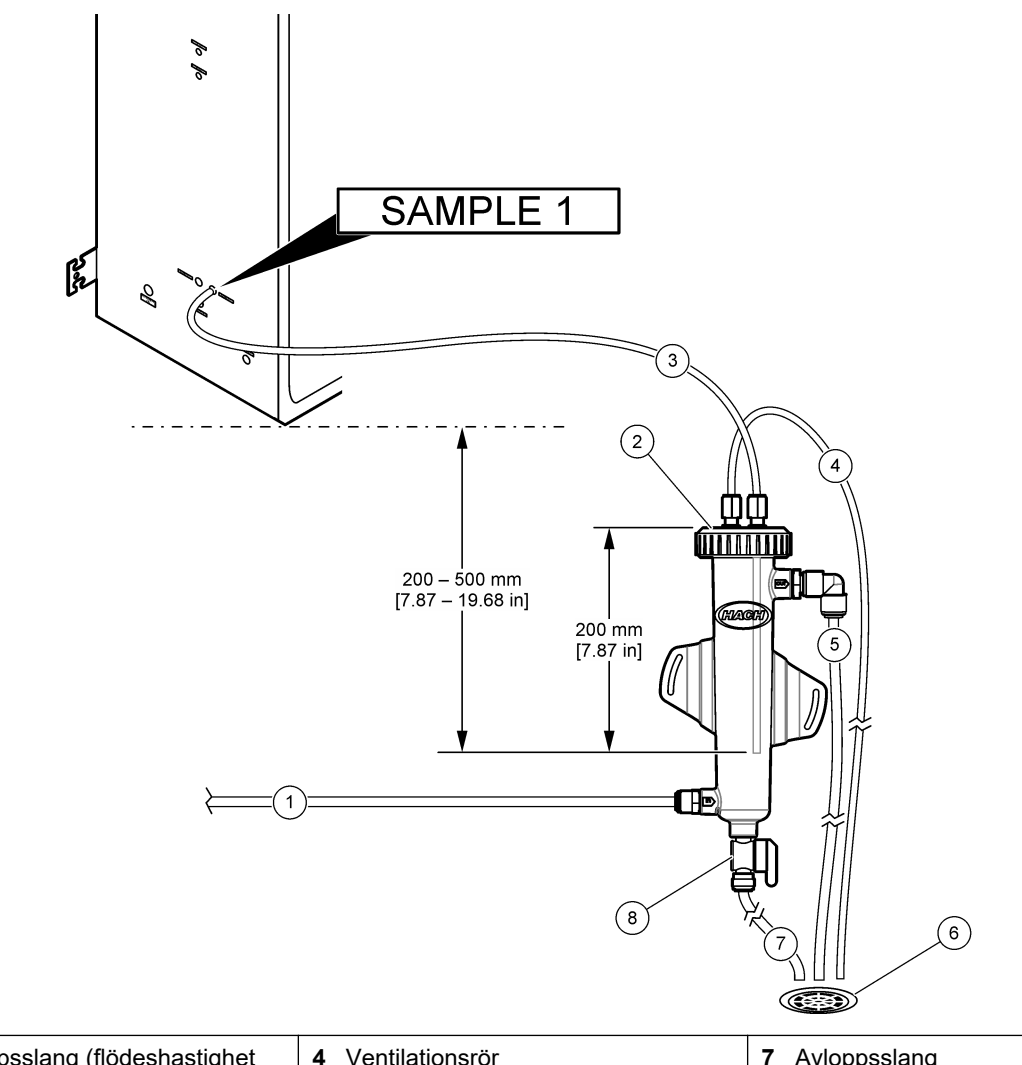

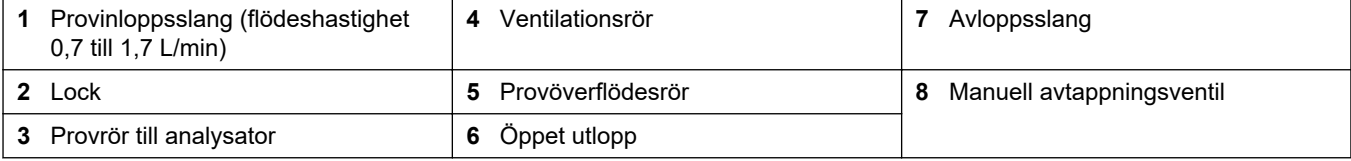

### **5.4.5 Anslut avtappningsledningarna**

# **F Ö R S I K T I G H E T**

Risk för kemikalieexponering. Kassera kemikalier och avfall enligt lokala, regionala och nationella lagar.

# *A N M Ä R K N I N G :*

Felaktig installation av dräneringsledningarna kan orsaka att vätska återvänder in i instrumentet och orsakar skador.

Se till att det öppna utloppet som används för analysatorn finns i ett ventilerat utrymme. Syre och mycket små mängder koldioxid, ozon och flyktiga gaser kan förekomma i vätskeavfallet som leds till utloppet.

- Gör dräneringsledningarna så korta som möjligt.
- Kontrollera att dräneringsledningarna har en konstant lutning nedåt.
- Se till att dräneringsledningarna inte har skarpa böjar och inte kläms.
- Kontrollera att dräneringsledningarna är öppna för luft och har noll i tryck.

Använd den medföljande ID-slangen med en ytterdiameter på  $^{1}/_{4}$  x  $^{1}\!/_{8}$  tum för att ansluta PROV UT-kopplingen till ett öppet utlopp. Mer information finns i Figur 15. Det maximala avståndet mellan kopplingen och utloppet är 2 m (6,5 fot).

#### **Figur 15 Anslut utloppet**

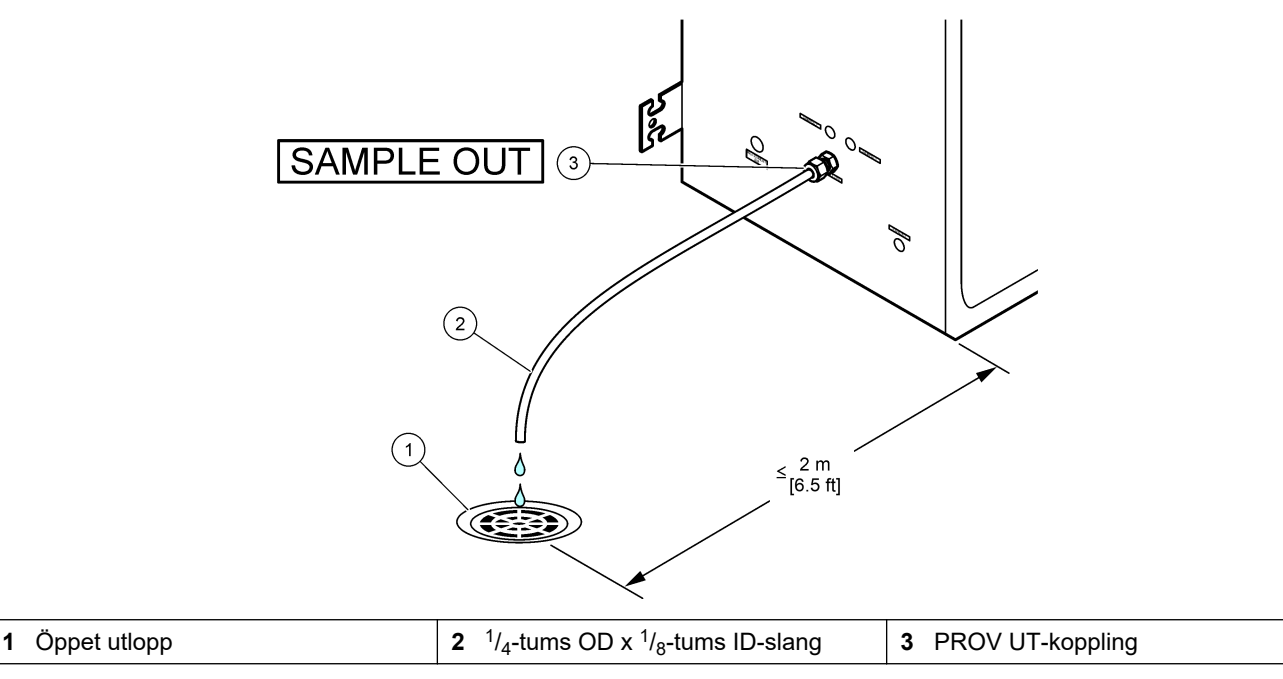

#### **5.4.6 Anslut instrumentluft**

Använd ledningar med  $\frac{3}{8}$ -tums YD-slang för att ansluta instrumentluften (eller BioTectorluftkompressor och valfritt luftfilterpaket) till INSTRUMENTLUFTSKOPPLINGEN på analysatorns vänstra sida. Specifikationer för instrumentluft finns i [Specifikationer](#page-4-0) på sidan 3.

Den luft som är ansluten till syrekoncentratorn måste ha en daggpunkt på -20 °C och en temperatur på 5 till 40 °C (41 till 104 °F) och får inte innehålla vatten, olja eller damm. Tillvalet luftfilterpaket rekommenderas.

**Syrekvalitet:** Syret som tillförs av syrgaskoncentratorn har en lägsta syrehalt på 93 % och den återstående gasen är argon.

#### **Säkerhetsföreskrifter för tryckluft:**

- Vidta samma försiktighetsåtgärder som vid högtrycks- eller tryckgassystem.
- Följ alla lokala och nationella bestämmelser och/eller tillverkarens rekommendationer och riktlinjer.

#### **5.4.7 Anslut avgasröret**

Använd en ¼ tums YD PFA-slang för att ansluta AVGASKOPPLINGEN till ett ventilerat utrymme.

Maximal slanglängd är 10 m (33 fot). Om längre slangar behövs kan du använda en större slang med större invändig diameter eller ett större rör.

Se till att slangen konstant lutar nedåt från analysatorn så att kondens eller vätska vid slangens utlopp inte kan frysa.

#### **5.4.8 Anslut reagenserna**

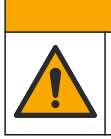

Risk för kemikalieexponering. Följ laboratoriets säkerhetsanvisningar och bär all personlig skyddsutrustning som krävs vid hantering av kemikalier. Läs aktuella datablad (MSDS/SDS) om säkerhetsanvisningar.

# **F Ö R S I K T I G H E T**

**F Ö R S I K T I G H E T**

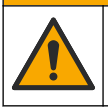

Risk för kemikalieexponering. Kassera kemikalier och avfall enligt lokala, regionala och nationella lagar.

# *A N M Ä R K N I N G :*

Håll damm och partiklar borta från reagensslangarna. Annars kan syrapumparna och baspumparna skadas. Syrapumparna och baspumparna har en partikeltolerans på 50 µm.

Anslut reagenserna till analysatorn. Den övre delen av reagensbehållarna måste vara på samma nivå som och högst 0,6 m (2 fot) under analysatorn. Se [Figur 16](#page-43-0).

#### **Artiklar som tillhandahålls av användaren:**

- Personlig skyddsutrustning (se MSDS/SDS)
- Basreagens, 19 till 25 L 4,0 N natriumhydroxid (NaOH), låg i karbonat
- Syrareagens, 19 till 25 L 6,0 N svavelsyra (H<sub>2</sub>SO<sub>4</sub>) som innehåller 350 mg/L mangansulfatmonohydrat

Använd avjoniserat vatten som innehåller mindre än 100 μg/L (ppb) organiska ämnen för att förbereda reagens. Information om reagensanvändning vid 100 % onlinetid finns i [Tabell 14](#page-44-0).

- **1.** Ta på den personliga skyddsutrustning som anges i databladen om materialsäkerhet (MSDS/SDS).
- **2.** Placera en spillbricka för reagens (invallning) under reagensbehållarna för att fånga upp spilld vätska.
- **3.** Sätt de medföljande locken på reagensbehållarna. Se dokumentationen som medföljer locken. Endast ett av de två syrareagenslocken (19-PCS-021) används. *Observera: Om ett medföljande lock har fel storlek för reagensbehållaren använder du det lock som medföljde reagensbehållaren. För syrareagens för du en öppning i locket och* monterar den medföljande rörkopplingen i locket. Information om basreagens finns i [Använd en](#page-44-0) [koppling i rostfritt stål för basreagensen \(tillval\)](#page-44-0) *på sidan 43.*
- **4.** Fäst den vikt som medföljer varje lock (artikel 4 i [Figur 16\)](#page-43-0) vid änden av det reagensrör som ska placeras i reagensbehållaren.
	- *Observera: Vikterna innehåller ett 70 µm-filter.*
- **5.** Sätt på locken på reagensbehållarna.
	- **Basreagensbehållare** sätt på locket som har en öppning på sidan av kopplingen. Öppningen används för att ansluta det medföljande  $CO<sub>2</sub>$ -filtret. Alternativt kan du använda en koppling i rostfritt stål till den medföljande rörkopplingen. Se [Använd en koppling i rostfritt stål för basreagensen \(tillval\)](#page-44-0) på sidan 43.
	- Syrareagensbehållare sätt på det lock som har en <sup>1</sup>/<sub>8</sub>-tums OD PFA-slang och en vikt.
- **6.** Dra åt rörkopplingarna i locken så att vikten stannar längst ned i reagensbehållarna.
- **7.** Ta bort den slang som ansluter SYRA- och BAS-kopplingarna på analysatorns vänstra sida. Kassera det avjoniserade vattnet i slangen. Se de illustrerade stegen 1–2 i [Figur 16](#page-43-0).
- **8.** Anslut reagensbehållarna till reagenskopplingarna på analysatorns vänstra sida med <sup>1</sup>/<sub>8</sub>-tums OD-slang. Se illustrerat steg 3 i <mark>Figur 16. G</mark>ör reagensslangarna så korta som möjligt (högst 2 m (6,5 fot)).
- **9.** Ta bort tejpen från CO<sub>2</sub>-filtret (artikel 3 i [Figur 16](#page-43-0)).
- 10. Anslut det medföljande CO<sub>2</sub>-filtret till locket på basreagensbehållaren. Se illustrerat steg 4 i [Figur 16.](#page-43-0) Se till att anslutningen är lufttät.

```
Observera: Om CO2 från atmosfären kommer in i basreagensbehållaren ökar TIC- och TOC-
avläsningarna i analysatorn.
```
## <span id="page-43-0"></span>**Figur 16 Reagensinstallation**

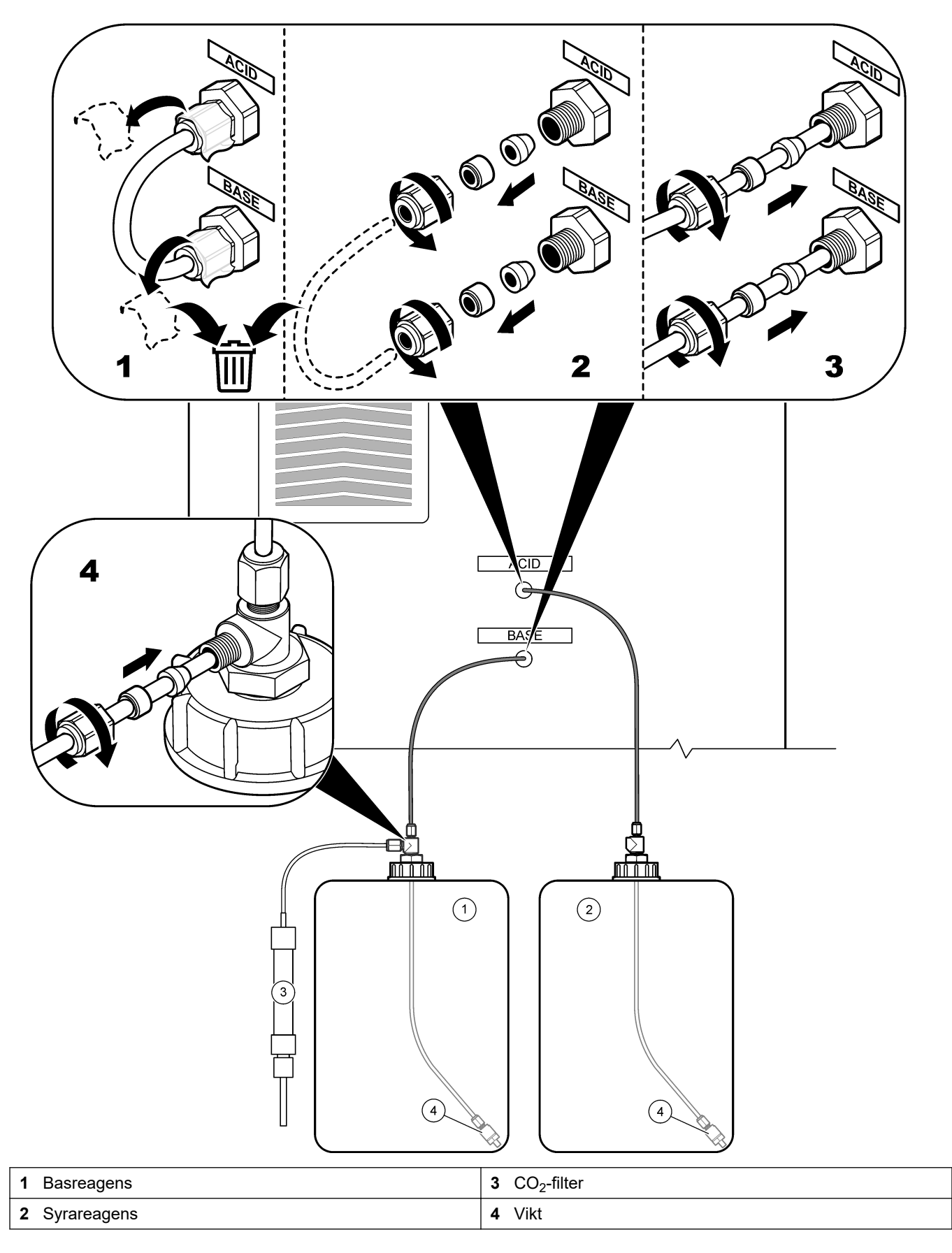

#### **Tabell 14 Reagensförbrukning**

<span id="page-44-0"></span>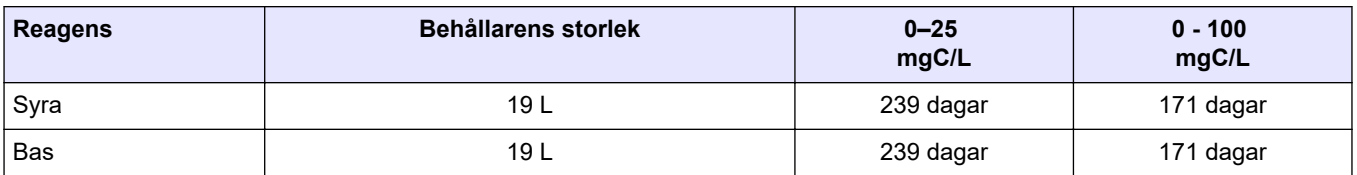

#### **5.4.8.1 Använd en koppling i rostfritt stål för basreagensen (tillval)**

I stället för att använda den plaströrskoppling som medföljer behållaren för basreagensen kan du använda en koppling i rostfritt stål. Mer information finns i Figur 17. T-kopplingen måste ha en lufttät tätning i locket. Om CO<sub>2</sub> från atmosfären kommer in i basreagensbehållaren ökar TIC- och TOC-avläsningarna i analysatorn.

#### **Figur 17 Basreagensbehållare**

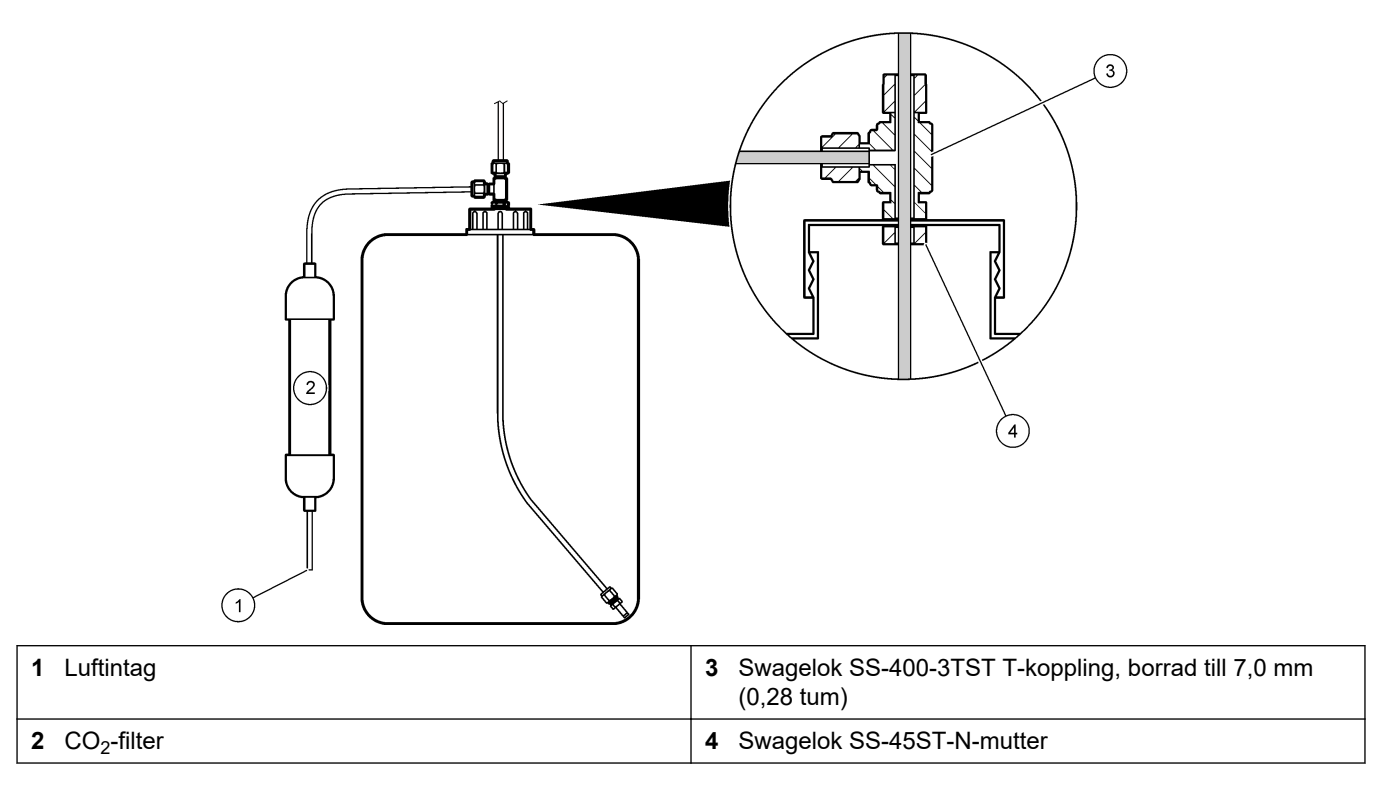

#### **5.4.9 Installera provpumpslangen**

Se de illustrerade stegen som följer.

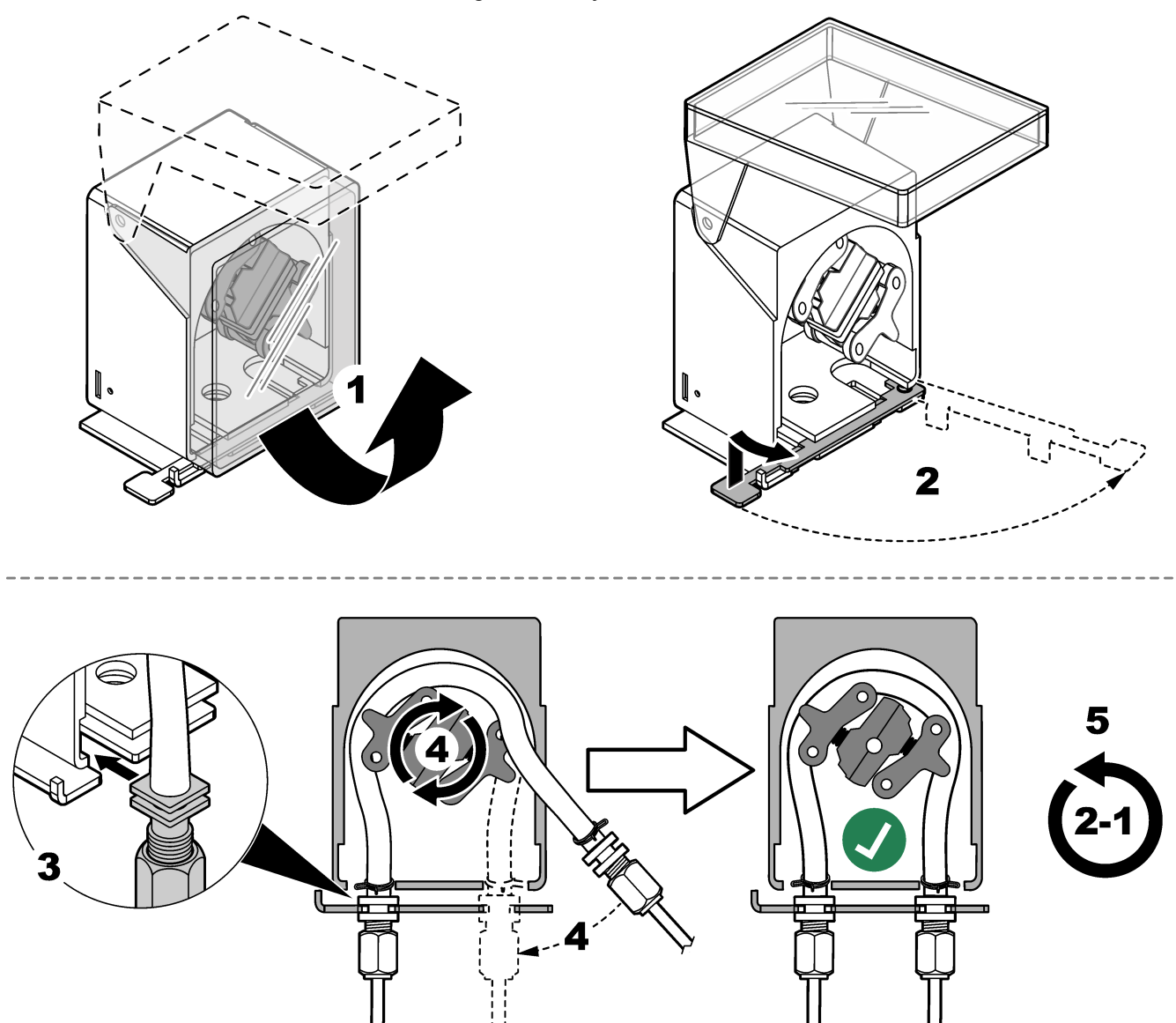

## **5.4.10 Anslut den invändiga slangen**

Se de illustrerade stegen som följer.

*Observera: Reagenspumpslangen innehåller avjoniserat vatten som ska kasseras.*

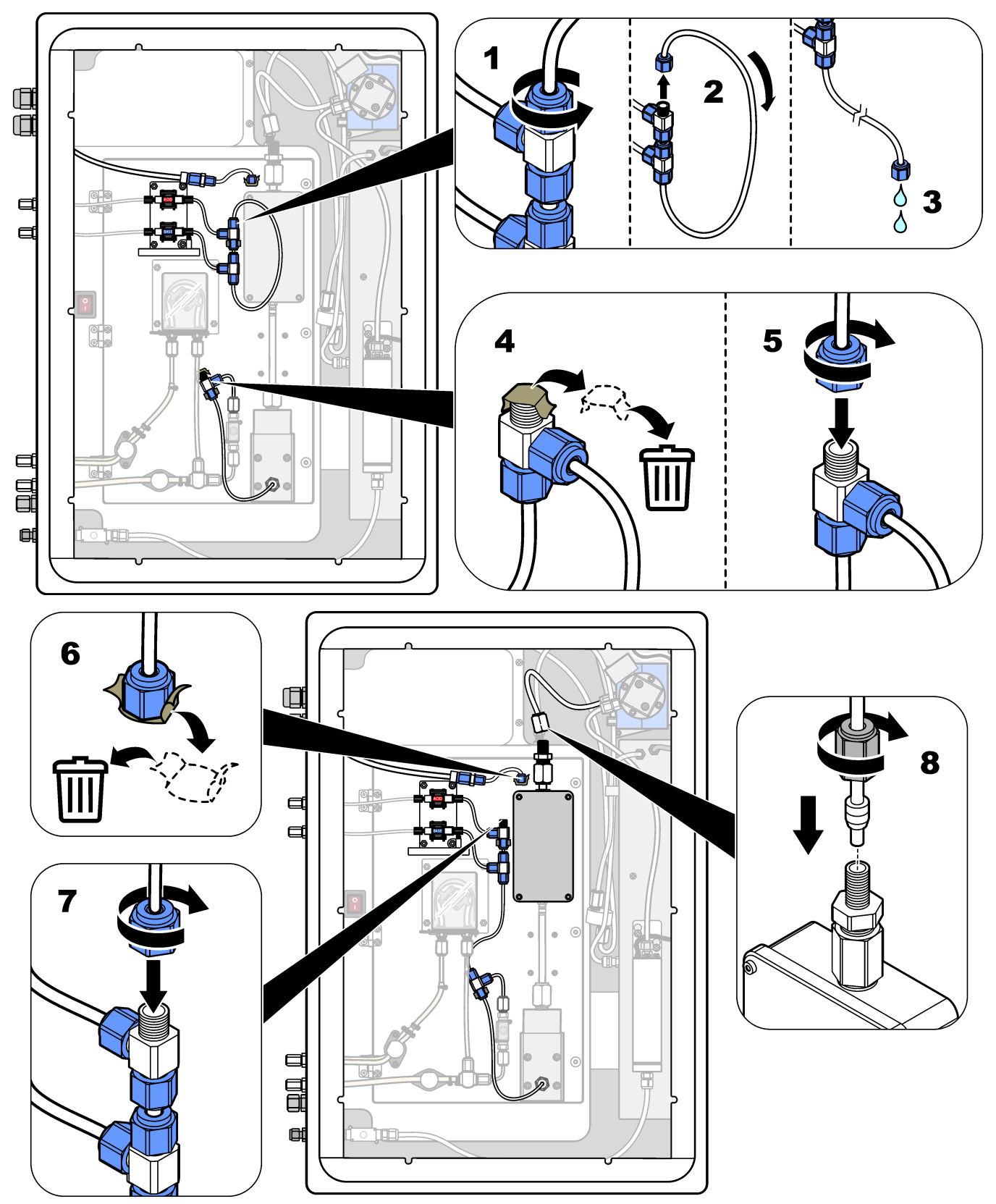

#### **5.4.11 Anslut spolluften**

Anslut spolluften för att få ett positivt lufttryck i analysatorn om ett eller flera av följande påståenden stämmer:

- Det finns frätande gas i området.
- Analysatorn har ett luftspolningssystem

Ett luftspolningssystem har en luftspolningsingång (0,25-tums Swagelok-koppling) på analysatorns vänstra sida och ingen fläkt.

Om analysatorn inte har ett luftspolningssystem kontaktar du teknisk support för att ansluta spolluften.

- **1.** Från insidan av elskåpet tar du bort kopplingsluckan (anslutningen) från luftspolningens inlopp.
- **2.** Mata ren, torr luft av instrumentkvalitet i minst 60 L/min till luftspolningsinloppet på analysatorns vänstra sida.

Ren, torr luft av instrumentkvalitet innebär luft med -20 °C daggpunkt som inte innehåller olja, vattenånga, föroreningar, damm eller lättantändliga ångor eller gaser.

- **3.** Installera ett luftfilter på 40 mikroner (eller mindre) i luftspolningsledningen. Ytterligare krav:
	- Se till att all spolgas tillförs för att förhindra kontaminering.
	- Se till att spolgasröret är skyddat mot mekaniska skador.
	- Se till att luftkompressorns inlopp för spolgasen finns på en oklassificerad plats.
	- Om kompressorns inloppsledning går genom en klassificerad plats, se till att kompressorns inloppsledning är tillverkad av icke brännbart material och gjord för att förhindra läckage av brandfarliga gaser, ångor eller damm till spolgasen. Se till att kompressorns inloppsledning skyddas mot mekaniska skador och korrosion.

# **6.1 Slå på strömmen**

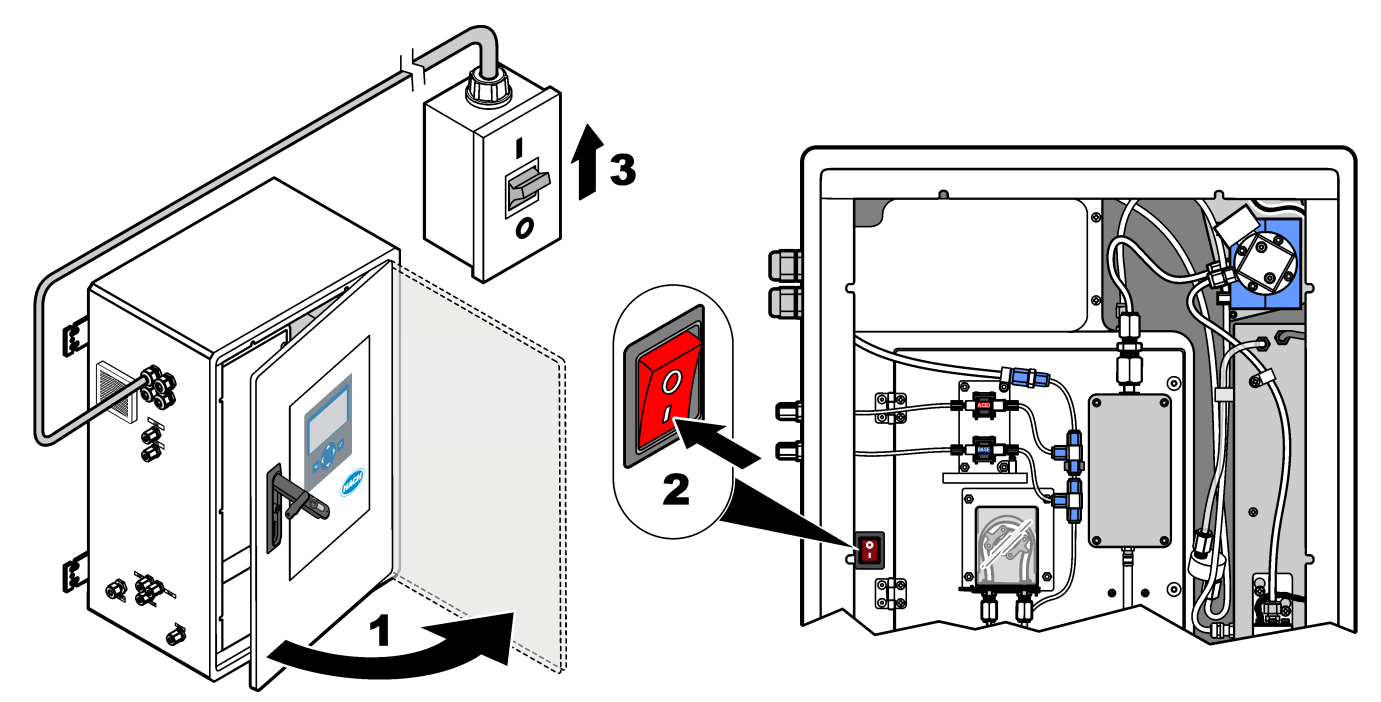

# **6.2 Ställa in språk**

Ställ in det språk som visas på displayen.

- **1.** Tryck på ✔ för att gå till huvudmenyn och välj sedan MAINTENANCE (UNDERHÅLL) > SYSTEM CONFIGURATION (SYSTEMKONFIGURATION) > LANGUAGE (Språk).
- **2.** Välj språk och tryck sedan på ✔. En asterisk (\*) identifierar det valda språket.

# **6.3 Ställa in tid och datum**

Ställ in tid och datum på analysatorn.

*Observera: När tiden ändras kan analysatorn automatiskt starta uppgifter som är schemalagda att starta före den nya tidsinställningen.*

- **1.** Tryck på ✔ för att gå till huvudmenyn och välj sedan OPERATION (ÅTGÄRD) > TIME & DATE (TID OCH DATUM).
- **2.** Välj ett alternativ. Använd UPP- och NEDPILEN för att ändra inställningen.

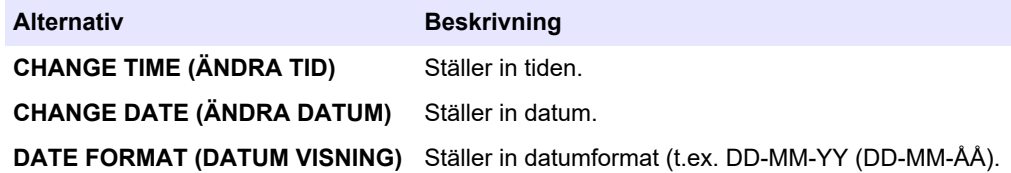

### <span id="page-49-0"></span>**Start**

# **6.4 Justera displayens ljusstyrkaoch kontrast**

- **1.** Tryck på ✔ för att gå till huvudmenyn och välj sedan OPERATION (ÅTGÄRD) > LCD ADJUST (LCD-JUSTERING).
- **2.** Välj ett alternativ. Använd UPP- och NEDPILEN för att ändra inställningen.

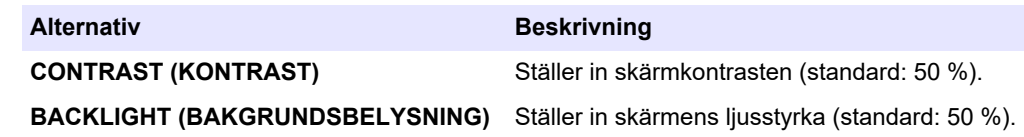

**3.** Tryck på ✔ för att spara.

## **6.5 Undersök syretillförseln**

Identifiera om det finns CO<sub>2</sub>-kontaminering i syretillförseln enligt följande:

- **1.** Låt syrekoncentratorn vara igång i minst 10 minuter.
- **2.** Välj MAINTENANCE (UNDERHÅLL) > DIAGNOSTICS (DIAGNOSTIK) > SIMULATE (SIMULERA).
- **3.** Välj MFC. Ställ in flödet på 10 L/h.
- **4.** Tryck på ✔ för att starta massflödesregulatorn (MFC).
- **5.** Kör MFC i 10 minuter. Uppmätt CO<sub>2</sub> i syretillförseln visas högst upp på displayen.
- **6.** Om avläsningen inte är ± 0,5 % (B3500e, B3500c/s och B3500dw) eller ± 2,5 % (B3500ul) av CO<sub>2</sub>-analysatorintervallet utför du följande steg:
	- **a.** Ta bort CO<sub>2</sub>-filtret från basreagensbehållaren.
	- **b.** Montera CO<sub>2</sub>-filtret mellan kylaren och CO<sub>2</sub>-analysatorns intagsport. *Observera: Tillfälliga anslutningar kan göras med EMPP-slang.*
	- **c.** Utför stegen 3 till 5 igen.

Om avläsningen är lägre än förut finns det  $CO<sub>2</sub>$ -kontaminering i syretillförseln. Kontrollera om CO<sub>2</sub>-analysatorn har smutsiga linser. Kontrollera om CO<sub>2</sub>-filtren på CO<sub>2</sub>-analysatorn är kontaminerade. Kontrollera att CO<sub>2</sub>-analysatorn fungerar korrekt.

Om avläsningen inte är lägre än förut finns det ingen  $CO<sub>2</sub>$ -kontaminering i syretillförseln.

- **d.** Ta bort CO<sub>2</sub>-filtret mellan kylaren och CO<sub>2</sub>-analysatorns intagsport.
- **e.** Anslut CO<sub>2</sub>-filtret till basreagensbehållaren.

## **6.6 Kontrollera pumparna**

Se till att syrapumpen, baspumpen och provpumpen fungerar korrekt enligt följande:

- **1.** Välj CALIBRATION (KALIBRERING) > ZERO CALIBRATION (NOLLKALIBRERING) > RUN REAGENTS PURGE (KÖR REAGENSTÖMNING) för att starta en reagenstömningscykel. En reagenstömningscykel förpumpar reagenserna i analysatorn.
- **2.** Om reagensslangen inte fylls med reagens under reagenstömningscykeln förpumpar du pumparna manuellt enligt följande:
	- **a.** Ta bort stigrören från reagensbehållarna.
	- **b.** Stäng reagensbehållarna.
	- **c.** Placera stigrören i en liten behållare med avjoniserat vatten eller kranvatten.
	- **d.** Håll behållaren med vatten högre än analysatorn.
	- **e.** Repetera steg 1 igen.
- **f.** Sätt i stigrören i reagensbehållarna.
- **g.** Repetera steg [1](#page-49-0) igen.
- **3.** Kontrollera att det inte finns några läckage i provpumpen, syrapumpen eller baspumpen.
- **4.** Placera syrapumpens utloppsrör i en tom 10 ml-graderad cylinder.
- **5.** Välj MAINTENANCE (UNDERHÅLL) > DIAGNOSTICS (DIAGNOSTIK) > SIMULATE (SIMULERA).
- **6.** Markera ACID PUMP (SYRAPUMP).
- **7.** Välj ON (TILL) och ange sedan antalet pulser som identifieras i Tabell 15. *Observera: 400 pulser måste utföras som 2 x 200 pulser på grund av ett internt systeminterlock.*
- **8.** Tryck på ✔ för att starta syrapumpen.
- **9.** Vänta det antal pulser som identifieras i Tabell 15. 400 pulser = 24 sekunder, 16 pulser = 8 sekunder
- **10.** Jämför vattenvolymen i den graderade cylindern med Tabell 15. Anteckna volymen.
- **11.** Kassera reagenset från den graderade cylindern. Se till att den graderade cylindern är helt tom.
- **12.** Utför steg 4 och 6 till 10 igen för baspumpen.

Se till att skillnaden i uppmätta volymer för syrapumpen och baspumpen är 5 % (0,2 mL) eller mindre.

**13.** Använd en insexnyckel på 1,5 mm för att justera syra- eller baspumpvolymen efter behov. Justeringsratten sitter på pumpens baksida. Vrid justeringsratten några grader.

*Observera: Vrid justeringsratten medurs för att minska pumpens volym. Varje steg på justeringsratten är cirka 1 µL.*

- **14.** Utför steg 4 och 6 till 10 igen för provpumpen.
- **15.** Anslut slangen som kopplades bort.

#### **Tabell 15 Pumpvolymer**

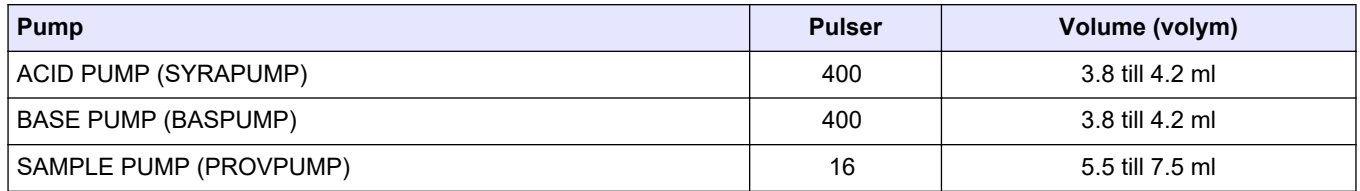

# **6.7 Undersök ventilerna**

Se till att ventilerna öppnas och stängs korrekt och att det inte finns några läckor. I [Analyskapsling](#page-51-0) på sidan 50 hittar du ventilernas placering.

- **1.** Kontrollera att det inte finns läckage vid ventilerna.
- **2.** Tryck på för att gå till menyn SIMULATE (SIMULERA).
- **3.** Välj REACTOR VALVE (REAKTORVENTIL) på displayen för att öppna reaktorventilen. Lysdioden tänds när ventilen är öppen.
- **4.** Utför steg 3 igen för ventilerna, enligt följande:
	- SAMPLE VALVE (PROVVENTIL) (MV4)
	- EXHAUST VALVE (UTLOPPSVENTIL) (MV1)<sup>12</sup>
	- STREAM VALVE (FLÖDESVENTIL) (MV6)

<sup>&</sup>lt;sup>12</sup> Lysdioden tänds när ventilen är öppen.

- MANUAL VALVE (MANUELL VENTIL) (MV5)
- **5.** Om provventilen (ut) (MV4), den manuella ventilen (MV5) eller strömventilen (MV6) inte öppnas tar du isär ventilen och rengör membrantätningen.

## <span id="page-51-0"></span>**6.8 Ställ in reagensvolymerna**

- **1.** Välj OPERATION (ÅTGÄRD) > REAGENTS SETUP (REAGENSINSTÄLLNING) > INSTALL NEW REAGENTS (INSTALLERA NYA REAGENSER).
- **2.** Ändra de reagensnivåer som visas på displayen efter behov.
- **3.** Om inställningen ZERO WATER (NOLLVATTEN) i menyn SYSTEM CONFIGURATION (SYSTEMKONFIGURATION) anges till Yes (Ja) ska avjoniserat vatten anslutas till den MANUELLA kopplingen för nollkalibreringarna. Standardinställningen för ZERO WATER (NOLLVATTEN) är NO (inget prov).
- **4.** Om inställningen SPAN CALIBRATION (SPANNKALIBRERING) eller SPAN CHECK (SPANNKONTROLL) anges till Yes (Ja) i menyn MAINTENANCE (UNDERHÅLL) > COMMISSIONING (DRIFTTAGNING) > NEW REAGENTS PROGRAM (NYTT REAGENSPROGRAM) ska kalibreringsstandarden installeras innan en spannkalibrering startas. Se [Anslut kalibreringsstandarden](#page-78-0) på sidan 77.
- **5.** Bläddra nedåt för att START NEW REAGENT CYCLE (STARTA EN NY REAGENSCYKEL), och tryck sedan på  $\checkmark$ .

Analysatorn fyller alla reagensledningar med de nya reagenserna och utför en nollkalibrering.

Dessutom gäller att om inställningen SPAN CALIBRATION (SPANNKALIBRERING) eller SPAN CHECK (SPANNKONTROLL) anges till Yes (Ja) i menyn MAINTENANCE (UNDERHÅLL) > COMMISSIONING (DRIFTTAGNING) > NEW REAGENTS PROGRAM (NYTT REAGENSPROGRAM) utför analysatorn en spannkalibrering eller en spannkontroll efter nollkalibreringen.

Om inställningen CO2 LEVEL (CO2-NIVÅ) anges till AUTO anger analysatorn reaktionskontrollnivåerna för TOC.

## **6.9 Mäta avjoniserat vatten**

Mät avjoniserat vatten fem gånger för att säkerställa att nollkalibreringen är korrekt enligt följande:

- **1.** Anslut avjoniserat vatten till den MANUELLA kopplingen.
- **2.** Ställ in analysatorn på att utföra fem reaktioner i mätområde 1. Se [Mäta ett gripprov](#page-87-0) på sidan 86.

Om mätresultaten är nästan 0 mgC/L  $CO<sub>2</sub>$  är nollkalibreringen korrekt.

- **3.** Om mätresultaten inte ligger nära 0 mgC/L CO<sub>2</sub>, utför följande steg:
	- **a.** Utför ett pH-test. Använd avjoniserat vatten för provet. Se *Gör ett pH-test* i underhålls- och felsökningshandboken.
	- **b.** Mät pH i TIC. Se till att pH-värdet i TIC är lägre än 2.
	- **c.** Mät pH i BASEN. Se till att pH-värdet i BASEN är högre än 12.
	- **d.** Mät pH i TOC. Se till att pH-värdet i TOC är lägre än 2.
	- **e.** Mät det avjoniserade vattnet två gånger till. Se steg 2.
	- **f.** Utför stegen i Ställ in reagensvolymerna på sidan 50 igen.

## **6.10 Analyskapsling**

Analysutrymmet visar analysatorns inre vy[.Figur 18](#page-53-0) Analyskåpan visar hur man öppnar den inre dörren.[Figur 19](#page-54-0) Cirka september 2022 ändrades syrekoncentratorns delar. Analyshöljet visar den inre vyn med innerdörren öppen efter förändringen[.Figur 20](#page-55-0) Analyshöljet visar den inre vyn med innerdörren öppen före förändringen.[Figur 21](#page-56-0)

## <span id="page-53-0"></span>**Figur 18 Invändig vy**

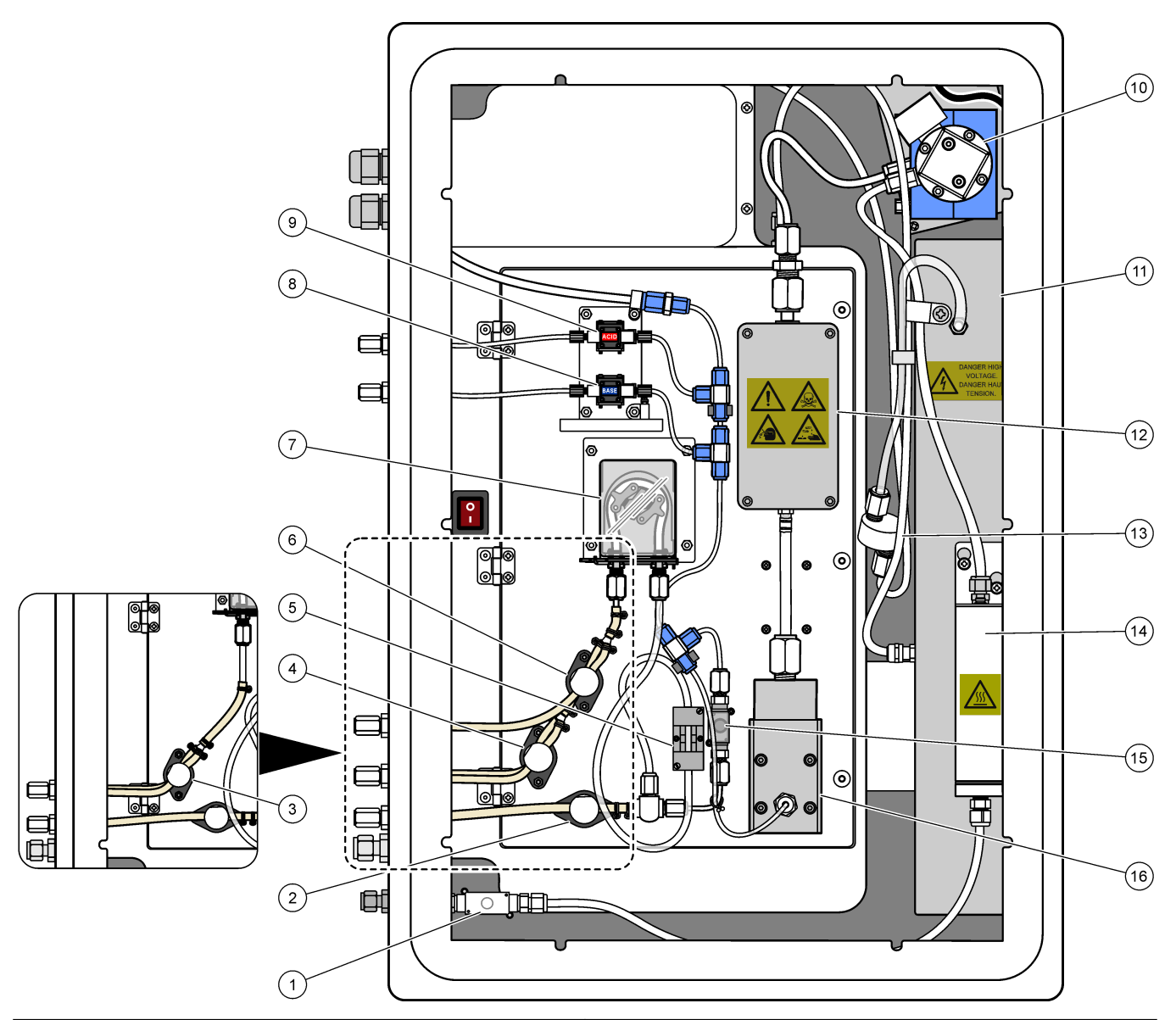

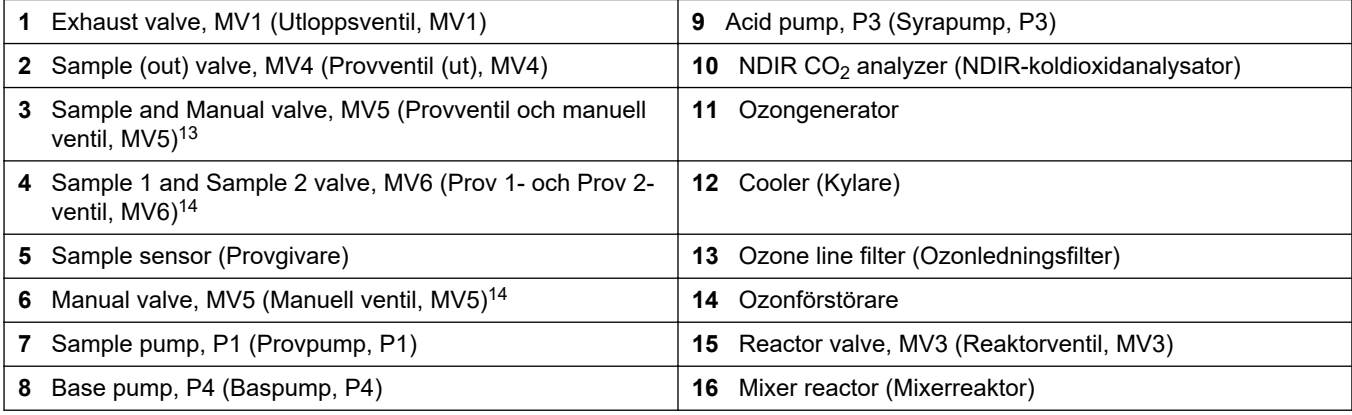

<sup>&</sup>lt;sup>13</sup> Analysatorer för enkel ström (en yttre provkoppling)

<sup>&</sup>lt;sup>14</sup> Analysatorer för dubbel ström (två yttre provkopplingar)

<span id="page-54-0"></span>**Figur 19 Öppna den inre luckan**

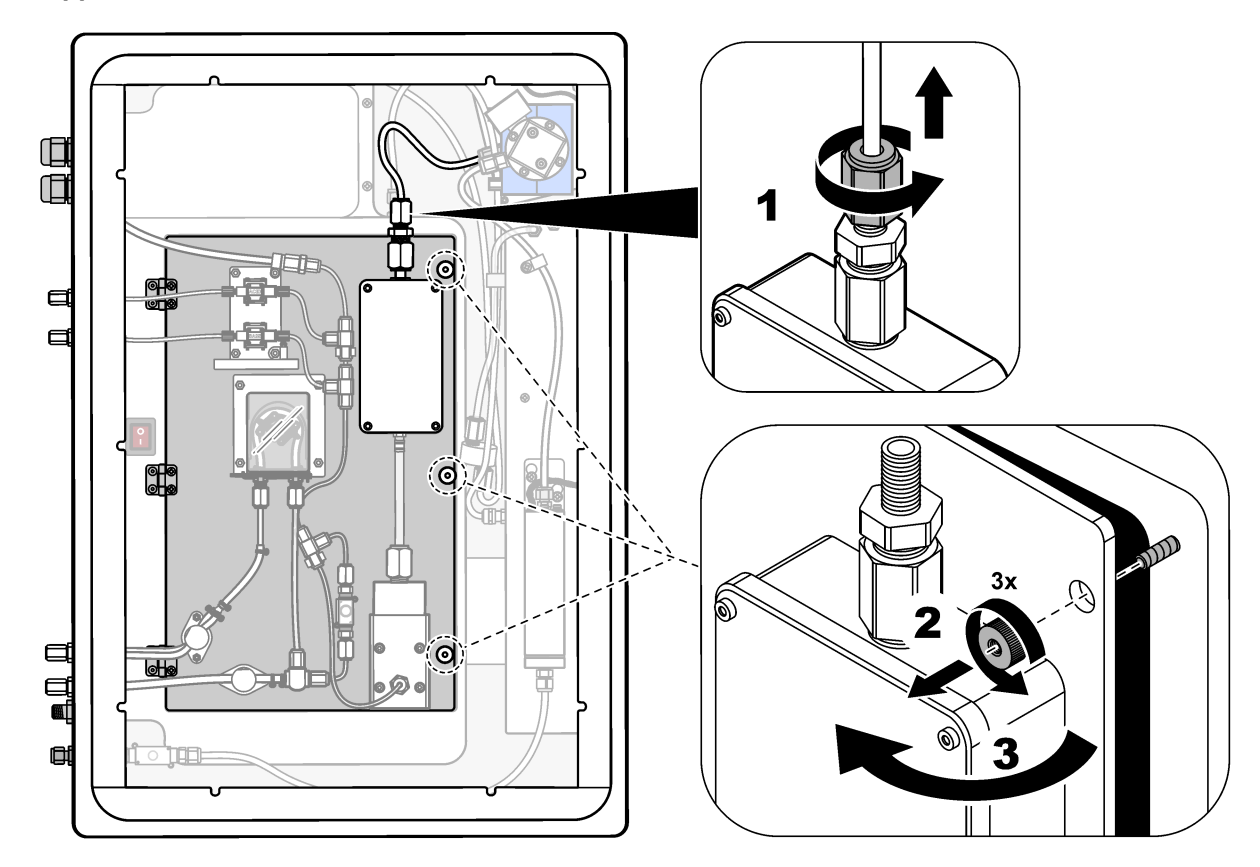

# <span id="page-55-0"></span>**Figur 20 Invändig vy – inre lucka öppen**

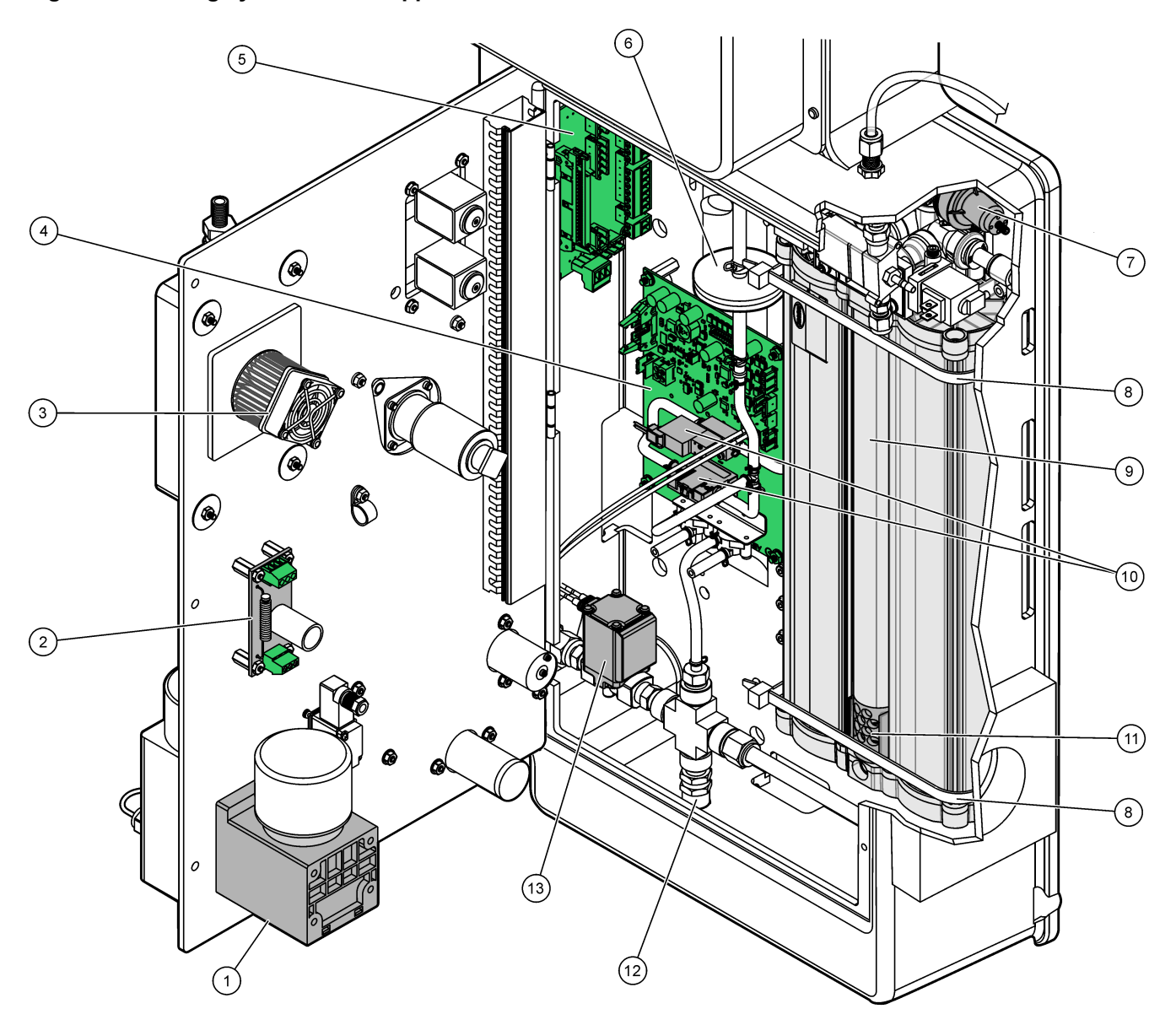

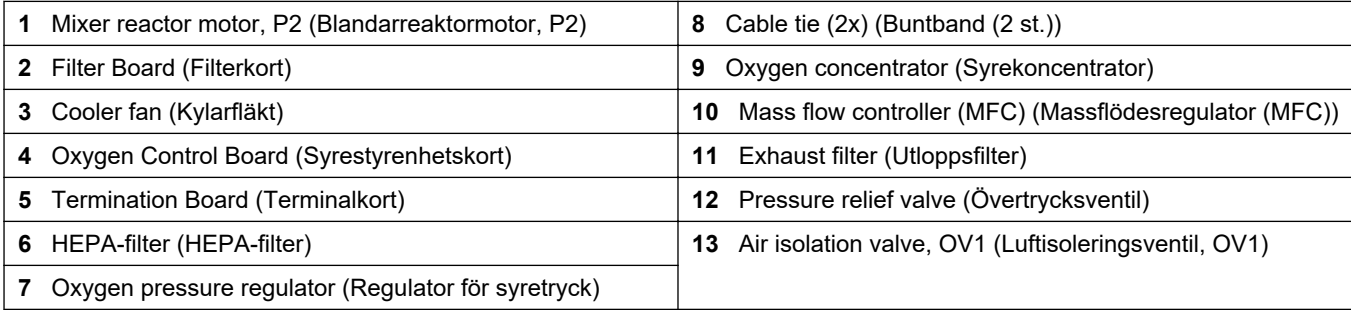

<span id="page-56-0"></span>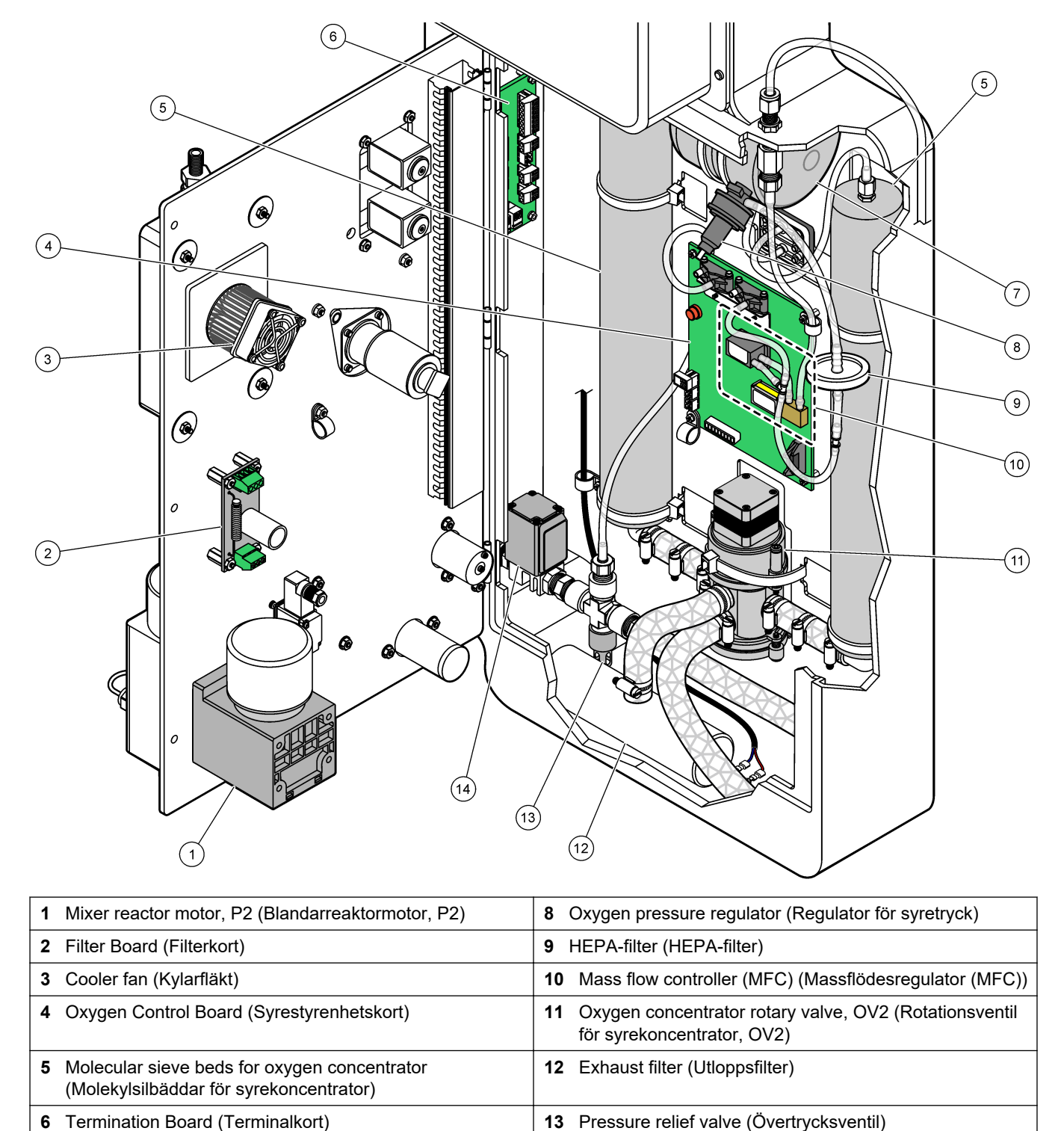

Oxygen tank (Syretank) **14** Air isolation valve, OV1 (Luftisoleringsventil, OV1)

**Figur 21 Invändig vy – den invändiga dörren öppen (före september 2022)**

# **7.1 Ställ in mätningsintervallet**

Ställ in tiden mellan reaktioner för att ange mätningsintervallet.

- **1.** Välj MAINTENANCE (UNDERHÅLL) > COMMISSIONING (DRIFTTAGNING) > REACTION TIME (REAKTIONSTID).
- **2.** Välj ett alternativ.

![](_page_58_Picture_199.jpeg)

## **7.2 Ställ in tiden för provpumpen**

Ställ in framåt- och bakåttider för provpumparna. *Observera: Om framåt- eller bakåttiden är längre än den maximala tiden justerar analysatorn mätintervallsinställningen. De maximala tiderna baseras på inställningarna för SYSTEM PROGRAM (SYSTEMPROGRAM) 1.*

- **1.** Gör ett provpumpstest för varje provström för att identifiera rätt framåt- och bakåttider. Se Gör ett provpumpstest på sidan 57.
- **2.** Välj MAINTENANCE (UNDERHÅLL) > COMMISSIONING (DRIFTTAGNING) > SAMPLE PUMP (PROVPUMP).

Standardprovpumpstiderna visas för varje ström (standard: 45 s framåt, 60 s bakåt).

**3.** Ange tiden FORWARD (FRAMÅT) utifrån provpumpstestet.

Analysatorn anger tiden REVERSE (BACKRIKTNING) som tiden FORWARD (FRAMÅT) plus 15 sekunder.

*Observera: Tiden REVERSE (BACKRIKTNING) för en manuell ström anges endast om en manuell förbiflödesventil som tillval installeras. Den manuella förbiflödesventilen skickar det tidigare momentanprovet (eller kalibreringsstandarden) ut ur avloppsledningen.*

#### **7.2.1 Gör ett provpumpstest**

Gör ett provpumpstest för att identifiera de korrekta framåt- och bakåttiderna för provpumpen för varje provström.

- **1.** Välj MAINTENANCE (UNDERHÅLL) > DIAGNOSTICS (DIAGNOSTIK) > PROCESS TEST (PROCESSTEST) > SAMPLE PUMP TEST (PROVPUMPSTEST).
- **2.** Välj ett alternativ.

![](_page_58_Picture_200.jpeg)

## **Konfigurering**

![](_page_59_Picture_199.jpeg)

# **7.3 Ställ in strömsekvens och mätområde**

Ställ in provströmssekvensen, det antal reaktioner som ska utföras vid varje provström samt mätområdet för varje provström.

**1.** Välj MAINTENANCE (UNDERHÅLL) > COMMISSIONING (DRIFTTAGNING) > STREAM PROGRAM (STRÖMPROGRAM).

![](_page_59_Picture_200.jpeg)

![](_page_59_Picture_201.jpeg)

![](_page_60_Picture_191.jpeg)

# **7.4 Konfigurera inställningarna för COD och BOD**

Ställ in analysatorn så att den visar COD- och/eller BOD-information på reaktionsdataskärmen vid behov. Ställ in de värden som används för att beräkna CODoch/eller BOD-resultat.

- **1.** Välj MAINTENANCE (UNDERHÅLL) > COMMISSIONING (DRIFTTAGNING) > COD/BOD PROGRAM (BOD-PROGRAM).
- **2.** Välj COD PROGRAM (COD-PROGRAM) eller BOD PROGRAM (BOD-PROGRAM).
- **3.** Välj ett alternativ.

![](_page_61_Picture_118.jpeg)

# **7.5 Konfigurera inställningarna för DW PROGRAM (DW-PROGRAM)**

Ställ in analysatorn så att den visar DW-information (dricksvatten) på reaktionsdataskärmen vid behov. Ställ in de värden som används för att beräkna DWresultaten.

*Observera: DW PROGRAM (DW-PROGRAM) är endast tillgängligt på analysatorer som ställts in på analysläget TIC+TOC.*

- **1.** Välj MAINTENANCE (UNDERHÅLL) > COMMISSIONING (DRIFTTAGNING) > DW PROGRAM (DW-PROGRAM).
- **2.** Välj ett alternativ.

![](_page_62_Picture_152.jpeg)

# **7.6 Konfigurera inställningarna för CF PROGRAM (CF-PROGRAM)**

Inställningar för CF PROGRAM (CF-PROGRAM) används inte med B3500 analysatorerna eftersom proverna inte får innehålla oljor eller fett. Ändra inte standardinställningarna.

# **7.7 Konfigurera inställningarna för installation av nya reagenser**

Konfigurera analysatoralternativen för funktionen OPERATION (ÅTGÄRD) > REAGENTS SETUP (REAGENSINSTÄLLNING) > INSTALL NEW REAGENTS (INSTALLERA NYA REAGENSER).

- **1.** Välj MAINTENANCE (UNDERHÅLL) > COMMISSIONING (DRIFTTAGNING) > NEW REAGENTS PROGRAM (NYTT REAGENSPROGRAM).
- **2.** Välj ett alternativ.

![](_page_63_Picture_220.jpeg)

## **7.8 Ställa in reagensövervakning**

Konfigurera larminställningarna för låg reagensnivå och inga reagenser. Ställ in reagensvolymerna.

- **1.** Välj MAINTENANCE (UNDERHÅLL) > COMMISSIONING (DRIFTTAGNING) > REAGENTS MONITOR (REAGENSMONITOR).
- **2.** Välj ett alternativ.

![](_page_63_Picture_221.jpeg)

![](_page_64_Picture_202.jpeg)

## **7.9 Konfigurera de analoga utgångarna**

Ställ in det som visas på varje 4 - 20 mA-utgång, hela skalintervallet för varje 4 - 20 mAutgång och när varje 4 - 20 mA-utgång ändras. Ställ in felnivån för 4 - 20 mA-utgångarna.

När de analoga utgångarna har konfigurerats utför du ett 4–20 mA-utsignalstest för att kontrollera att rätt signaler tas emot av den externa enheten. Se anvisningarna i underhålls- och felsökningshandboken.

- **1.** Välj MAINTENANCE (UNDERHÅLL) > COMMISSIONING (DRIFTTAGNING) > 4-20mA PROGRAM.
- **2.** Välj OUTPUT MODE (UTSIGNAL LÄGE).
- **3.** Välj ett alternativ.
	- **DIRECT (DIREKT)** (standard) se [Tabell 16](#page-65-0) för att konfigurera inställningarna. Konfigurera varje kanal (4 - 20 mA-utgång) så att en angiven ström (STREAM (STRÖM) 1) och resultattyp (t.ex. TOC) visas.
	- **BASIC (GRUNDLÄGGANDE)**  De 4–20 mA-utgångar (kanaler 1–4) som är inställda för att visa STREAM (STRÖM) 1 visar även noll- och spannkalibrerings-/kontrollresultat. Se [Tabell 16](#page-65-0) för att konfigurera inställningarna.
	- **STREAM MUX (STROM-MUX)** se [Tabell 17](#page-66-0) för att konfigurera inställningarna. Inställningen CHANNEL (KANAL) 1 kan inte ändras. Konfigurera kanal 2 till 4 (4–20 mA–utgångar 2 till 4 ) så att de visar en resultattyp var (t.ex. TOC). 4 - 20 mA-utgångarna kan visa maximalt 35 resultat. Se *4–20 mA-utgångar* i handboken för avancerad konfiguration för mer information.
	- **FULL MUX (FULL MUX)** se [Tabell 18](#page-66-0) för att konfigurera inställningarna. Inställningarna CHANNEL (KANAL) 1-4 kan inte ändras. Inga andra kanaler används. 4-20 mA-utgångarna kan visa maximalt 35 resultat. Se *4 - 20 mAutgångar* i handboken för avancerad konfiguration för mer information.

# <span id="page-65-0"></span>**Konfigurering**

![](_page_65_Picture_200.jpeg)

## **Tabell 16 Inställningar för direktläge**

<span id="page-66-0"></span>![](_page_66_Picture_195.jpeg)

## **Tabell 17 Inställningar för multiplexströmläge**

#### **Tabell 18 Inställningar för fullständigt multiplexläge**

![](_page_66_Picture_196.jpeg)

<span id="page-67-0"></span>![](_page_67_Picture_239.jpeg)

#### **Tabell 18 Inställningar för fullständigt multiplexläge (fortsättning)**

# **7.10 Konfigurera relän**

Konfigurera vilolägesvillkoren för reläerna och villkoren för att de ska slås på. När reläerna har konfigurerats utför du ett relätest för att säkerställa att reläerna fungerar som de ska. Se anvisningarna i underhålls- och felsökningshandboken.

- **1.** Konfigurera reläna enligt följande:
	- **a.** välj MAINTENANCE (UNDERHÅLL) > COMMISSIONING (DRIFTTAGNING) > PROGRAMMABLE OUTPUTS (PROGRAMMERBARA UTGÅNGAR) > PWR BRD OUT (PWR KORT UT) 1.

*Observera: PWR BRD OUT (PWR KORT UT) 1 är relä 1 på ström- och ingångs-/utgångskortet. Se* [Ström, analoga utgångar och reläplintar](#page-28-0) *på sidan 27.*

- **b.** Välj DEFAULT STATE (STANDARDTILLSTÅND).
- **c.** Ställ in relät på N/E (normalt draget) eller N/D (normalt ej draget).
- **d.** Välj de villkor som utlöser relät. Se Tabell 19.

*Observera: Ett eller flera villkor kan väljas. När exempelvis CAL SIGNAL (KAL-SIGNAL) och MAINT SIGNAL (UNDERHÅLLSSIGNAL) väljs anges relät till på när en noll- eller spannkalibrering startar eller när underhållsbrytaren anges till på. De valda villkoren är markerade med en asterisk "\*".*

![](_page_67_Picture_240.jpeg)

#### **Tabell 19 RELAY (RELÄ)**

![](_page_68_Picture_374.jpeg)

## **Tabell 19 RELAY (RELÄ) (fortsättning)**

## <span id="page-69-0"></span>**Konfigurering**

![](_page_69_Picture_271.jpeg)

#### **Tabell 19 RELAY (RELÄ) (fortsättning)**

**2.** Välj MAINTENANCE (UNDERHÅLL) > COMMISSIONING (DRIFTTAGNING) > ALARM PROGRAM (LARMPROGRAM).

**3.** Konfigurera de relän som är inställda på ALARM (LARM) och CO2 ALARM (CO2- LARM) om sådana har konfigurerats.

![](_page_69_Picture_272.jpeg)

(SYSTEMKONFIGURATION) > OUTPUT DEVICES (UTDATAENHETER) > .SYSTEM OUTPUTS (SYSTEMUTGÅNGAR).

**5.** Välj ett alternativ.

![](_page_70_Picture_224.jpeg)

# **7.11 Konfigurera kommunikationsinställningarna**

Konfigurera kommunikationsinställningarna för utdataenheterna MMC-/SD-kort och/eller Modbus.

*Observera: Analysatorns kommunikation med en skrivare eller en Windows-dator är inte längre tillgänglig.*

- **1.** Välj MAINTENANCE (UNDERHÅLL) > COMMISSIONING (DRIFTTAGNING) > DATA PROGRAM (DATAPROGRAM).
- **2.** Välj MMC/SD CARD (MMC-/SD-KORT).
- **3.** Välj ett alternativ.

![](_page_70_Picture_225.jpeg)

![](_page_71_Picture_223.jpeg)

# **7.12 Konfigurera Modbus TCP/IP-inställningarna**

Om den valfria Modbus TCP/IP-modulen är installerad i analysatorn konfigurerar du Modbus-inställningarna.

*Observera: Registeröversikten för Modbus finns i handboken för avancerad konfiguration.*

- **1.** Välj MAINTENANCE (UNDERHÅLL) > COMMISSIONING (DRIFTTAGNING) > MODBUS PROGRAM (MODBUS-PROGRAM).
- **2.** Välj ett alternativ.

![](_page_71_Picture_224.jpeg)
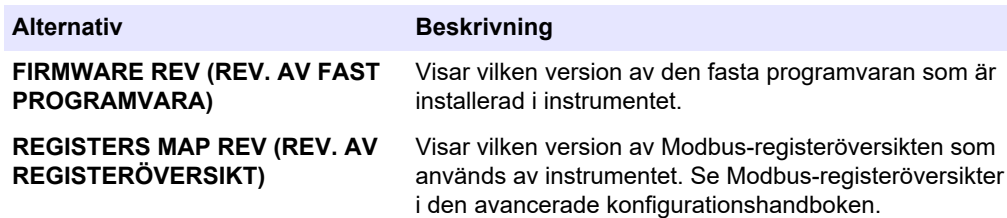

### **7.13 Spara inställningarna i minnet**

Spara analysatorinställningarna i internminnet eller på ett MMC-/SD-kort. Installera sedan de sparade inställningarna på analysatorn efter behov (t.ex. efter en programuppdatering eller för att gå tillbaka till föregående inställningar).

- **1.** Välj MAINTENANCE (UNDERHÅLL) > SYSTEM CONFIGURATION (SYSTEMKONFIGURATION) > SOFTWARE UPDATE (PROGRAMUPPDATERING).
- **2.** Välj ett alternativ.

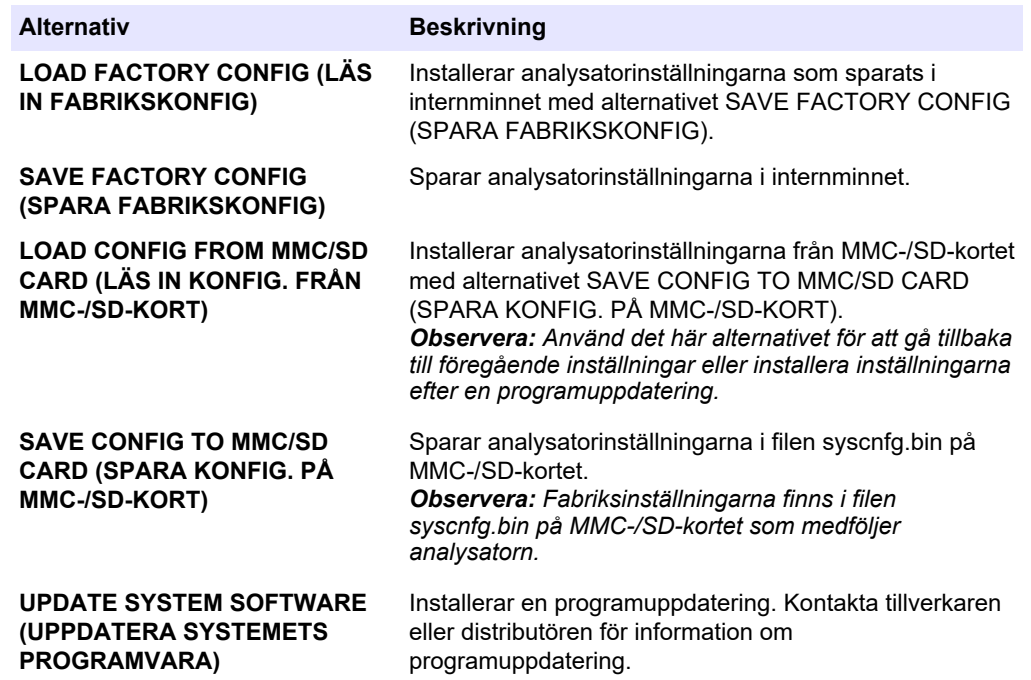

### **7.14 Ange säkerhetslösenord för menyer**

Ställ in ett fyrsiffrigt lösenord (0001 till 9999) för att begränsa åtkomst till en menynivå vid behov. Ange ett lösenord för en eller flera av följande menynivåer:

- OPERATION (ÅTGÄRD)
- CALIBRATION (KALIBRERING)
- DIAGNOSTICS (DIAGNOSTIK)
- COMMISSIONING (DRIFTTAGNING)
- SYSTEM CONFIGURATION (SYSTEMKONFIGURATION)
- **1.** Välj MAINTENANCE (UNDERHÅLL) > SYSTEM CONFIGURATION (SYSTEMKONFIGURATION) > PASSWORD (Pass. kod).
- **2.** Välj en menynivå och ange sedan ett fyrsiffrigt lösenord. *Observera: När ett lösenord är inställt på 0000 (standard) avaktiveras lösenordet.*

### **7.15 Visa programversion och serienummer**

Visa kontaktinformation till teknisk support, programversion eller analysatorns serienummer.

- **1.** Välj MAINTENANCE (UNDERHÅLL) > COMMISSIONING (DRIFTTAGNING) > INFORMATION.
- **2.** Välj ett alternativ.

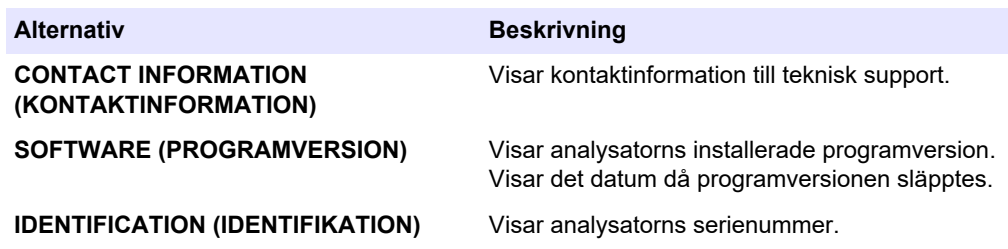

### **8.1 Starta en nollkalibrering eller nollkontroll**

Starta en nollkalibrering efter en underhållsåtgärd eller efter byte eller tillsats av reagens. Efter underhåll ska vattnet mätas tio gånger innan en nollkalibrering utförs för att avlägsna kontaminering från analysatorn.

En nollkalibrering ställer in nolloffsetvärdena. Vid behov, starta en nollkontroll för att se om nolloffsetvärdena som ställts in av analysatorn är korrekta.

Värdena för nolljustering tar bort den effekt som följande kan ha på mätresultat:

- Kontaminering i analysatorn
- Organiskt kol i syrareagensen och basreagensen
- Absorberad  $CO<sub>2</sub>$  i basreagensen
- **1.** Välj CALIBRATION (KALIBRERING) > ZERO CALIBRATION (NOLLKALIBRERING).
- **2.** Välj ett alternativ.

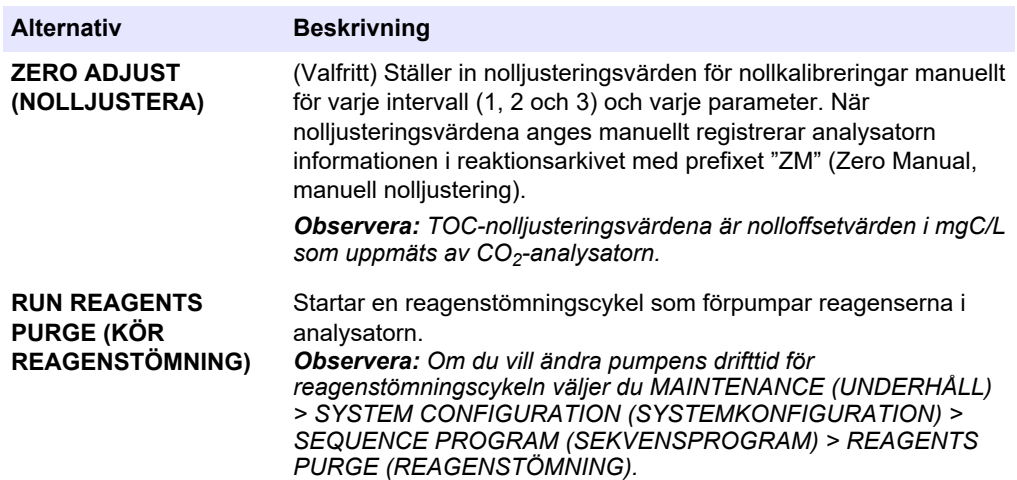

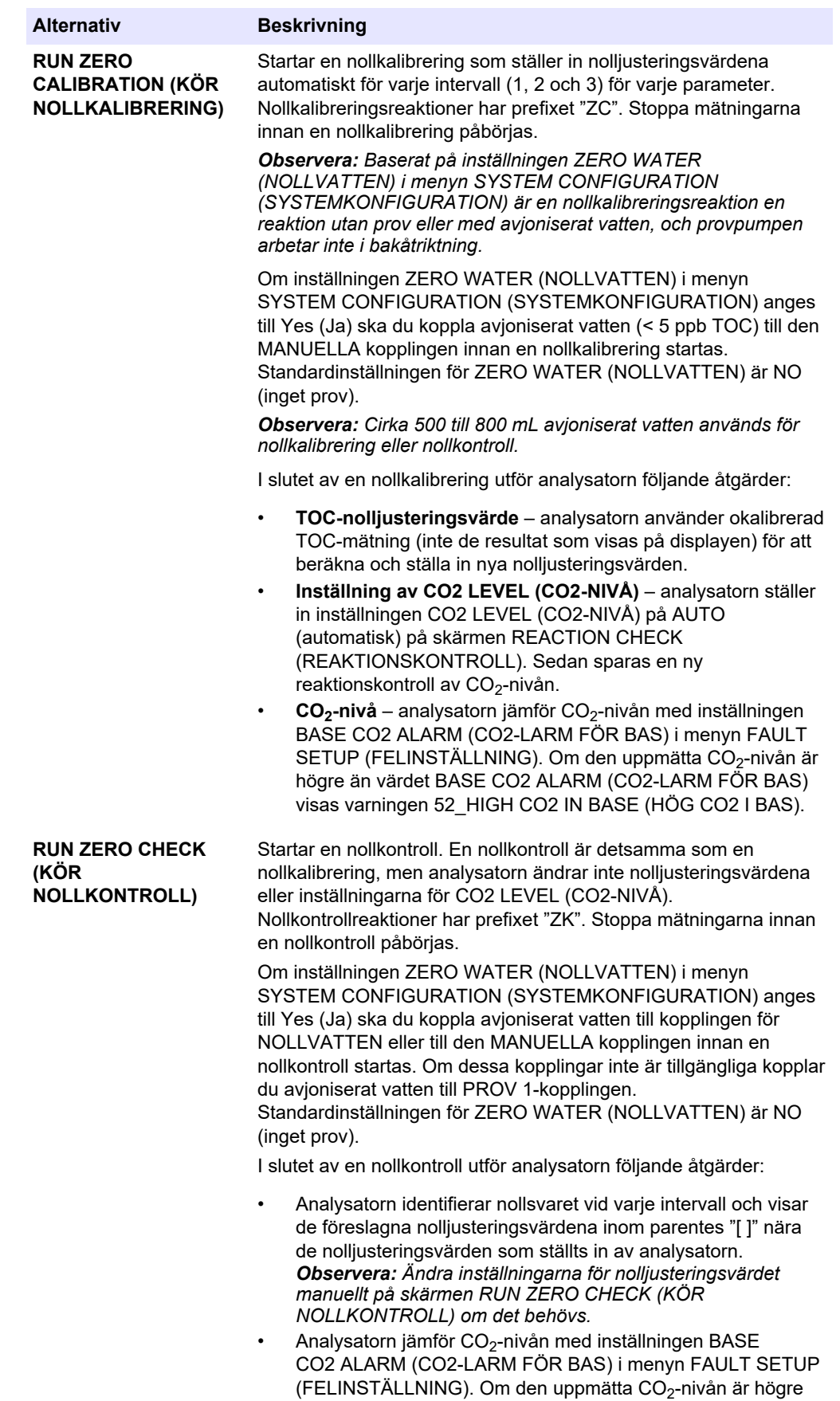

än värdet BASE CO2 ALARM (CO2-LARM FÖR BAS) visas varningen 52\_HIGH CO2 IN BASE (HÖG CO2 I BAS).

<span id="page-76-0"></span>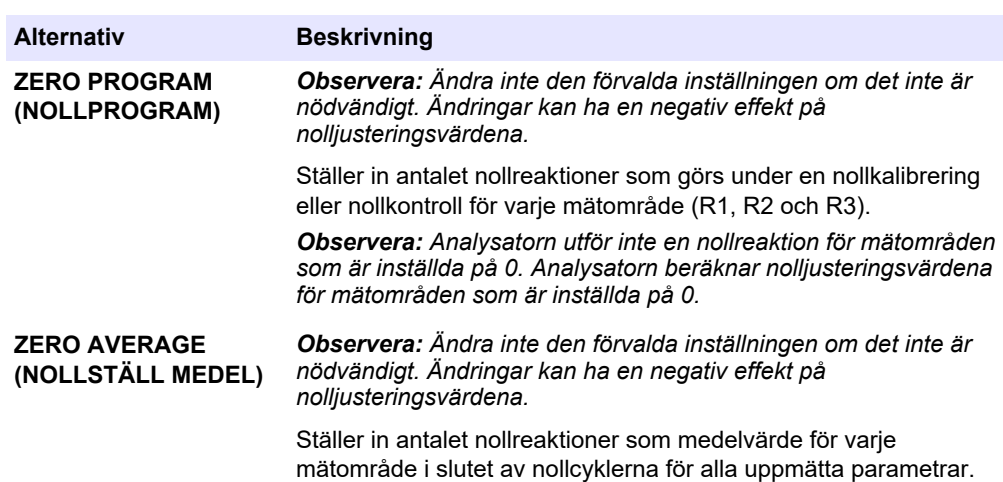

### **8.2 Starta en spannkalibrering eller spannkontroll**

Ställ in mätområde och kalibreringsstandarder för spannkalibreringar. Starta en spannkalibrering för att ställa in spannjusteringsvärden, för att justera mätresultaten. Starta en spannkontroll för att kontrollera att de spannjusteringsvärden som sparats i analysatorn är korrekta.

- **1.** Välj CALIBRATION (KALIBRERING) > SPAN CALIBRATION (SPANNKALIBRERING).
- **2.** Välj ett alternativ.

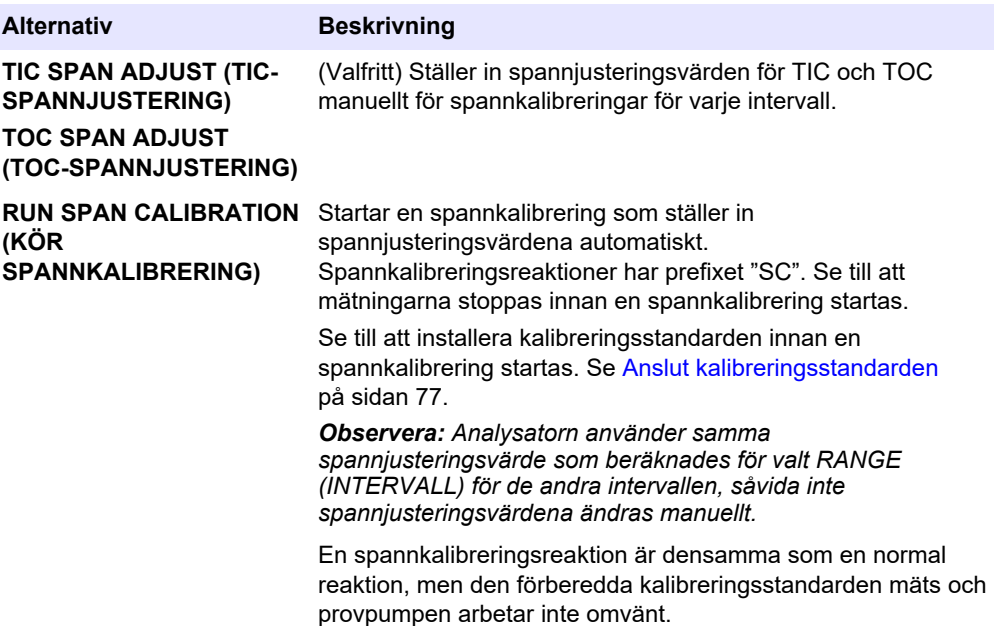

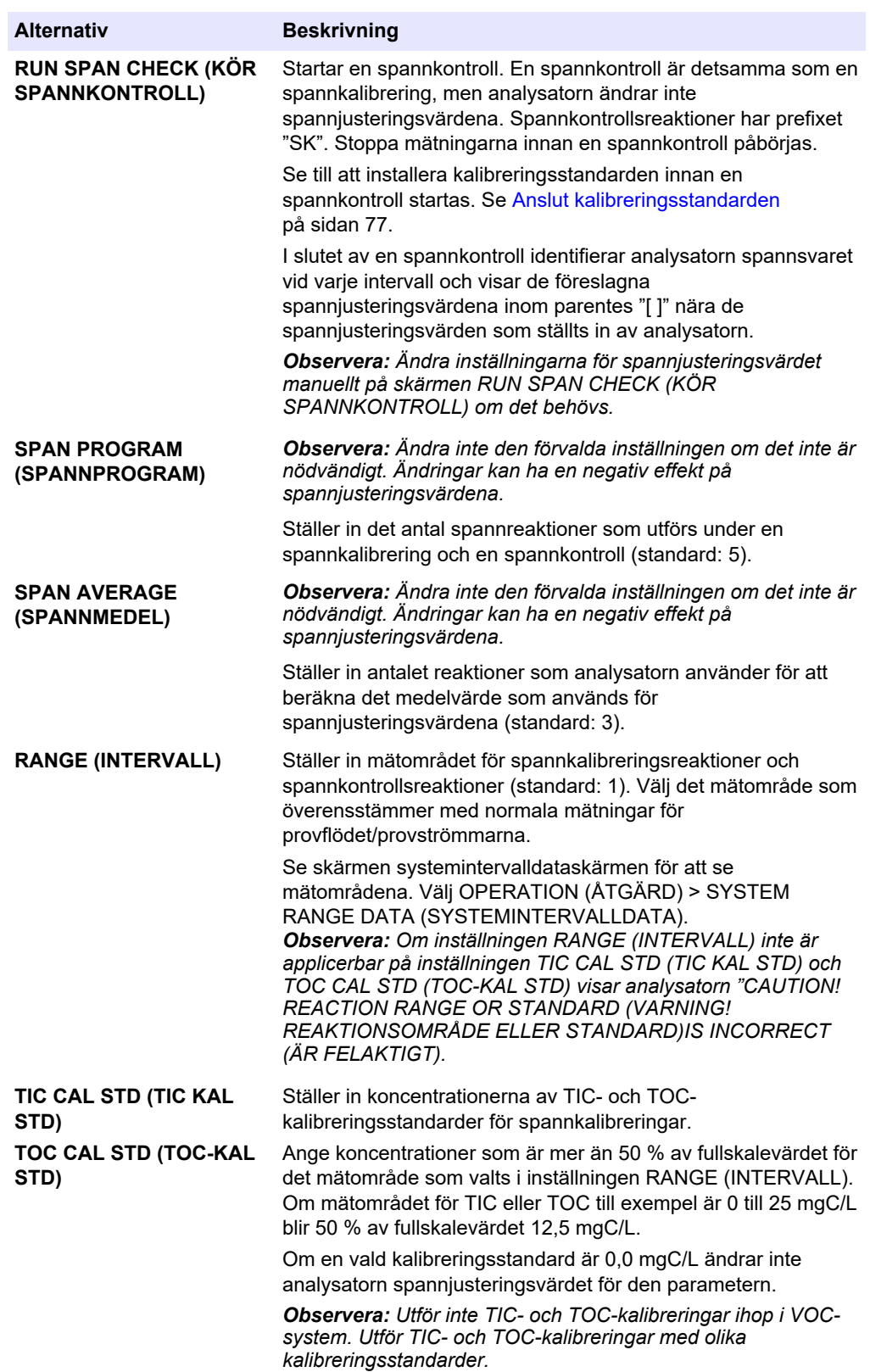

<span id="page-78-0"></span>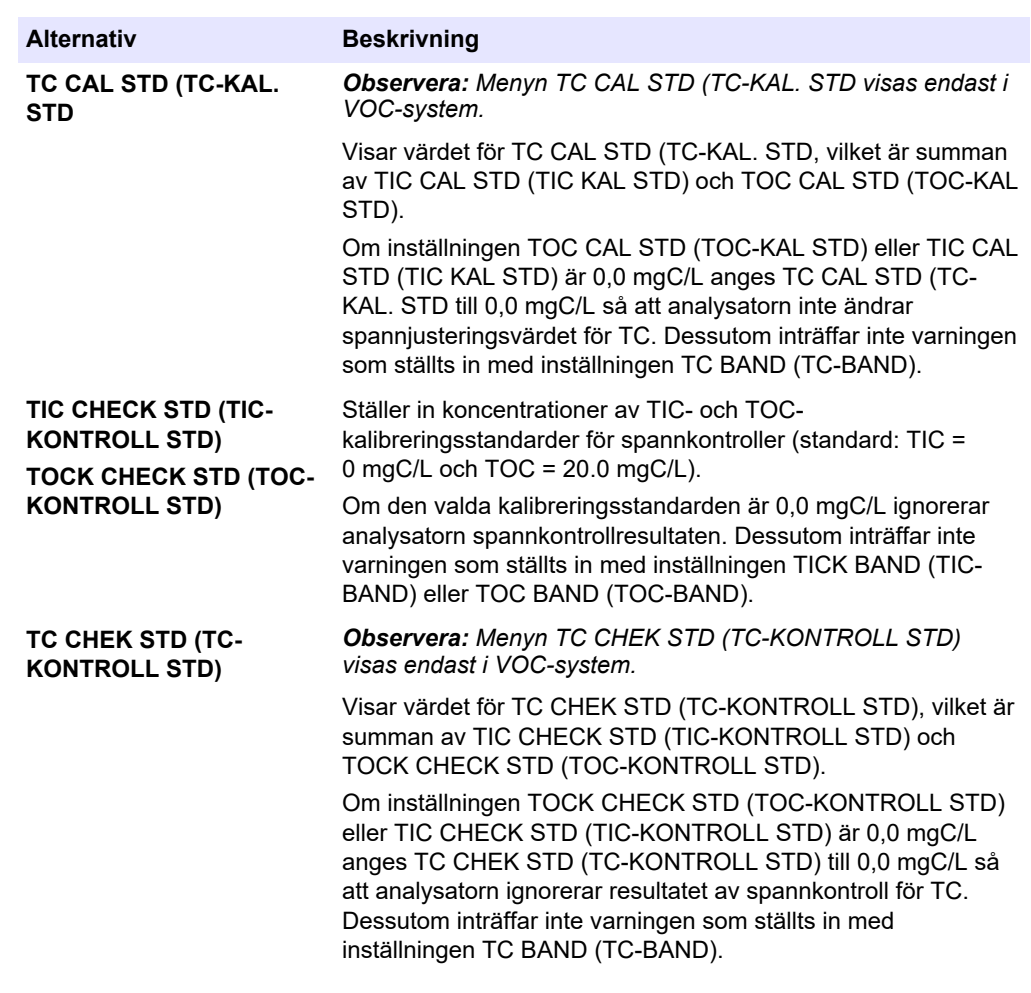

# **8.3 Anslut kalibreringsstandarden**

Anslut kalibreringsstandarden till kopplingen MANUELL.

- **1.** Förbered kalibreringsstandarden. Se Förbered kalibreringsstandarden på sidan 77.
- **2.** Anslut en 1/4-tums YD x 1/8 tums ID PFA-slang till den MANUELLA kopplingen. Se till att slanglängden är 2 till 2,5 m (6,5 till 8,2 fot).
- **3.** Placera slangen i kalibreringsstandardbehållaren. Se till att kalibreringsstandardbehållaren är 100 till 500 mm (4 till 20 tum) under analysatorn.

# **8.4 Förbered kalibreringsstandarden**

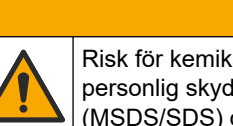

Risk för kemikalieexponering. Följ laboratoriets säkerhetsanvisningar och bär all personlig skyddsutrustning som krävs vid hantering av kemikalier. Läs aktuella datablad (MSDS/SDS) om säkerhetsanvisningar.

# **F Ö R S I K T I G H E T**

**AFÖRSIKTIGHET** 

Risk för kemikalieexponering. Kassera kemikalier och avfall enligt lokala, regionala och nationella lagar.

**Artiklar som ska finnas tillgängliga:**

• Avjoniserat vatten, 5 L

- Volumetrisk kolv, 1 L (5 x)
- Personlig skyddsutrustning (se MSDS/SDS)

#### **Anvisningar:**

- Lägg alla hygroskopiska kemikalier i kristallform i en 105 °C ugn i 3 timmar för att ta bort allt vatten.
- Blanda de förberedda lösningarna med en magnetomrörare eller invertera lösningarna tills alla kristaller är helt upplösta.
- Om renheten i den kemikalie som ska användas skiljer sig från den renhet som anges för kemikalien i följande steg bör du justera den mängd kemikalier som används. Se [Tabell 20](#page-80-0) för ett exempel.

#### **Hållbarhet och förvaring av kalibreringsstandarder:**

- TOC-standarder som beretts från kaliumväteftalat (KHP) är normalt stabila i 1 månad vid förvaring i en sluten glasbehållare i 4 °C.
- Alla andra standarder (t.ex. TOC som bereds från ättiksyra- och TIC-standarder) bör användas inom 48 timmar.

Förbered kalibreringsstandarden för spannkalibreringar och spannkontroller av TIC/TOC enligt följande.

*Observera: Koncentrationen av kalibreringsstandarder och mätområden för spannkalibreringar och spannkontroller ställs in på skärmen SPAN CALIBRATION (SPANNKALIBRERING). Se* [Starta en](#page-76-0) [spannkalibrering eller spannkontroll](#page-76-0) *på sidan 75.*

#### **Procedur:**

- **1.** Ta på den personliga skyddsutrustning som anges i databladet om materialsäkerhet (MSDS/SDS).
- **2.** För TOC-standarden använder du en färdigblandad TOC-standard. Se *Reservdelar och tillbehör* i underhållshandboken för beställningsinformation.
- **3.** Förbered en TIC-standardlösning på 1 000 mgC/L enligt följande:
	- **a.** Tillsätt en av följande kemikalier i en ren volumetrisk kolv på 1 L.
		- Natriumkarbonat (Na<sub>2</sub>CO<sub>3</sub>) 8,84 g (99,9 % renhet)
		- Natriumvätekarbonat (NaHCO<sub>3</sub>) 7,04 g (99,5 % renhet)
		- Kaliumkarbonat (K<sub>2</sub>CO<sub>3</sub>) 11,62 g (99,0 % renhet)
	- **b.** Fyll flaskan med avjoniserat vatten till 1 L-märket.
- **4.** För att förbereda enbart en TOC-standard med en koncentration på mindre än 1 000 mgC/L späder du ut de tillredda standarderna med avjoniserat vatten.

Om du till exempel vill förbereda en standardlösning på 50 mg/l häller du 50 g av den tillredda 1 000 mg/L-standarden i en ren volumetrisk kolv på 1 L. Fyll flaskan med avjoniserat vatten till 1 L-märket.

**5.** Om du vill förbereda en standard med en koncentration på mindre än 5 mg/L förbereder du standarden i två eller fler spädningssteg.

Om du till exempel vill förbereda en 1 mgC/L-standard (ppm) ska du först förbereda en 100 mgC/L-standard. Använd sedan 100 mgC/L-standarden för att förbereda 1 mgC/L-standarden. Häll 10 g av 100 mgC/L-standarden i en ren volumetrisk kolv på 1 L. Fyll flaskan med avjoniserat vatten till 1 L-märket.

**6.** Använd flera spädningssteg för att förbereda en standard med en koncentration på μg/L (ppb).

### **Tabell 20 KHP-mängd vid olika renhetsgrader för att förbereda en 1 000 mgC/L-standard**

<span id="page-80-0"></span>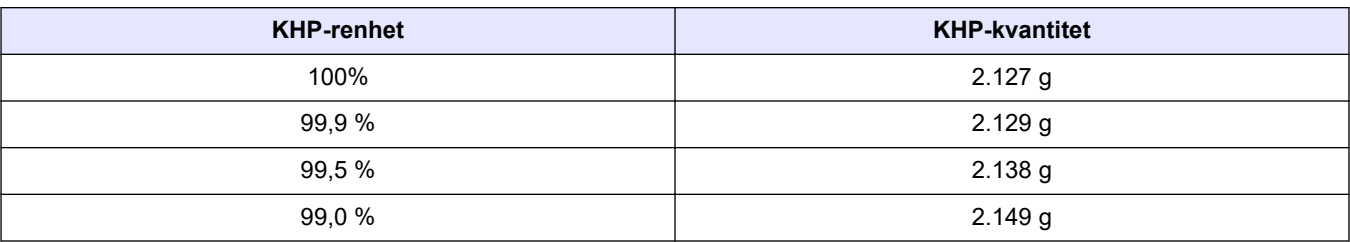

### **Tabell 21 KHP-kvantitet för att förbereda olika koncentrationer av TOC-standard**

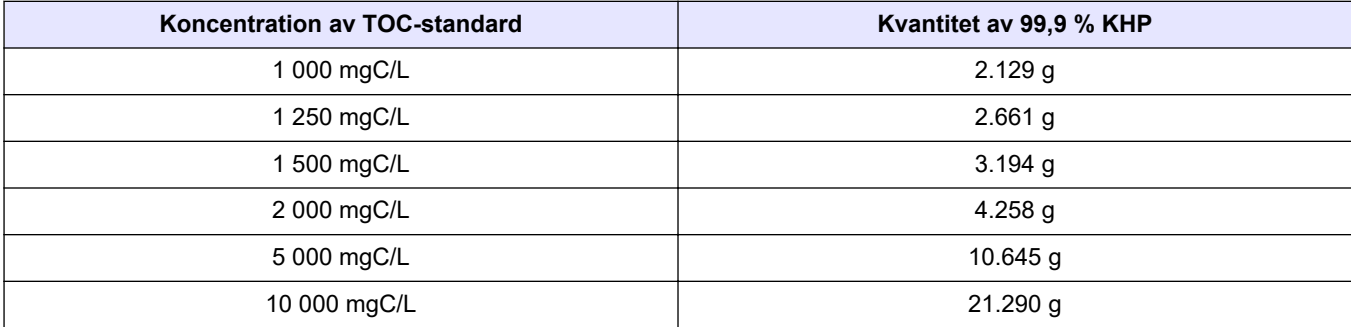

### **9.1 Beskrivning av knappsatsen**

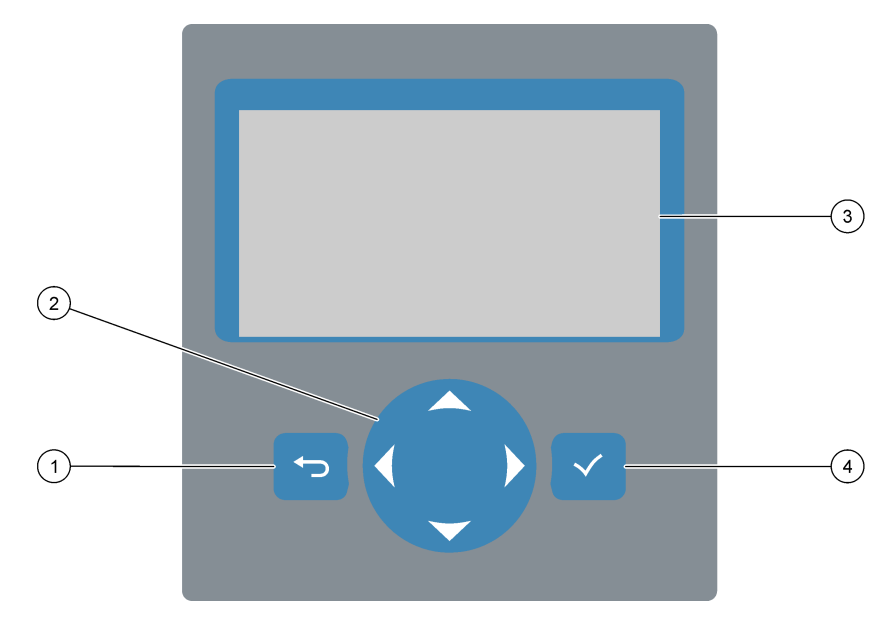

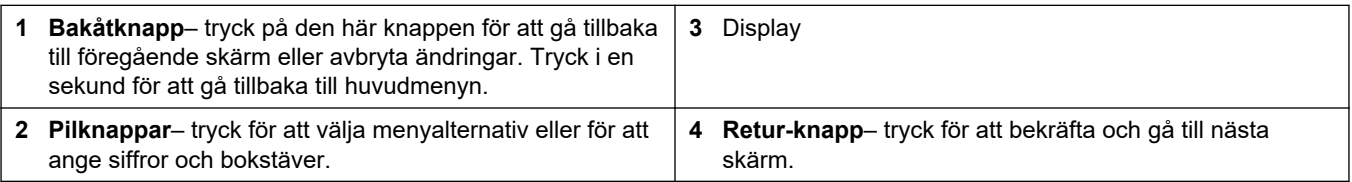

### **9.2 Reaktionsdataskärmen**

Reaktionsdataskärmen är standardskärmen (startskärmen). På reaktionsdataskärmen visas den aktuella reaktionsinformationen och resultaten från de senaste 25 reaktionerna. Se [Figur 22.](#page-83-0)

*Observera: Om ingen knapp trycks ned på 15 minuter återgår displayen till reaktionsdataskärmen.*

Tryck på ✔ för att visa reagensstatusskärmen och sedan huvudmenyn.

*Observera: Om du vill se fler än de 25 senaste reaktionerna trycker du på Retur för att gå till huvudmenyn och väljer sedan OPERATION (ÅTGÄRD) > REACTION ARCHIVE (REAKTIONSARKIV). Ange reaktionsdatumet för den första reaktionen som ska visas på displayen.*

#### <span id="page-83-0"></span>**Figur 22 Reaktionsdataskärmen**

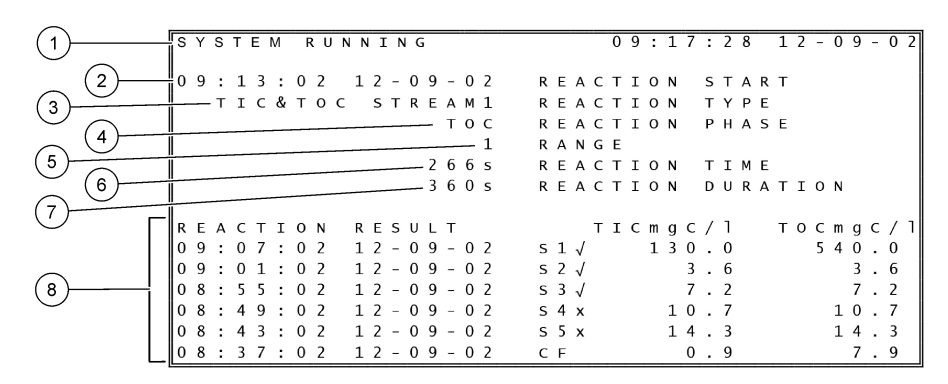

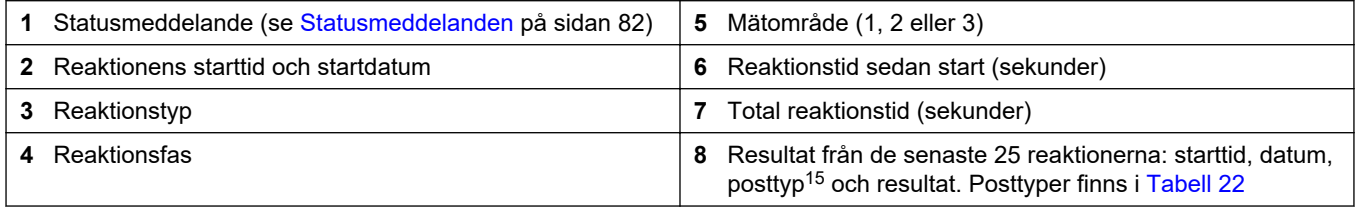

#### **Tabell 22 Posttyper**

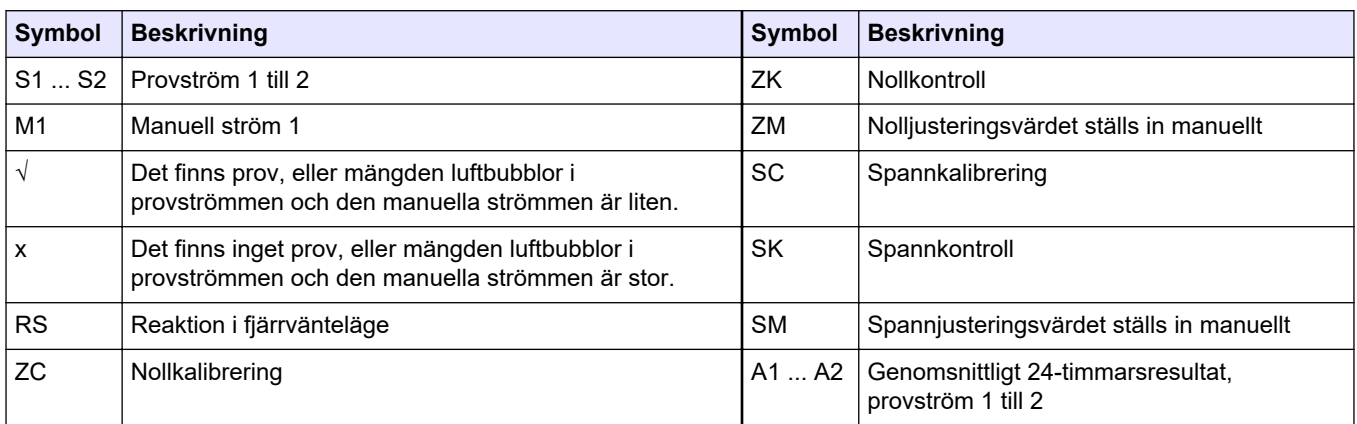

### **9.3 Statusmeddelanden**

Ett statusmeddelande visas i det övre vänstra hörnet på reaktionsdataskärmen och på reagensstatusskärmen. Sekvensen för statusmeddelanden i [Tabell 23](#page-84-0) visar deras prioritet från högsta till lägsta.

<sup>15</sup> TIC, TOC, TC och VOC. Dessutom visas de beräknade resultaten (COD, BOD och/eller REMOVAL% (BORTTAGNING%) av dricksvatten samt PASS/FAIL (FEL)RESULT (RESULTAT)) på skärmen när inställningen DISPLAY i menyn COD PROGRAM (COD-PROGRAM) och/eller BOD PROGRAM (BOD-PROGRAM) är inställd på YES (JA) (default: OFF (AV)).

<span id="page-84-0"></span>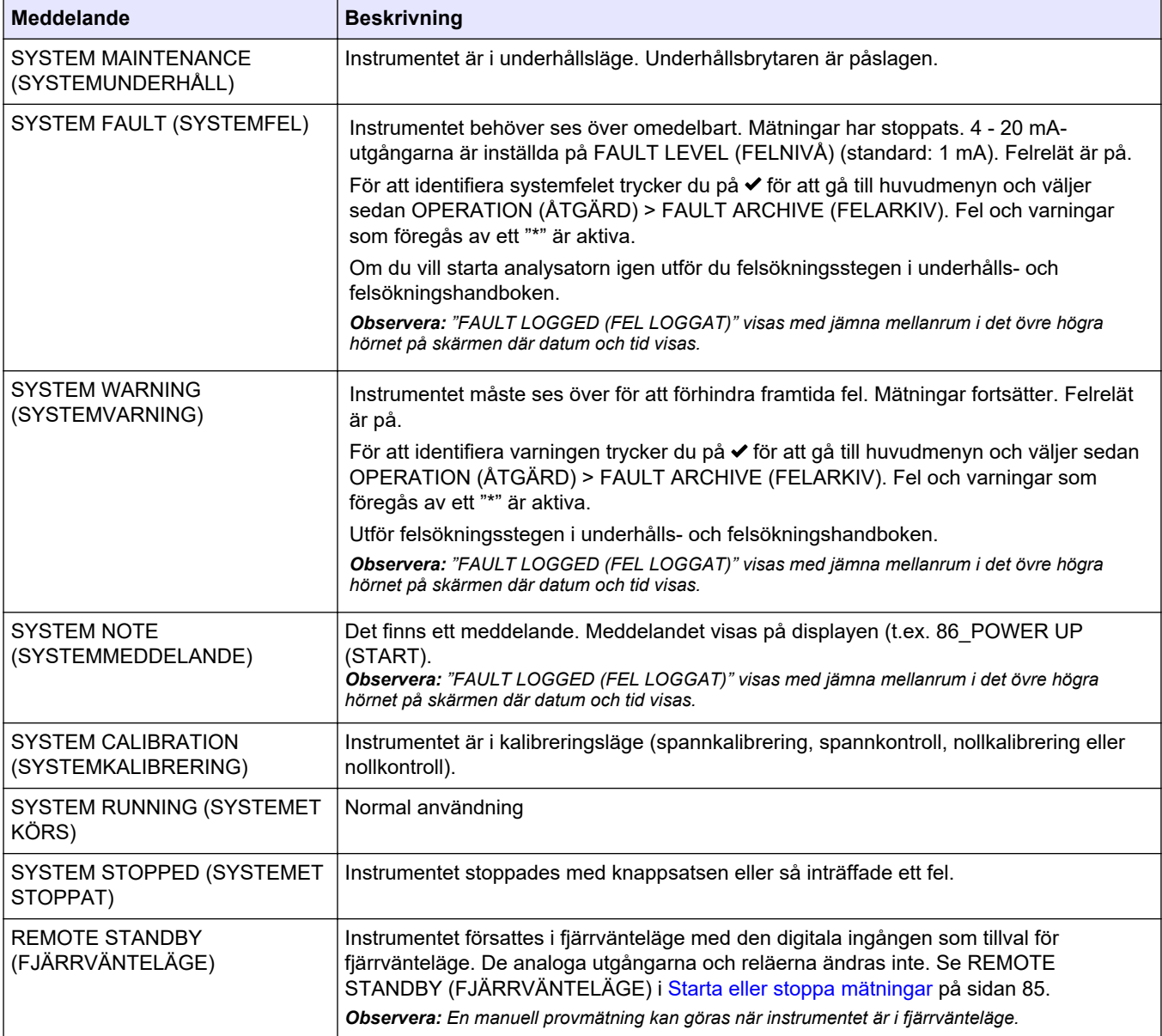

### **Tabell 23 Statusmeddelanden**

# **9.4 Reaktionsgrafsskärmen**

Tryck på för att gå till reaktionsgrafsskärmen. På reaktionsgrafsskärmen visas den pågående reaktionen. Se [Figur 23](#page-85-0).

*Observera: Gå tillbaka till reaktionsdataskärmen genom att trycka på Retur.*

### <span id="page-85-0"></span>**Figur 23 Reaktionsgrafsskärmen**

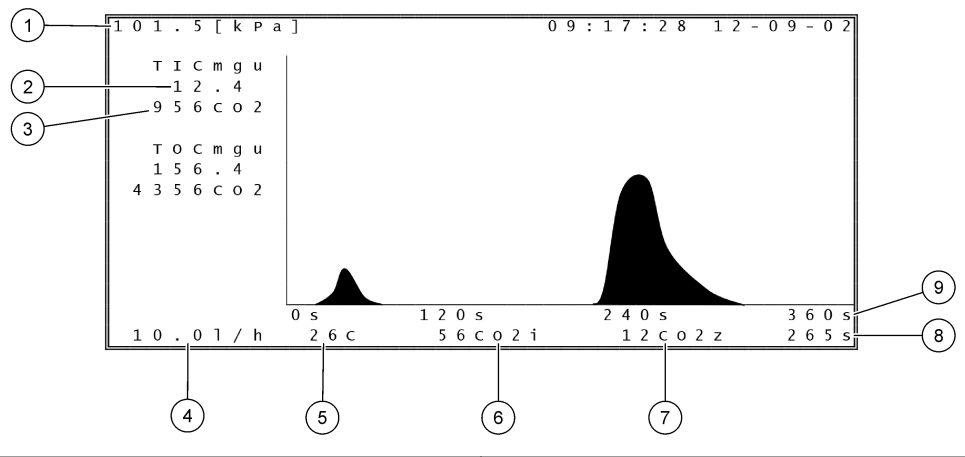

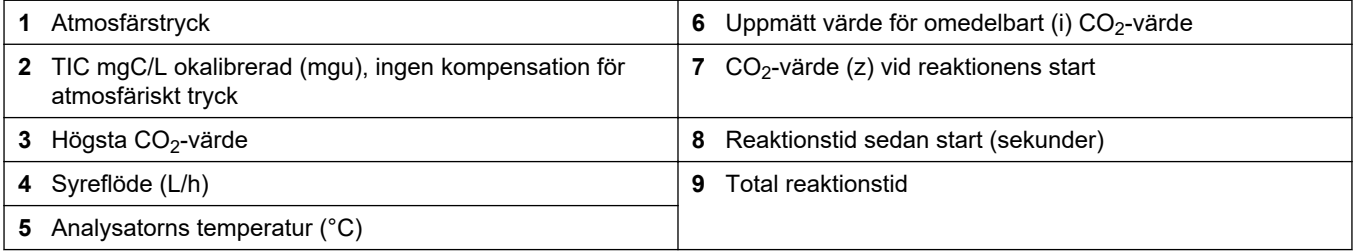

### <span id="page-86-0"></span>**10.1 Starta eller stoppa mätningar**

- **1.** Tryck på ✔ för att gå till huvudmenyn och välj sedan OPERATION (ÅTGÄRD) > START,STOP (START,STOPP).
- **2.** Välj ett alternativ.

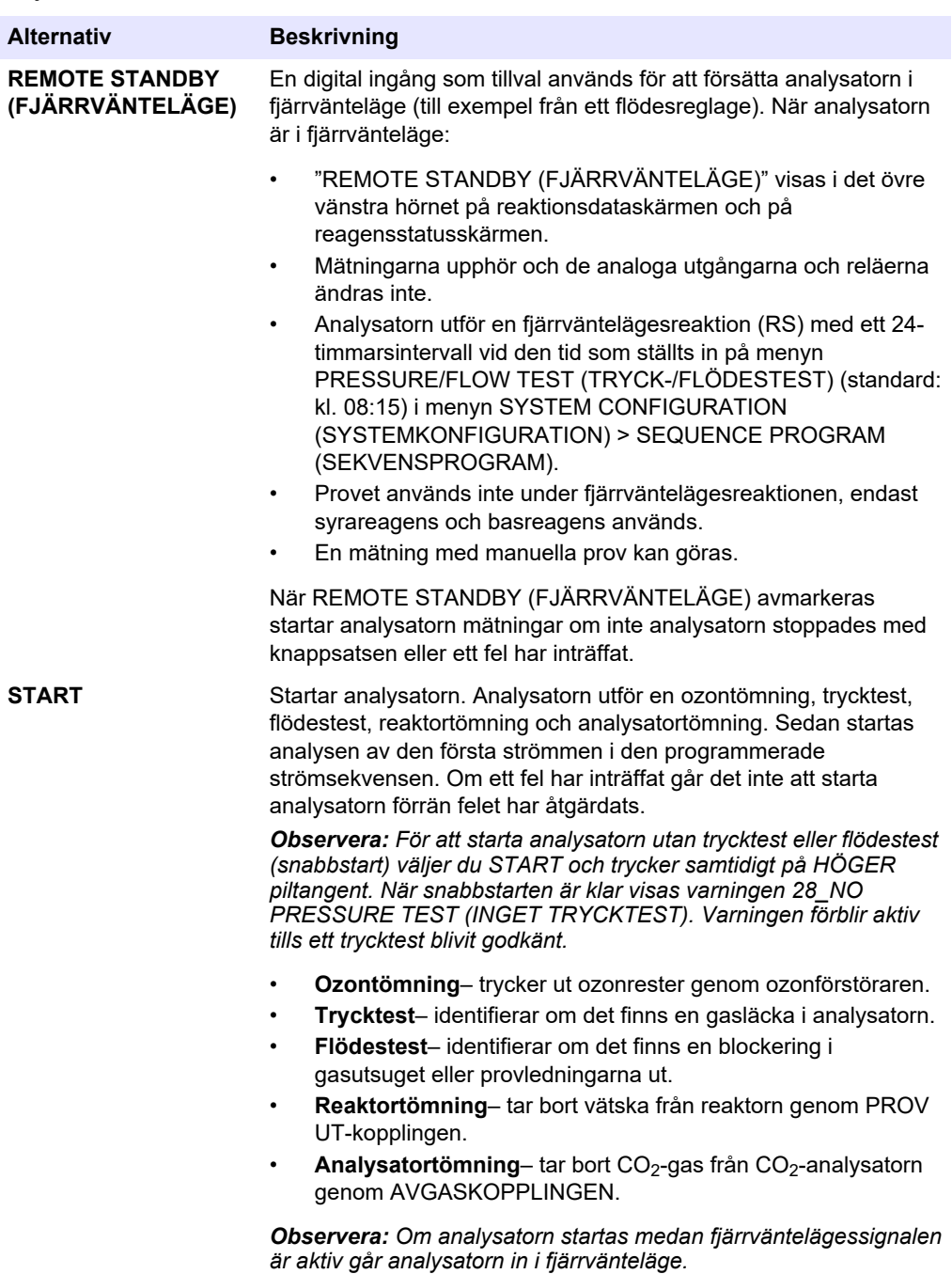

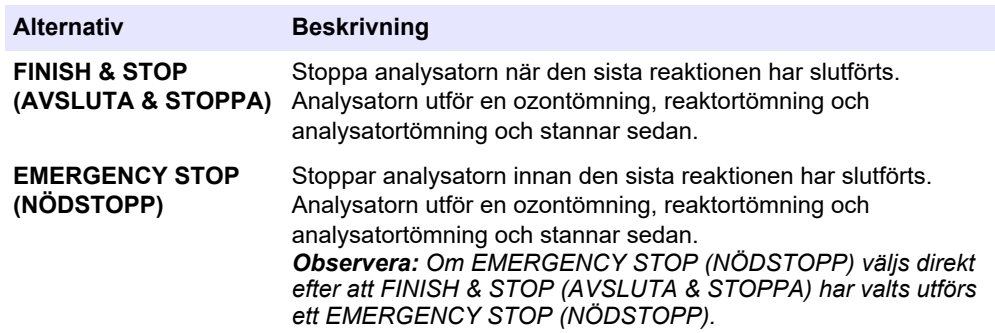

### **10.2 Mäta ett gripprov**

Inställningarna för manuellt prov kan ändras medan analysatorn är i drift, om inte:

- En sekvens i manuellt läge (manuellt prov) schemaläggs för att starta när den sista reaktionen är slutförd.
- En sekvens i manuellt läge har startats.

Anslut och konfigurera analysatorn för att utföra en manuell provmätning enligt följande:

**1.** Använd ledningar med 1/4-tums YD x 1/8 tums ID PFA-slang för att ansluta momentanprovsbehållaren till den MANUELLA kopplingen. Se till att slanglängden är 2 till 2,5 m (6,5 till 8,2 fot).

Provspecifikationer finns i [Tabell 2](#page-5-0) på sidan 4.

- **2.** Placera slangen i momentanprovet. Se till att momentanprovet är 100 till 500 mm (4 till 20 tum) under analysatorn.
- **3.** Gör ett provpumpstest av de manuella strömmarna för att identifiera rätt framåt- och bakåttider. Se [Gör ett provpumpstest](#page-58-0) på sidan 57.
- **4.** Ställ in provpumpstider för den/de manuella strömmen/strömmarna. Se [Ställ in tiden](#page-58-0) [för provpumpen](#page-58-0) på sidan 57.
- **5.** Välj OPERATION (ÅTGÄRD) > MANUAL PROGRAM (MANUELLT PROGRAM).
- **6.** Välj ett alternativ.

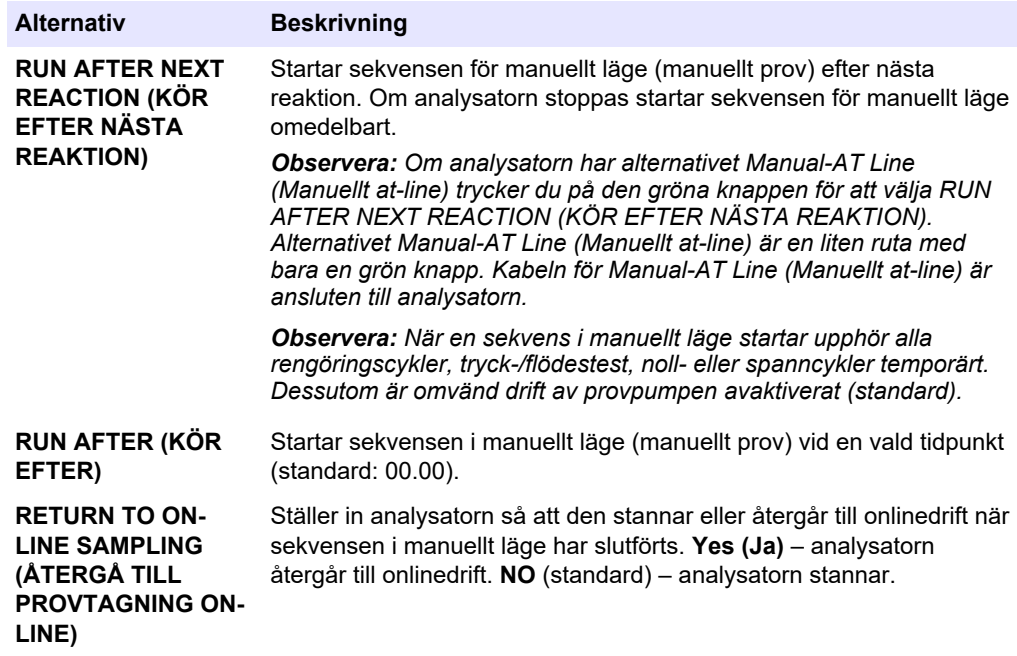

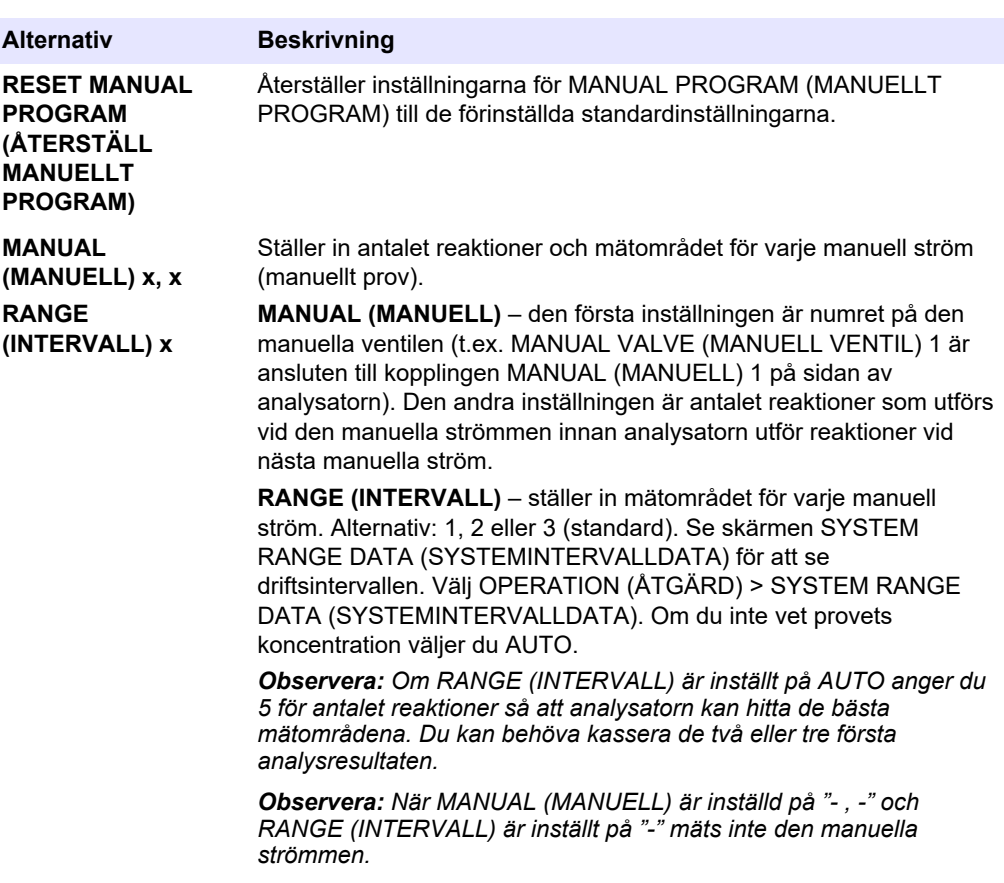

### **10.3 Spara data på ett MMC-/SD-kort**

Spara reaktionsarkiv, felarkiv, konfigurationsinställningar och/eller diagnostiska data på ett MMC-/SD-kort.

- **1.** Sätt i det medföljande MMC-/SD-kortet i MMC-/SD-kortplatsen. Se [Figur 24.](#page-90-0)
- **2.** Välj MAINTENANCE (UNDERHÅLL) > DIAGNOSTICS (DIAGNOSTIK) > DATA OUTPUT (UTDATA).
- **3.** Välj ett alternativ.

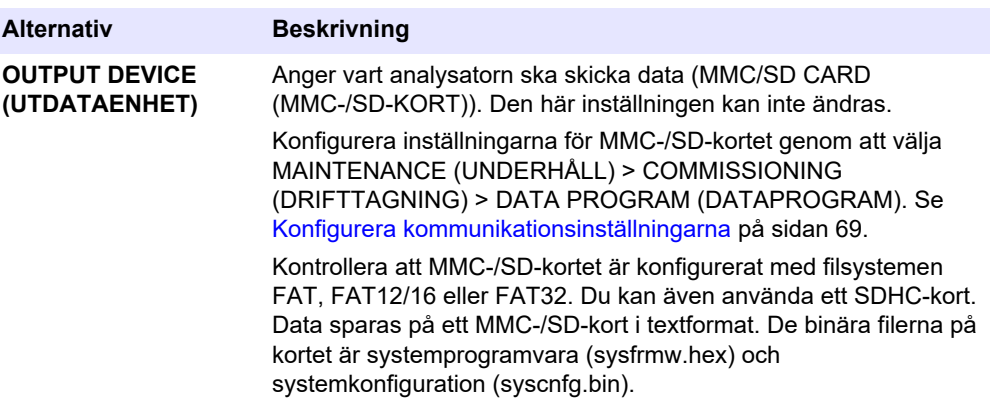

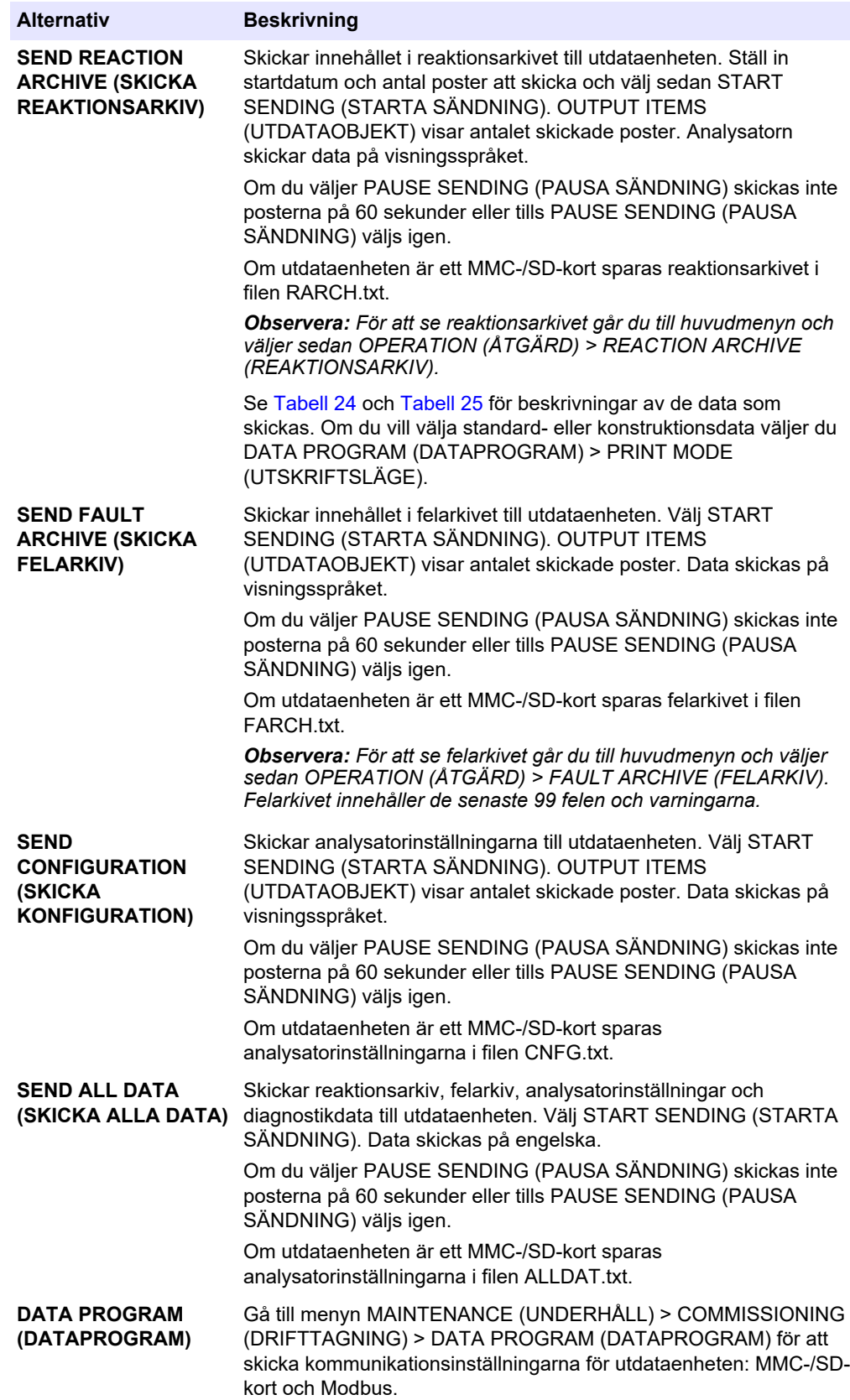

<span id="page-90-0"></span>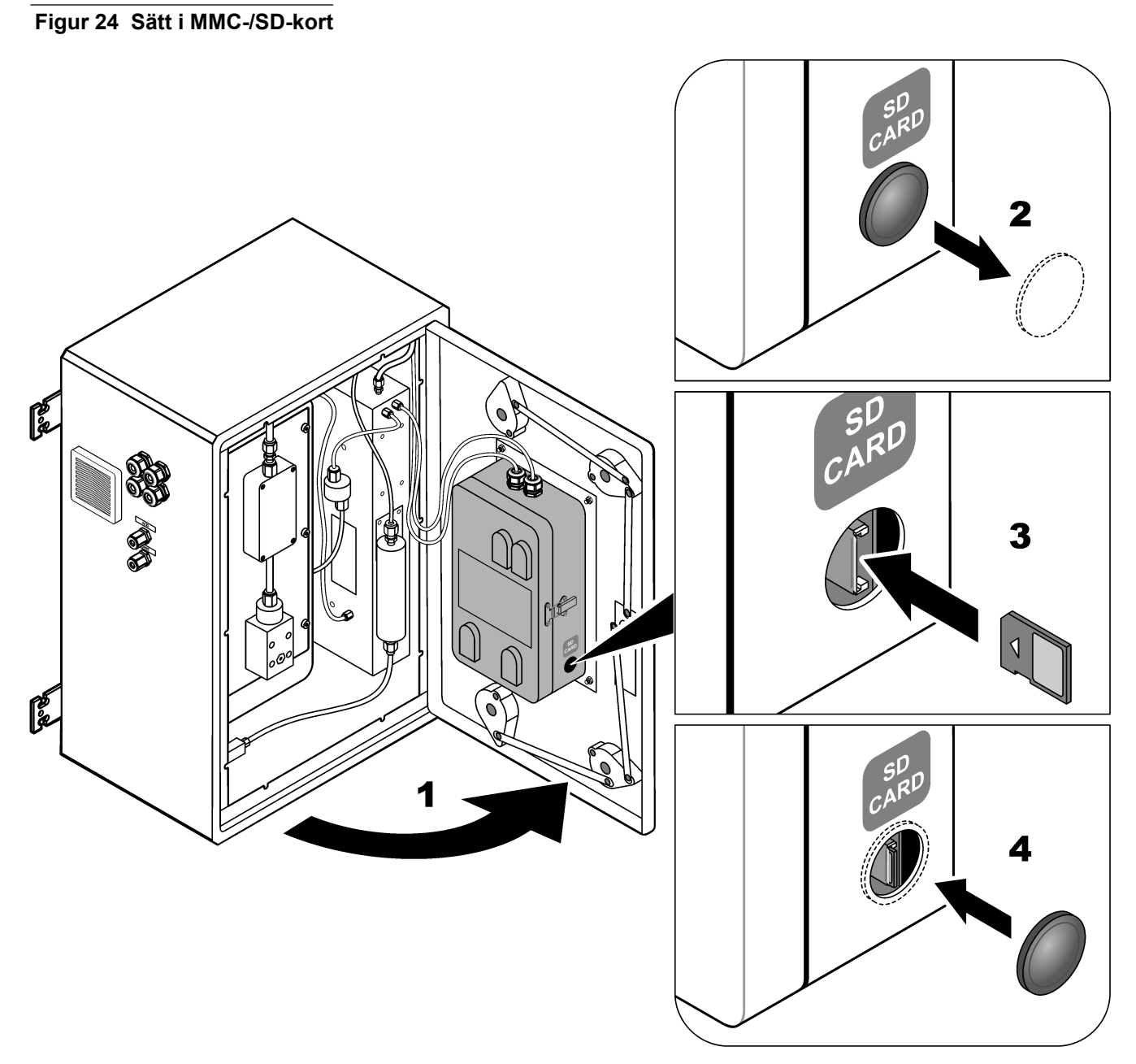

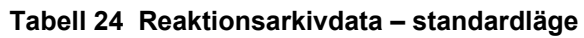

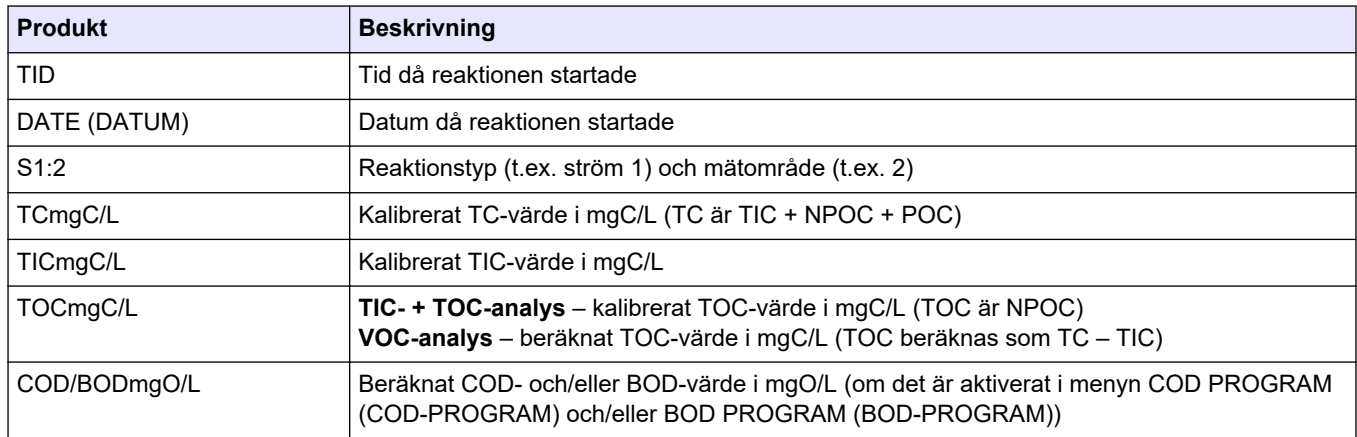

<span id="page-91-0"></span>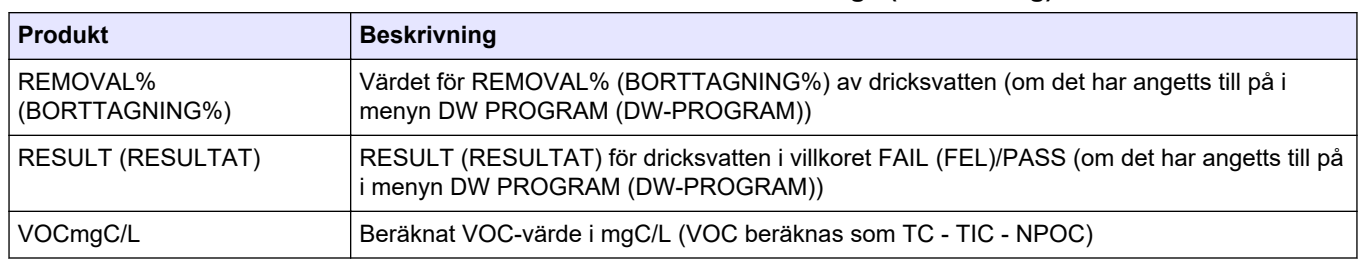

### **Tabell 24 Reaktionsarkivdata – standardläge (fortsättning)**

### **Tabell 25 Reaktionsarkivdata – konstruktionsläge (TIC- + TOC-analys)**

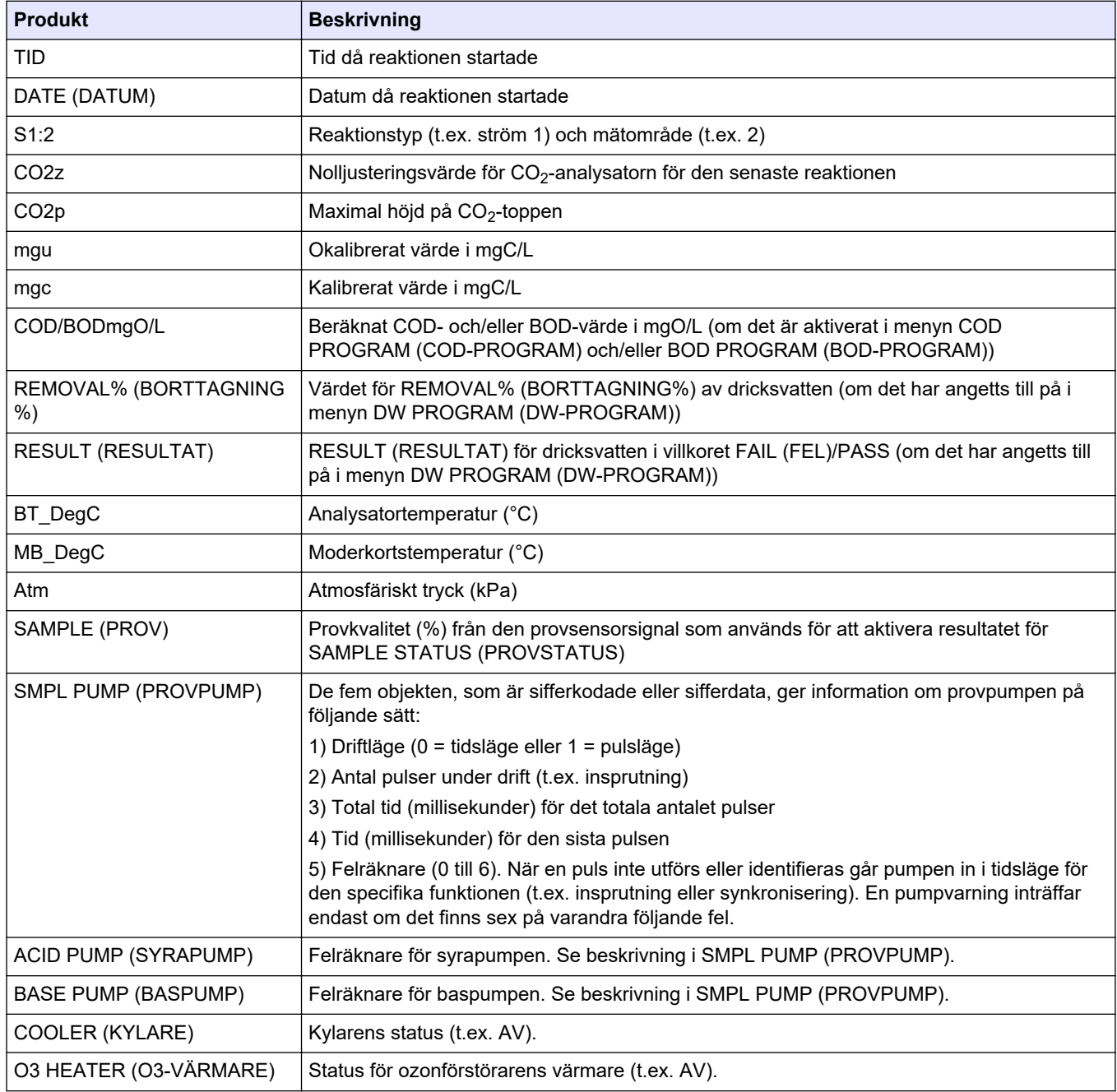

#### **HACH COMPANY World Headquarters**

P.O. Box 389, Loveland, CO 80539-0389 U.S.A. Tel. (970) 669-3050 (800) 227-4224 (U.S.A. only) Fax (970) 669-2932 orders@hach.com www.hach.com

#### **HACH LANGE GMBH**

Willstätterstraße 11 D-40549 Düsseldorf, Germany Tel. +49 (0) 2 11 52 88-320 Fax +49 (0) 2 11 52 88-210 info-de@hach.com www.de.hach.com

#### **HACH LANGE Sàrl** 6, route de Compois 1222 Vésenaz SWITZERLAND Tel. +41 22 594 6400 Fax +41 22 594 6499

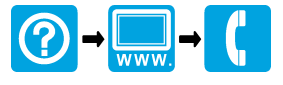

© Hach Company/Hach Lange GmbH, 2022, 2024. Alla rättigheter reserverade. Tryckt i Irland. <u> I TERRIT INTER DIE DIE BEI DER TITEL DIE BEI DIE BEI DER BEI DIE BEI DER BEI DER BEI DIE BEI DIE BEI DIE BEI</u>